# <span id="page-0-1"></span><span id="page-0-0"></span>**Ecran couleur Dell™ 1707FP AIO pour l'ordinateur Dell™ OptiPlex™ USFF**

#### **A Propos de Votre Ecran**

[Vue de Face](#page-1-0) [Vue Arrière](#page-2-0) [Vue Latérale](#page-4-0) [Vue de Dessous](#page-3-0) [Spécifications](#page-4-1) de l'écran [Entretien de Votre Ecran](#page-10-0)

### **Utiliser la Base Réglable de Votre**

#### **Ecran**

Réglages de Hauteur Réglages d'inclinaison

#### **Installer Votre Ecran**

[Connexions des câbles au dos du moniteur et de](#page-14-0) [l'ordinateur](#page-14-0) [Retirez le cache des câbles et les câbles de l'ordinateur](#page-18-0) [Démonter le moniteur de son socle](#page-19-0) [Utiliser l'OSD](#page-21-0) [Régler la Résolution Optimale](#page-27-0) [Utiliser la Soundbar Dell \(En option\)](#page-28-0)

#### **Résoudre les Problèmes**

Dépannage de Votre Ecran Problèmes Généraux Problèmes Spécifiques au Produit Problèmes liés à l'USB Dépannage de Votre Soundbar

#### **Appendice**

[ATTENTION: Informations sur la Sécurité](#page-34-0) [Information de l'Identification de la FCC](#page-35-0) [Contacter Dell](#page-35-1) [Guide de Configuration de Votre Ecran](#page-52-0)

#### **Les informations présentes dans ce document sont sujettes à modification sans avis préalable. © 2006 Dell Inc. Tous droits réservés.**

Toute reproduction de quelque manière que ce soit sans l'autorisation écrite de Dell Inc. est strictement interdite.

Les marques commerciales utilisées dans ce texte: Dell™, PowerEdge™, PowerConnect™, PowerVault™, Dell™ Dimension™, Inspiron™, OptiPlex™, Latitude™, Dell Precision™ et Dell | EMC sont des marques commerciales de Dell Inc.; *Microsoft, Windows et Windows NT* sont les marques commerciales déposées par Microsoft Corporation; *Adobe* est une marque commerciale de Adobe Systems Incorporated, qui peut être déposée dans certaines juridictions. *ENERGY STAR* est une marque commerciale déposée par U.S. Environmental Protection Agency. En tant que partenaire d'ENERGY STAR, Dell Inc. a déterminé que ce produit est conforme aux directives d'ENERGY STAR pour son efficacité énergétique. EMC est une marque commerciale déposée par EMC Corporation.

D'autres marques commerciales et appellations commerciales peuvent être utilisées dans ce document pour faire référence soit aux entités revendiquant les marques et les appellations soit à leurs produits. Dell Inc. désavoue tout intérêt propriétaire dans les marques commerciales et appellations commerciales autres que les siennes.

Février 2006

# **A Propos de Votre Ecran**

**Ecran couleur Dell™ 1707FP AIO pour l'ordinateur Dell™ OptiPlex™ USFF**

- [Vue de Face](#page-1-1)
- **[Vue Arrière](#page-2-1)**
- [Vue de Dessous](#page-3-1)
- **[Vue Latérale](#page-4-2)**
- [Spécifications de l'Ecran](#page-4-3)
- **[Entretien de Votre Ecran](#page-10-1)**

### <span id="page-1-2"></span><span id="page-1-1"></span>**Vue de Face**

<span id="page-1-0"></span>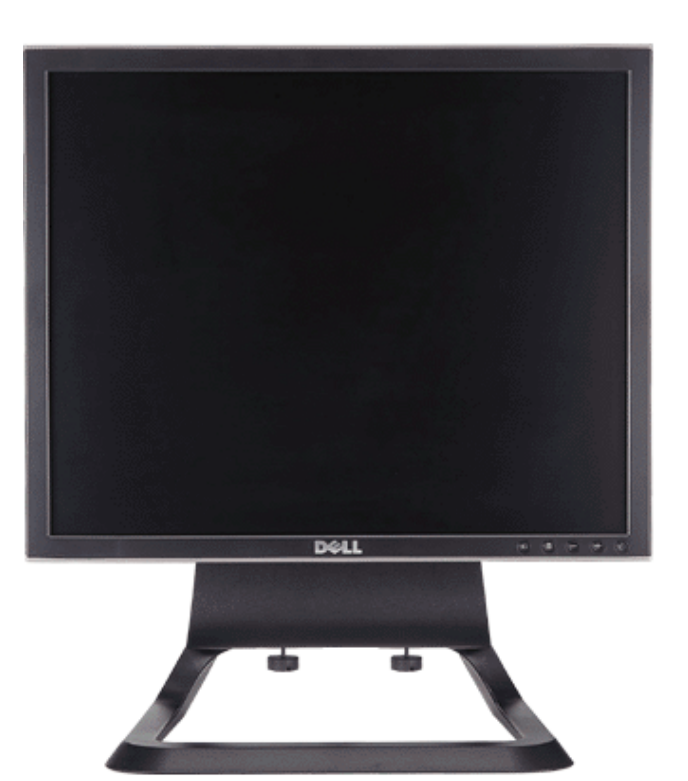

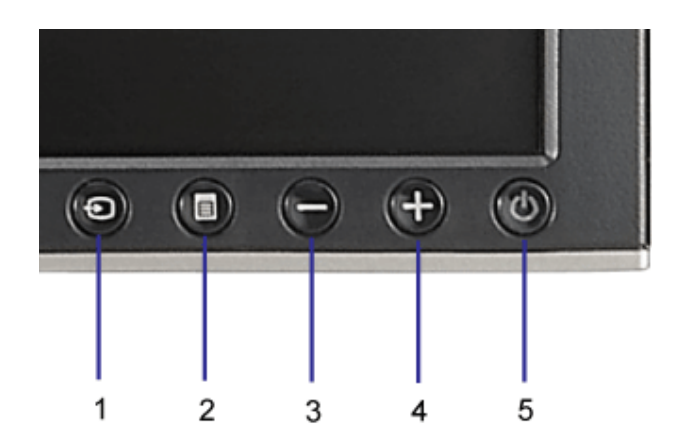

- **1.** Vidéo Sélection d'Entrée
- **2.** Bouton Menu OSD / Sélection
- **3.** Bouton Bas
- **4.** Bouton Haut
- **5.** Bouton Alimentation (avec témoin lumineux d'alimentation)

### <span id="page-2-1"></span>**Vue Arrière**

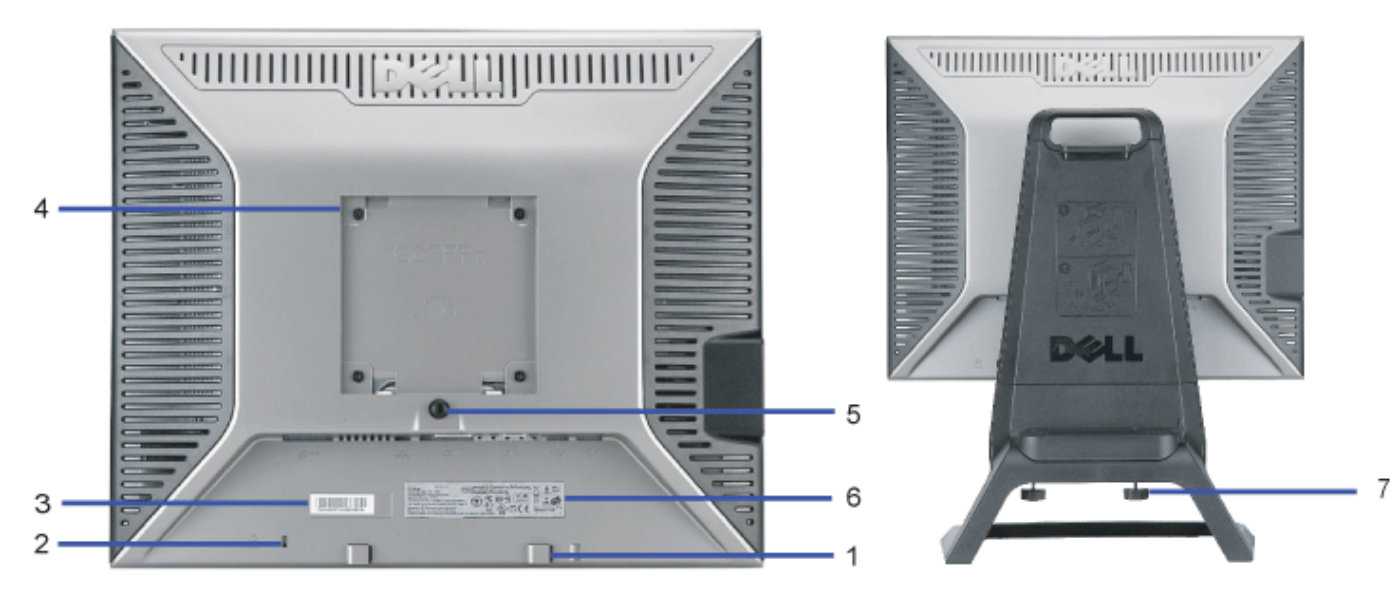

- <span id="page-2-0"></span>**1.** Crochets de fixation Soundbar Dell - Fixation de la Soundbar optionnelle Dell.
- **2.** Fente de verrouillage de sécurité Fixez un verrou pour sécuriser votre moniteur.
- **3.** Etiquette code barre du numéro de série Référez-vous à cette étiquette si vous devez contacter Dell pour un support technique.
- **4.** Trous de fixation VESA (100mm [Derrière la plate de fixation ]) Utilisez pour monter le moniteur.
- **5.** Bouton de retrait de la base Pressez pour libérer la base.
- **6.** Etiquette des Certifications Liste les Certifications respectées
- **7.** Vis papillon Attachez le châssis au support avec les vis à oreilles.

### <span id="page-3-1"></span>**Vue de Dessous**

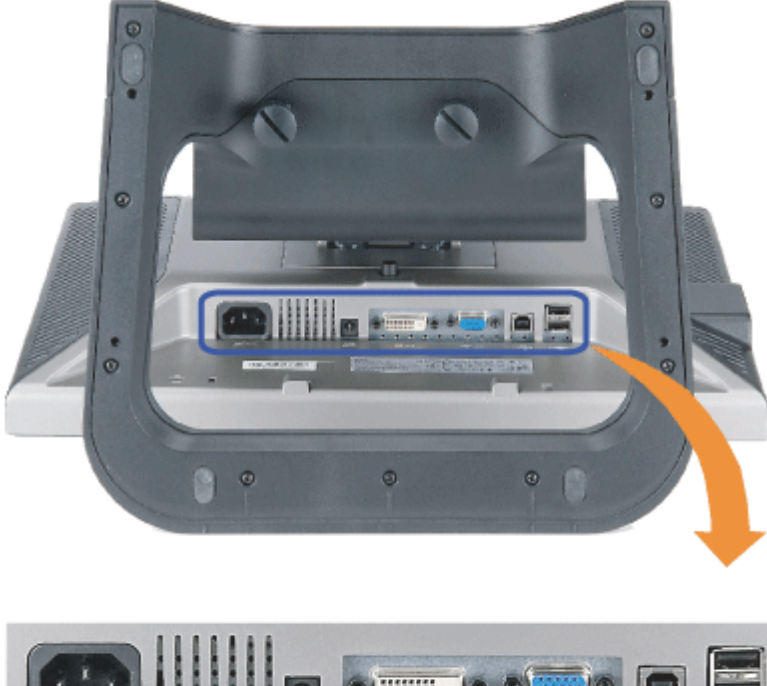

<span id="page-3-0"></span>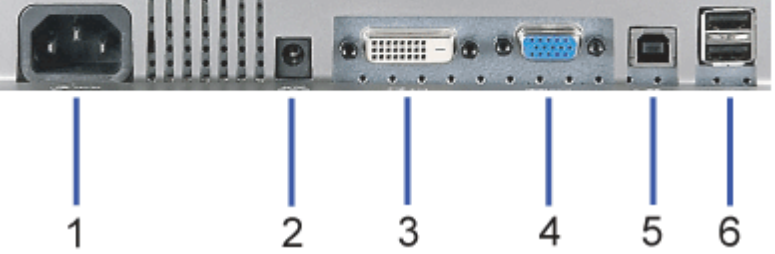

- **1.** Connecteur d'Alimentation Pour connecter le câble d'alimentation.
- **2.** Connecteur d'alimentation Soundbar Dell Pour connecter le cordon d'alimentation pour la Soundbar (en option).
- **3.** Connecteur DVI Pour connecter le câble DVI de votre ordinateur.
- **4.** Connecteur VGA Pour connecter le câble VGA de votre ordinateur.

Connecteur USB flux montant - Pour connecter le câble USB livré à votre moniteur et à l'ordinateur. Une fois ce câble connecté, vous pouvez utiliser les connecteurs USB

**5.** sur le côté et le bas de votre moniteur.

6. Connecteur USB - Pour connecter vos périphériques USB. Vous pouvez utiliser ce connecteur une fois le câble USB connecté à l'ordinateur et le connecteur USB flux montant connecté au Moniteur.

### <span id="page-4-2"></span>**Vue Latérale**

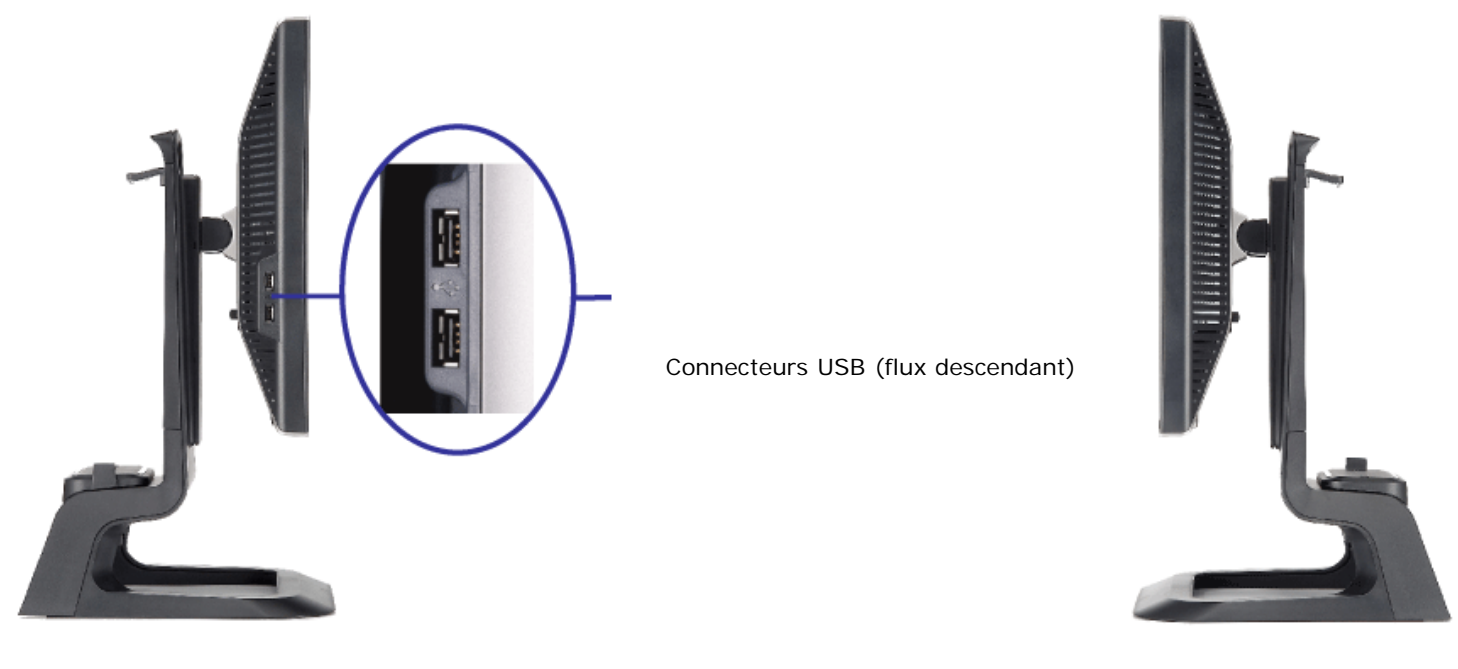

**Côté Gauche Côté Droit**

### <span id="page-4-3"></span><span id="page-4-0"></span>**Spécifications de l'Ecran**

#### **Modes de Gestion d'Energie**

Si vous avez une carte graphique compatible VESA's DPM™, ou un logiciel installé dans votre PC, le moniteur peut automatiquement réduire sa consommation électrique lorsqu'il n'est pas utilisé. On parle alors de 'Mode d'économie d'Energie'\*. En cas de saisie au clavier, à la souris ou avec d'autres périphériques de saisie détectée par l'ordinateur, le moniteur se "réveillera" automatiquement. Le tableau suivant donne la consommation électrique et les signaux des ces fonctions d'économie d'énergie automatiques :

<span id="page-4-1"></span>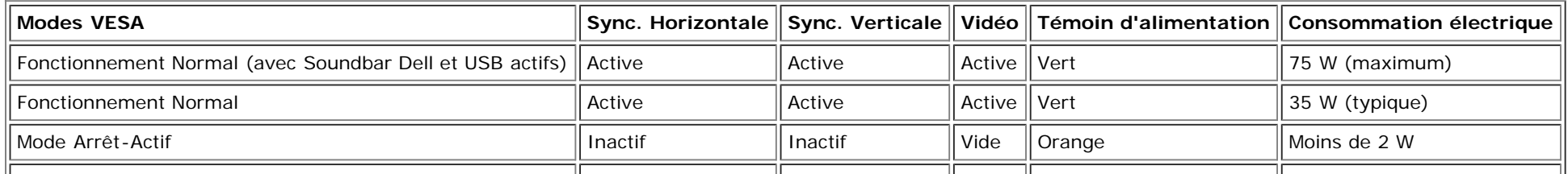

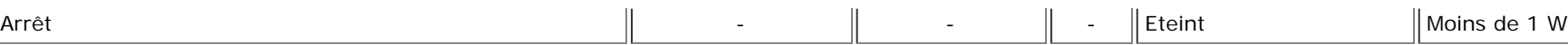

**REMARQUE: L'OSD fonctionnera uniquement en mode 'fonctionnement normal'. Dans le cas contraire, l'un des messages** Ø **suivants apparaîtra lorsque les boutons "menu" ou "plus" sont pressés en mode Arrêt-Actif.**

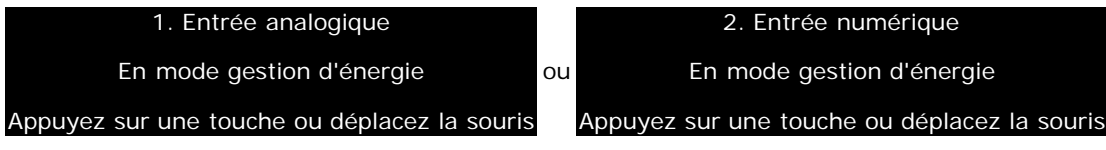

Active l'ordinateur et "réveille" le moniteur pour avoir accès à l'[OSD](#page-14-1).

Ce moniteur est compatible **ENERGY STAR**®- et TCO '99 / TCO '03 pour la gestion d'énergie.

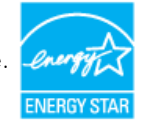

\* La consommation électrique nulle en mode ARRET ne peut être obtenue qu'en déconnectant le câble principal de l'écran.

**ENERGY STAR**® est une marque déposée aux Etats-Unis. En tant que partenaire d'**ENERGY STAR**®, DELL a déterminé que ce produit est conforme aux directives d'**ENERGY STAR**® pour son efficacité énergétique.

### **Assignations des Broches**

**Connecteur D-sub 15-broches:**

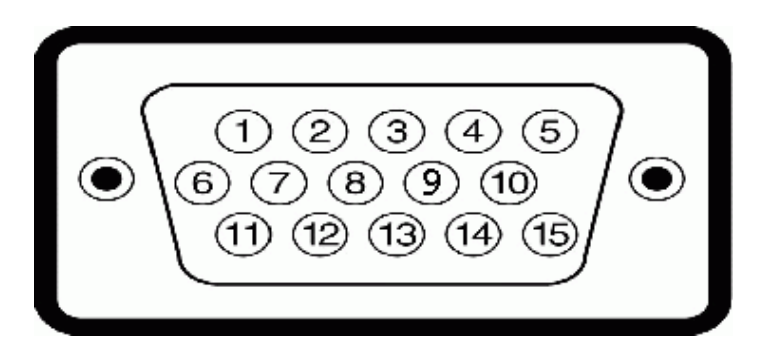

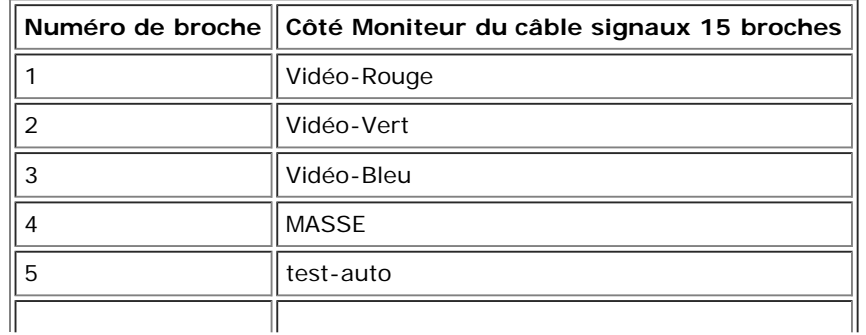

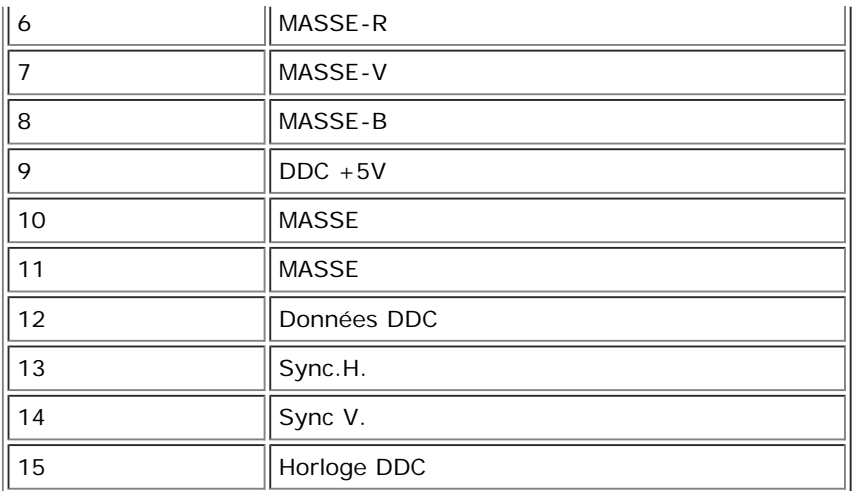

### **Connecteur DVI uniquement numérique 24-broches:**

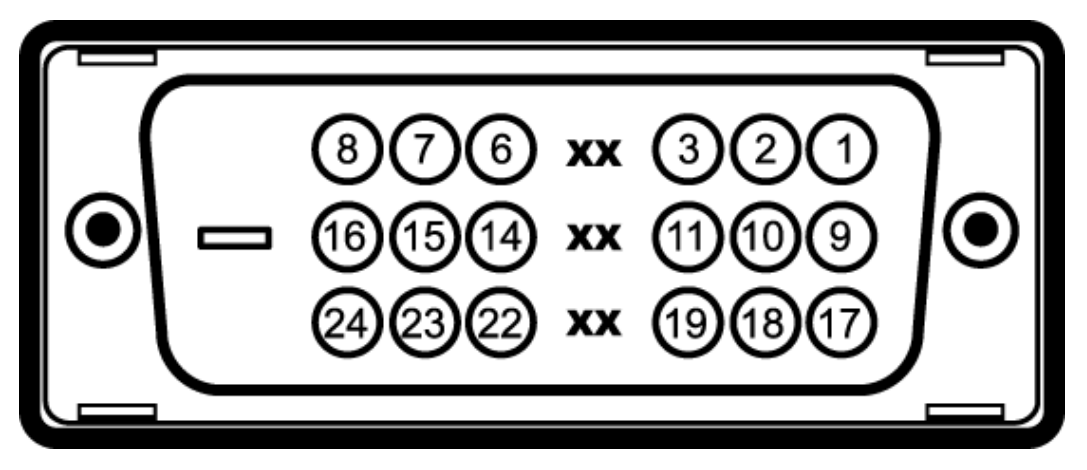

Remarque: La broche 1 est en haut à droite.

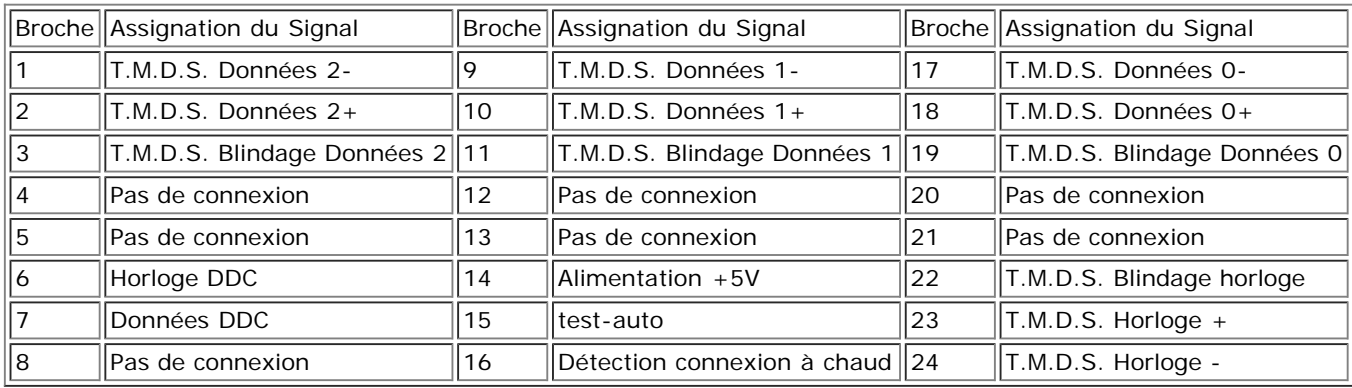

### **Interface Bus Série Universel (USB)**

Ce moniteur supporte une interface certifiée USB 2.0 High-Speed.\*

Taux de données  $\parallel$  Consommation électrique -SPFFN High speed  $\parallel$  480 Mbps  $\parallel$  2.5W (Max., chaque port) Full speed  $\parallel$  12 Mbps  $\parallel$  2.5W (Max., chaque port) **CERTIFIED** Low speed  $\parallel$  1,5 Mbps  $\parallel$  2.5W (Max., chaque port)

**Ports USB :**

- 1 flux montant Arrière
- 4 flux descendant 2 à l'arrière; 2 sur le côté gauche

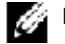

**REMARQUE: Les capacités USB 2.0 nécessitent un ordinateur compatible 2.0***.*

Ø **REMARQUE: L'interface USB du moniteur fonctionne uniquement lorsque le moniteur est allumé (ou en Mode Economie d'Energie). Eteindre et rallumer votre moniteur testera à nouveau son interface USB, les périphériques connectés pourront avoir besoin de quelques minutes pour reprendre un fonctionnement normal.**

### **Capacité Plug and Play**

Vous pouvez installer ce moniteur avec n'importe système compatible Plug and Play. Ce moniteur fournit automatiquement à l'ordinateur ses Données d'identification d'affichage étendues (Extended Display Identification Data : EDID) en utilisant les protocoles DDC (Display Data Channel) de manière à ce que le système puisse effectuer automatiquement la configuration et optimiser les paramètres du moniteur. Si désiré, l'utilisateur peut sélectionner des paramétrages différents, mais dans la plupart des cas l'installation du moniteur se fait automatiquement.

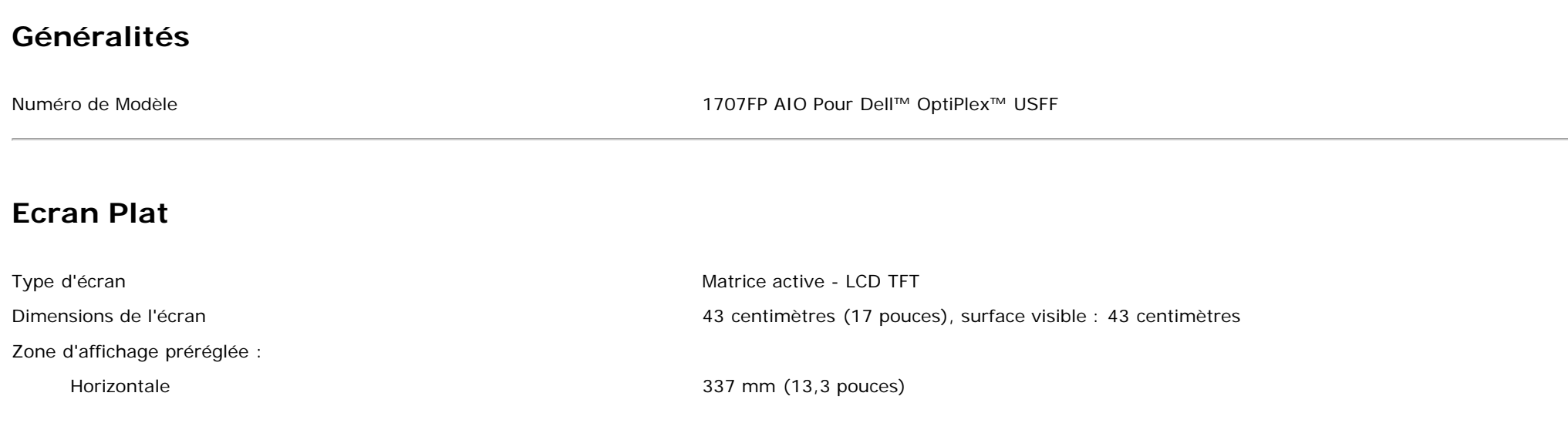

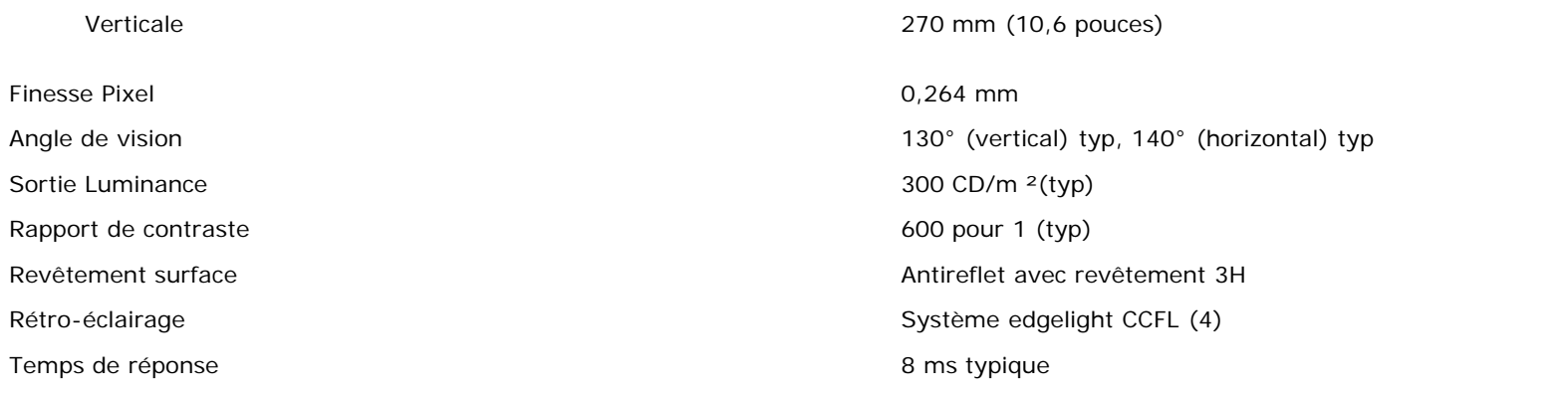

### **Résolution**

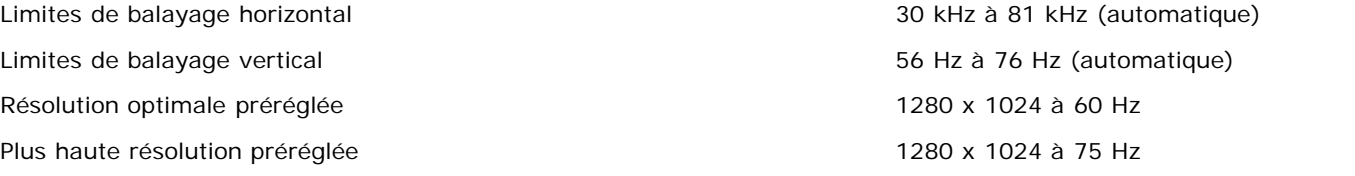

# **Modes d'Affichage Préréglés**

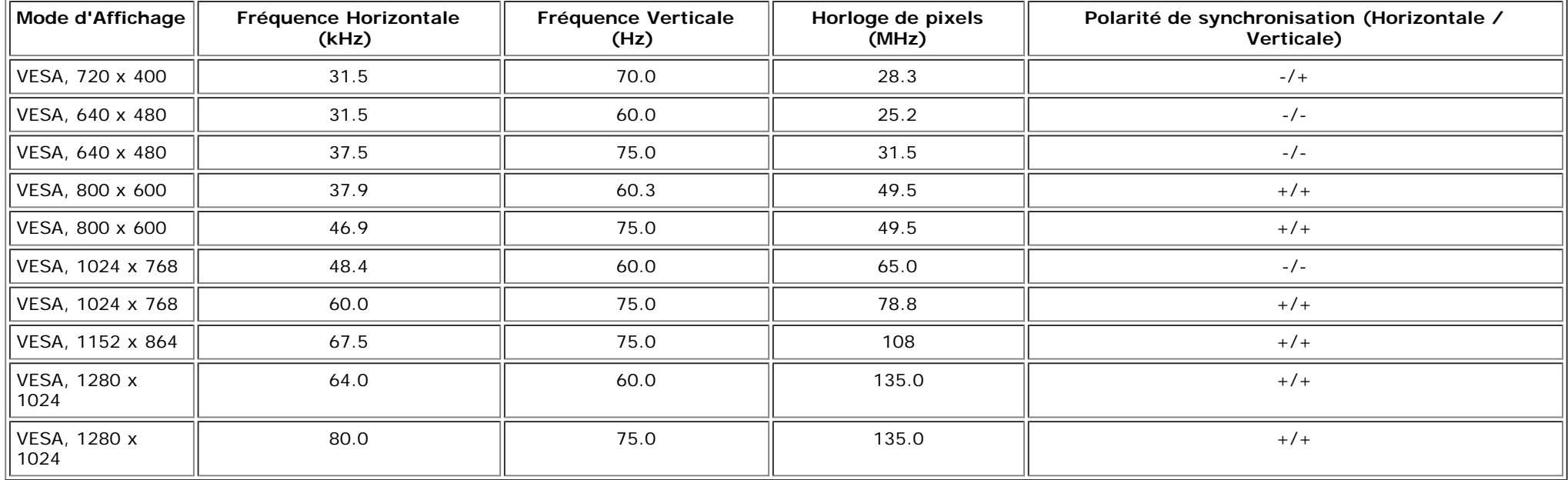

# **Spécifications Electriques**

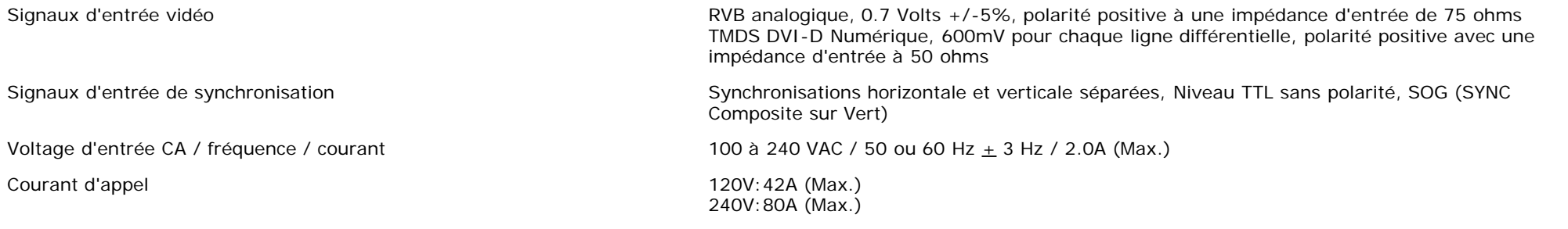

# **Caractéristiques Physiques**

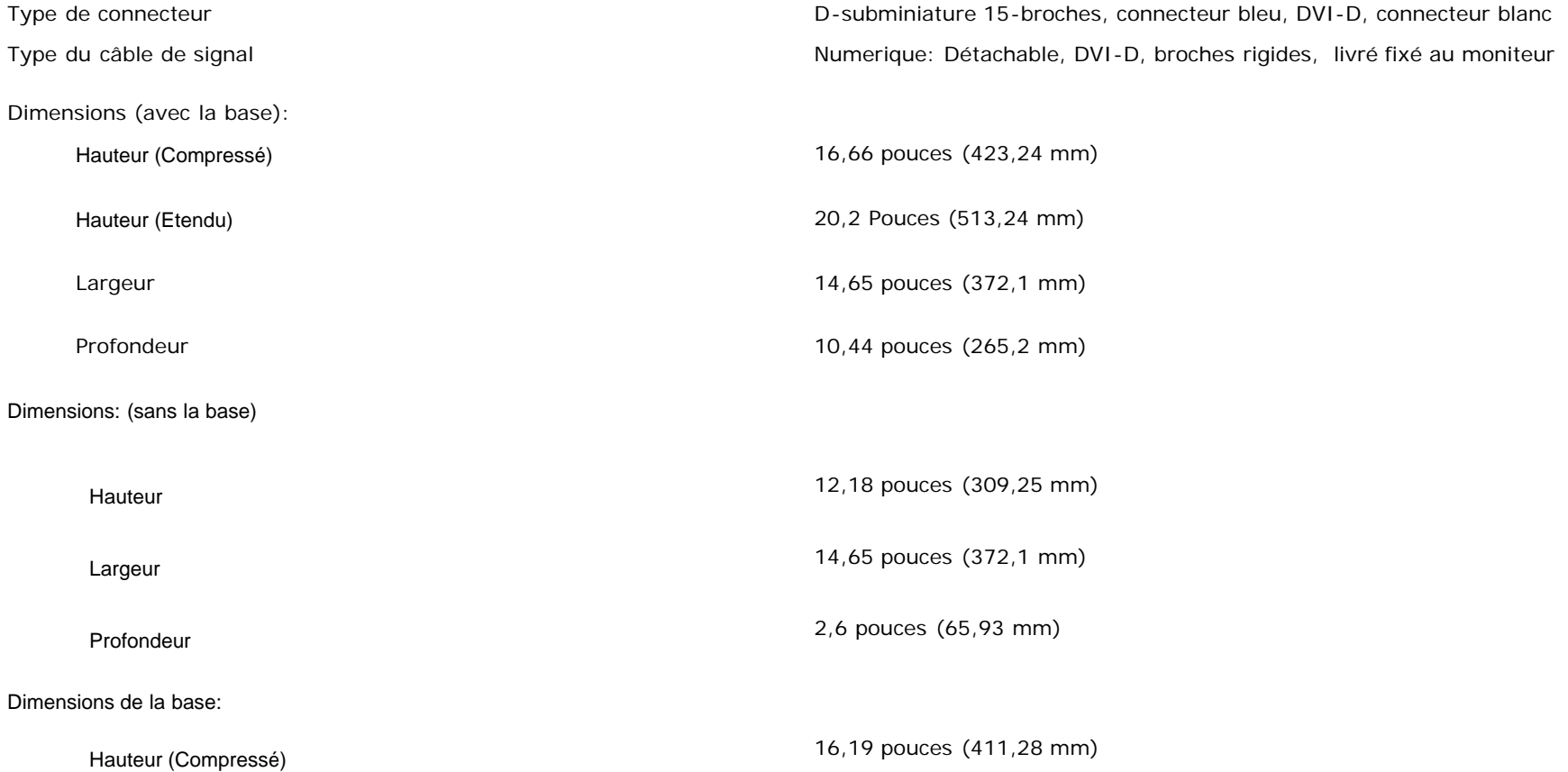

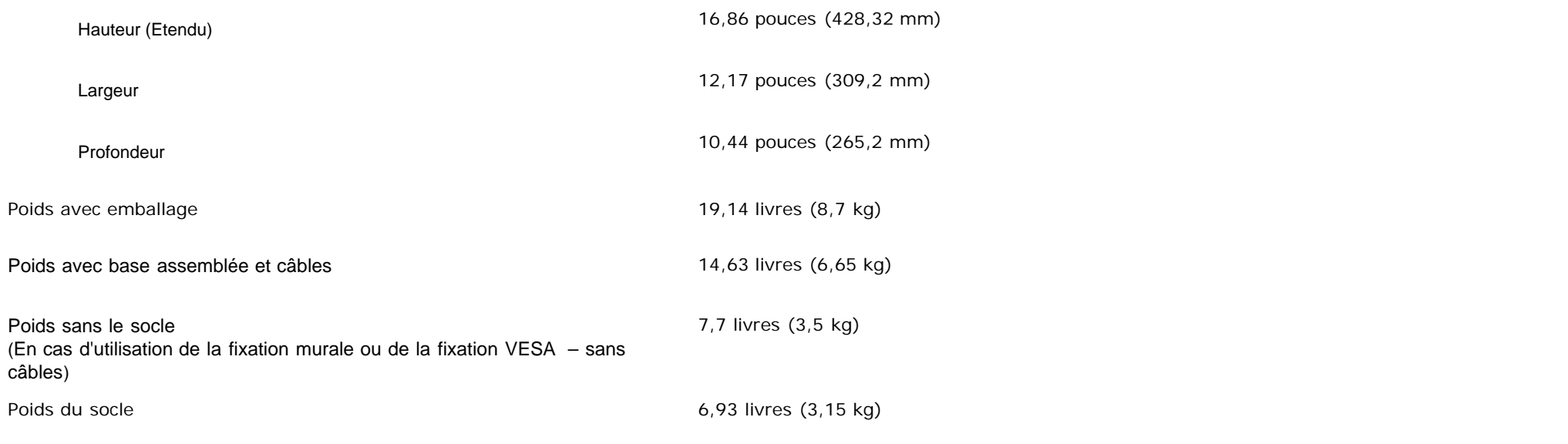

### **Conditions environnementales**

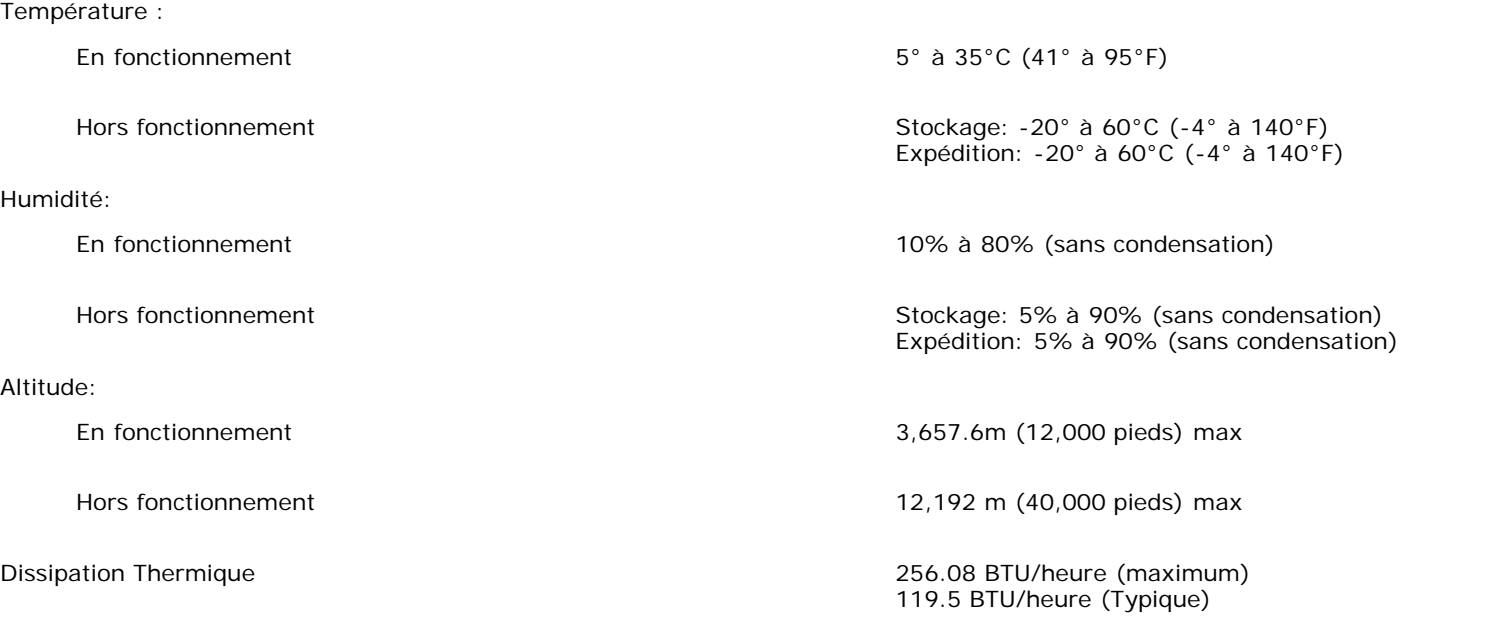

### <span id="page-10-1"></span><span id="page-10-0"></span>**Entretien de Votre Ecran**

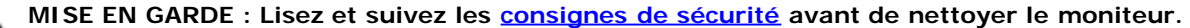

#### **MISE EN GARDE : Avant de nettoyer le moniteur, débranchez-le de la prise murale.**

- Pour nettoyer votre écran antistatique, humidifiez légèrement un chiffon doux et propre avec de l'eau. Si possible, utilisez un tissu de nettoyage spécial écran ou une solution adaptée au revêtement antistatique. Ne pas utiliser de produits à base de benzène, un diluant, de l'ammoniaque, des nettoyants abrasifs ou des produits à base d'air comprimé.
- Utilisez un chiffon légèrement humidifié et tiède pour nettoyer les parties en matière plastique. Evitez d'utiliser toutes sortes de détergents car certains peuvent laisser un film trouble sur les parties plastiques.
- Si vous remarquez la présence de poudres blanches lors du déballage de votre moniteur, éliminez-les à l'aide d'un chiffon. Cette poudre blanche est produite pendant le transport du moniteur.
- Manipulez votre moniteur avec soin car les plastiques de couleur foncée peuvent rayer et laisser des marques de rayures blanches plus facilement que les moniteurs de couleur claire.
- Pour aider à maintenir une meilleure qualité d'image sur votre moniteur, utiliser un économiseur d'écran qui change dynamiquement et veuillez éteindre votre moniteur quand vous ne l'utilisez pas.

[Retour à la Table des Matières](#page-0-0)

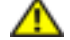

# **Utiliser la Base Réglable de Votre Ecran**

**Ecran couleur Dell™ 1707FP AIO pour l'ordinateur Dell™ OptiPlex™ USFF**

- Réglages de Hauteur
- **Réglages d'inclinaison**

# **Réglages de Hauteur**

Le socle s'allonge verticalement de 90mm pour permettre une visualisation confortable.

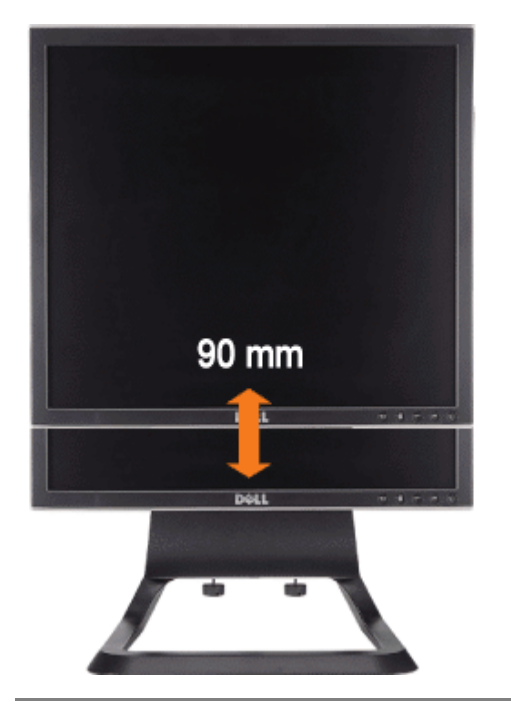

### **Réglages d'inclinaison**

L'angle de visualisation peut être réglé en avant de 4° et en arrière de 21° pour permettre une visualisation confortable.

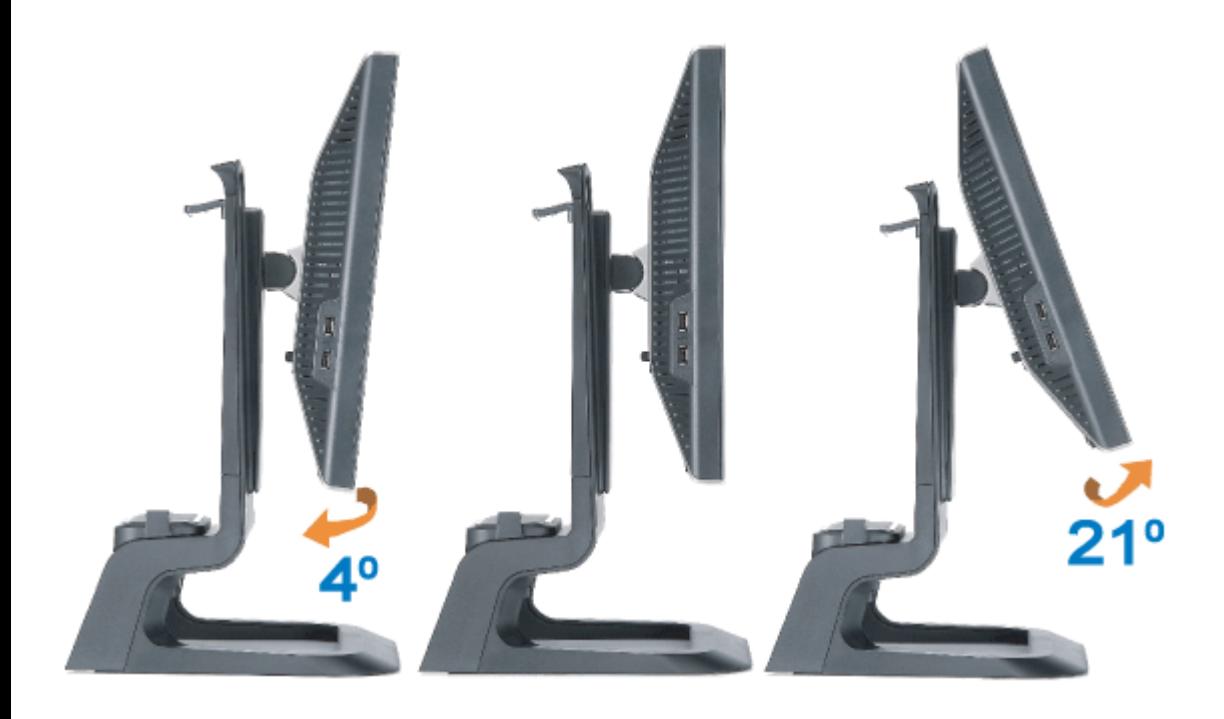

[Retour à la Table des Matières](#page-0-1)

### <span id="page-14-1"></span>**Installer Votre Ecran**

**Ecran couleur Dell™ 1707FP AIO pour l'ordinateur Dell™ OptiPlex™ USFF**

- [Connexions des câbles au dos du moniteur et de l'ordinateur](#page-14-2)
- ۰ [Retirez le cache des câbles et les câbles de l'ordinateur](#page-18-1)
- ۰ [Démonter le moniteur de son socle](#page-19-1)
- [Utiliser l'OSD](#page-21-1)
- [Régler la Résolution Optimale](#page-27-1)
- [Utiliser la SoundBar Dell \(En Option\)](#page-28-1)

#### <span id="page-14-2"></span>**Connexions des câbles au dos du moniteur et de l'ordinateur**

- 1. Monter l'écran sur le socle.
- a) Ajuster la rainure de l'écran sur les deux languettes métalliques du socle.
- b) Descendez l'écran jusqu'à ce qu'il se verrouille en place sur la base.
	- **REMARQUE : La base est détachée et étendue lorsque l'écran est livré depuis l'usine.** G
	- **REMARQUE : Si vous souhaitez fixer votre support AIO sur un bureau, référez-vous au** *[Gabarit Support AIO \(\\*.pdf\)](#page-53-0).*  Ø

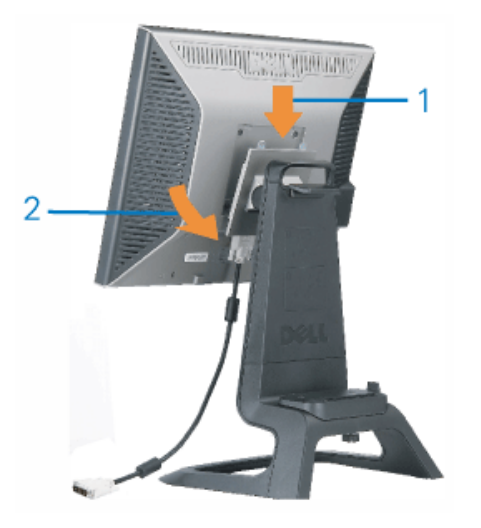

<span id="page-14-0"></span>2. Faites coulisser l'ordinateur sur le socle. Poussez-le jusqu'à ce que l'ordinateur touche la languette de positionnement sur le socle.

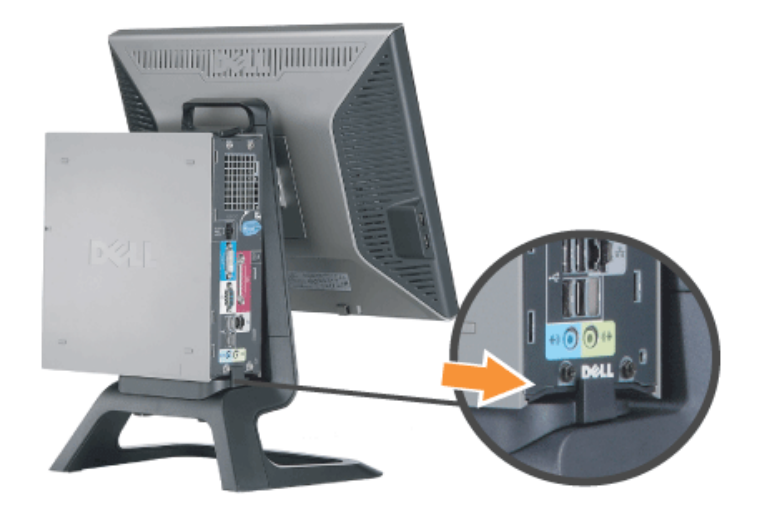

3. Serrez les vis papillon sous le socle.

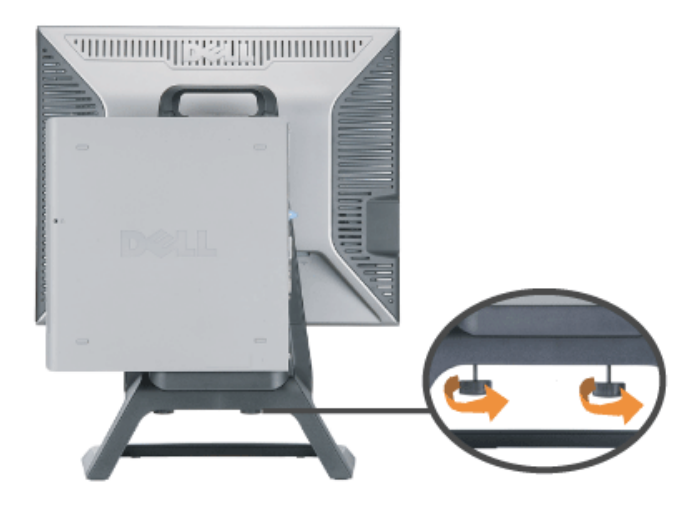

4. Connectez le câble DVI à l'ordinateur. Faites passer le câble DVI comme indiqué.

**REMARQUE: Ce câble est livré branché au moniteur.**

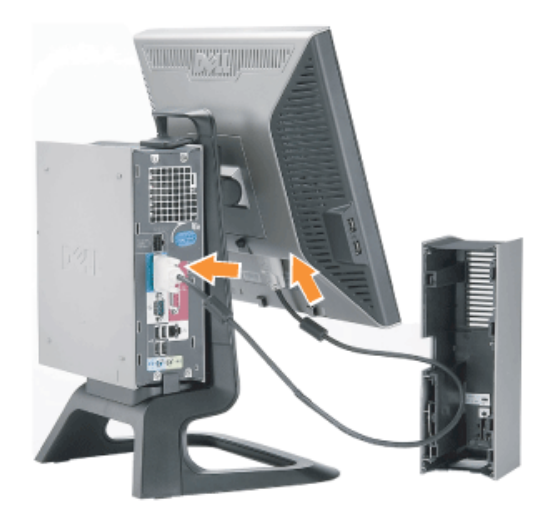

5. Faites passer le câble d'alimentation à travers les ouvertures situées à la base du Cache des Câbles et connectez-le au réceptacle du cordon d'alimentation au dos du moniteur.

**REMARQUE: Le câble d'alimentation du moniteur et le Cache du Câble sont livrés avec le moniteur.**

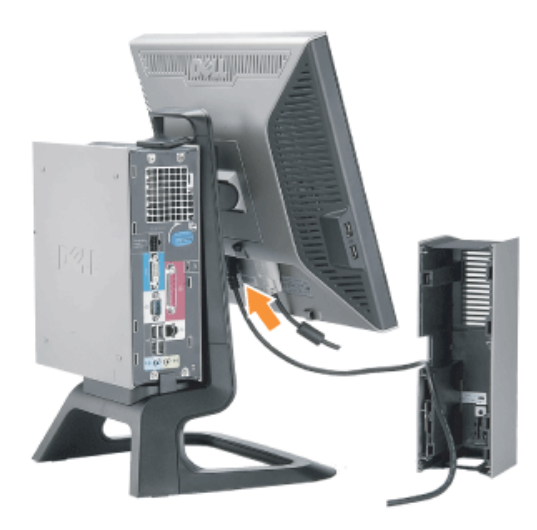

6. Faites passer le câble de l'adaptateur d'alimentation (livré avec l'ordinateur) à travers l'ouverture située au bas du Cache de Câble et connectez-le à l'ordinateur. Poussez-le jusqu'à ce qu'il soit verrouillé.

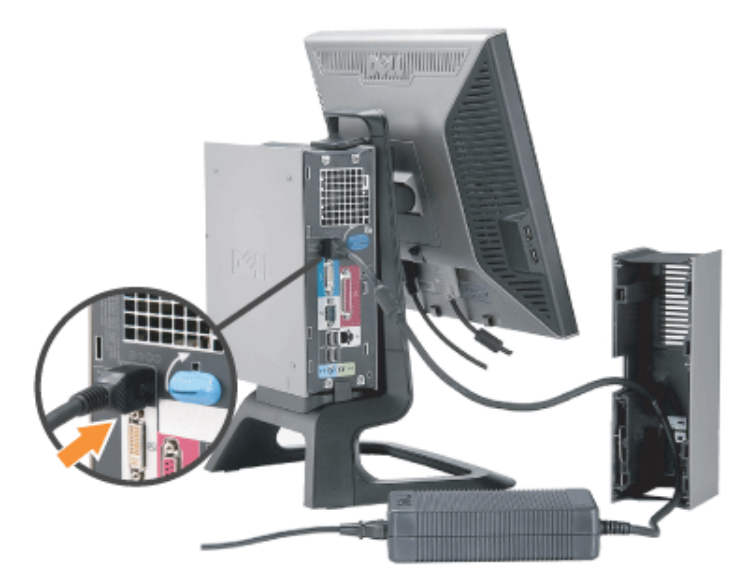

- 7. Raccorder l'USB, le clavier, et la souris câbles à l'ordinateur (comme illustré).
- a) Connectez le câble USB court (livré avec le moniteur ) au port en amont du moniteur. Faites passer ce câble à travers l'ouverture située sur le côté du cache des câbles. Connectez l'autre extrémité du câble USB à un port USB en aval de l'ordinateur.
- b) Faites passer les câble de souris et clavier à travers les ouvertures situées à la base du Cache des Câbles et connectez-les à deux ports USB sur l'ordinateur.

#### **REMARQUE: Il y a quatre ports USB disponibles au dos de l'ordinateur.**

- c) Faites passer les autres câbles se connectant à l'ordinateur (réseau, imprimante, audio externe, etc.) à travers l'ouverture située au bas du Cache des Câbles avant de les connecter à l'ordinateur. Connectez tous les câbles avant d'installer le cache des câbles.
- d) Faites passer tous les câbles se connectant au moniteur (vidéo, audio optionnelle, alimentation du moniteur, alimentation pour audio optionnelle) à travers l'ouverture située sur le côté du cache des câbles.

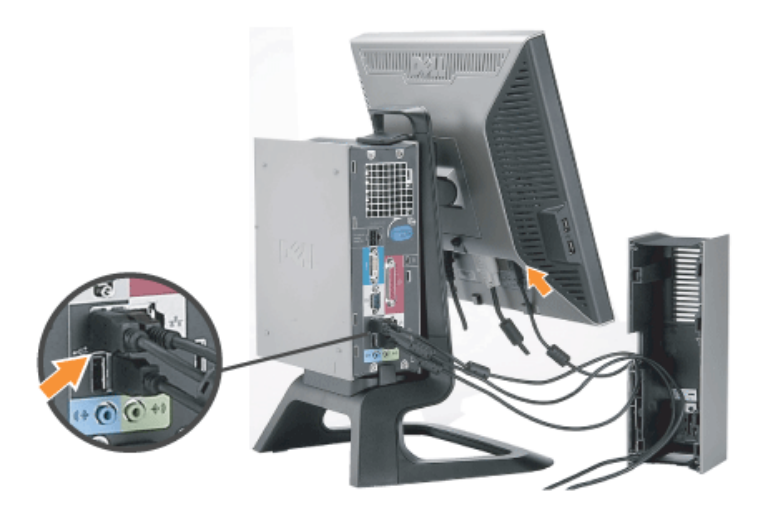

- 8. Branchez les câbles d'alimentation à une prise. Installer la gaine du câble.
- a) Installez le Cache des Câbles, en faisant attention de ne pas débrancher les autres câbles.
- b) Connectez le câble d'alimentation de l'ordinateur à l'adaptateur d'alimentation de l'ordinateur.
- c) Branchez les cordons d'alimentation de l'ordinateur et du moniteur à une prise de courant proche.

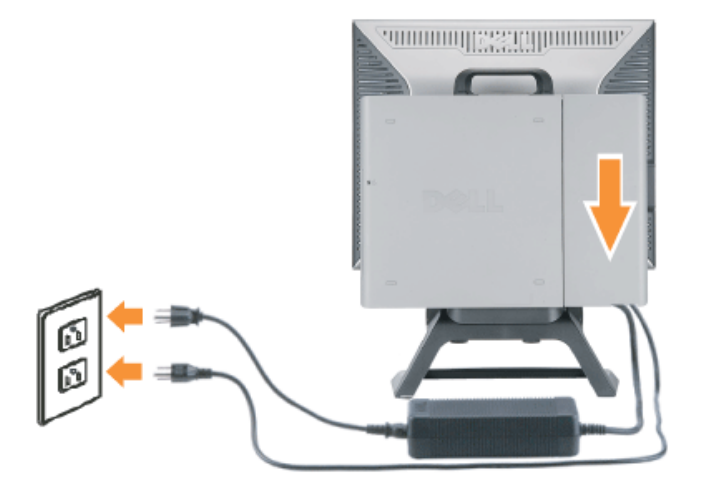

9. (Optionnel) Installez le verrouillage de sécurité au cache de câble.

Allumez le moniteur et l'ordinateur. Si votre moniteur affiche une image, l'installation est terminée. S'il n'affiche pas d'image, voir Dépannage.

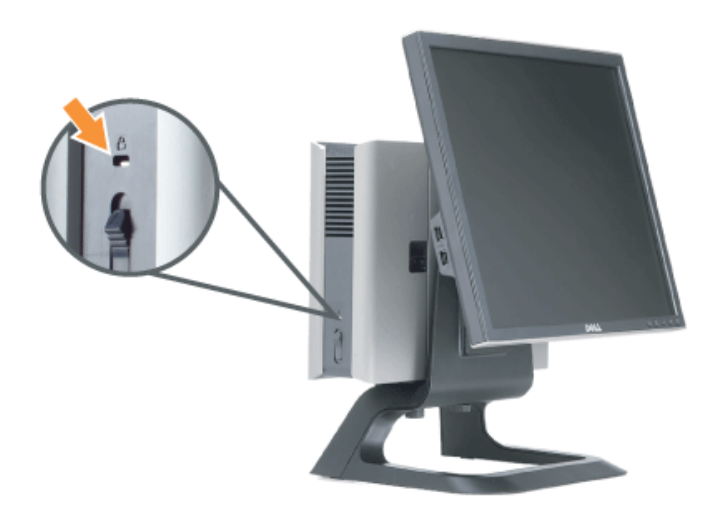

#### <span id="page-18-1"></span>**Retirez le cache des câbles et les câbles de l'ordinateur**

- 1. Retirer le verrouillage de sécurité optionnel (si utilisé).
- <span id="page-18-0"></span>2. Soulevez le bouton de déverrouillage sur le cache des câbles, et soulevez le cache des câbles pour le retirer.

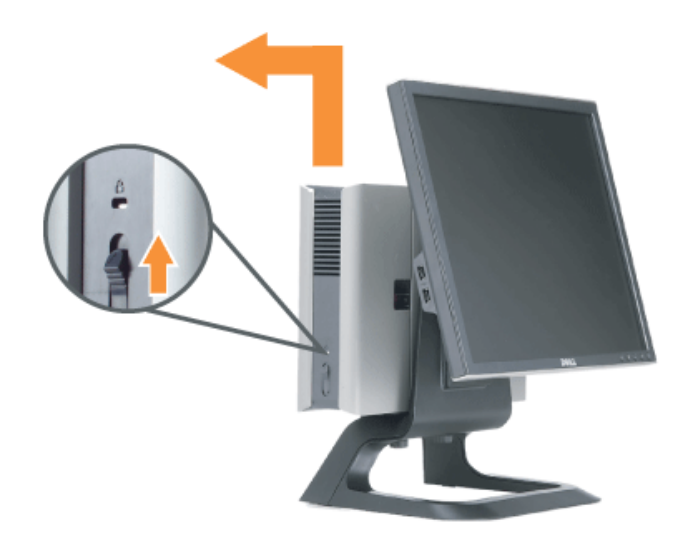

3. Appuyez sur le bouton d'ouverture sur le câble d'alimentation avant de le retirer de l'ordinateur.

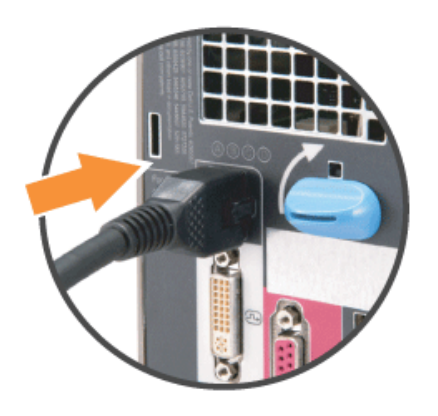

#### <span id="page-19-1"></span>**Démonter le moniteur de son socle**

Ce moniteur est conforme VESA pour le montage mural, et il est nécessaire de démonter le moniteur de son socle.

Etapes pour retirer le moniteur de son socle:

<span id="page-19-0"></span>1. Appuyer sur le bouton d'enlèvement du Châssis pour libérer le socle.

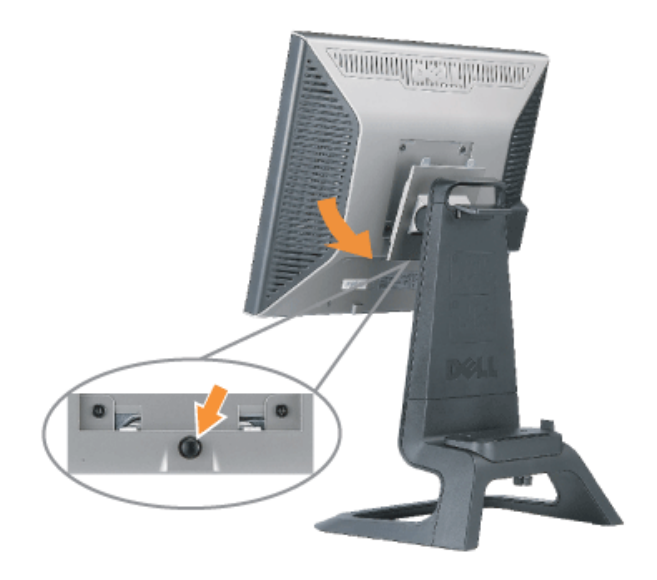

2. Attraper le bas du socle. Il y a deux languettes métalliques au sommet de la plaque VESA qui s'enfichent dans moniteur. Retirer bas du moniteur de son socle, tout en faisant très attention de ne pas moniteur avec le socle.

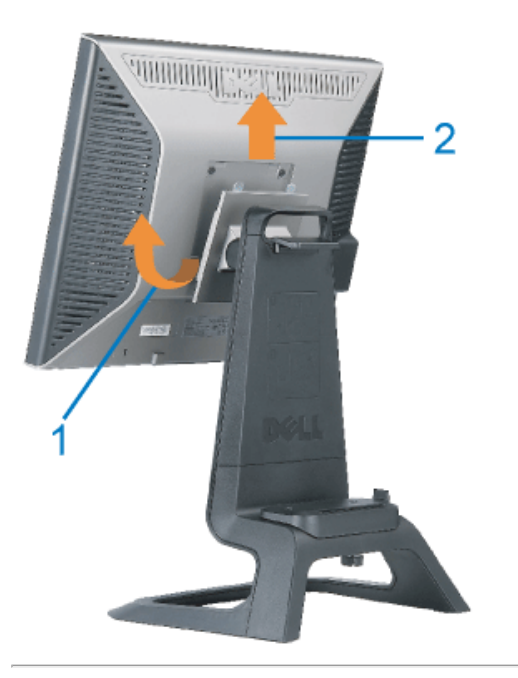

#### **Utiliser les boutons du Panneau Avant**

Utilisez les boutons sur le panneau frontal du moniteur pour régler les paramètres de l'image.

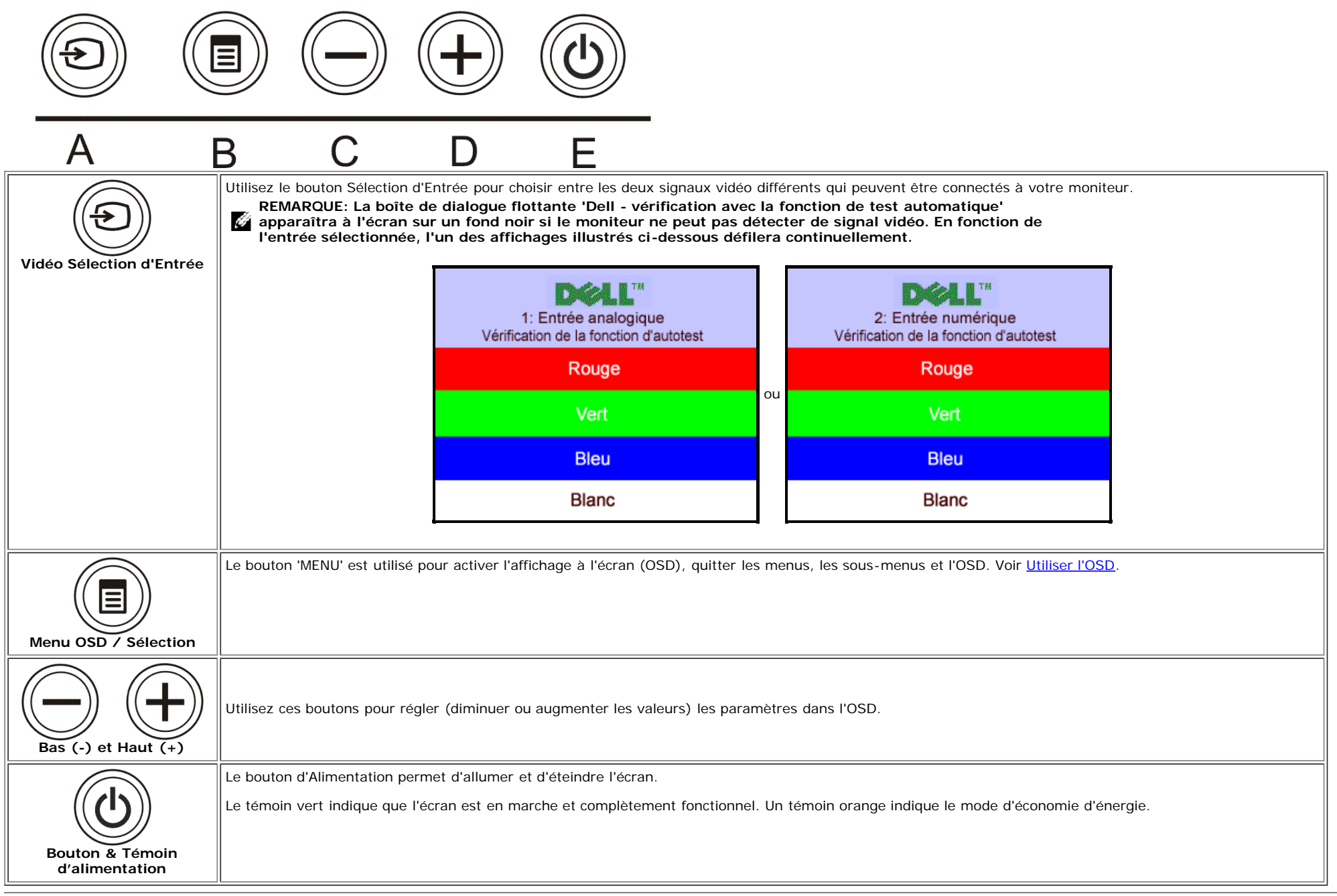

#### <span id="page-21-1"></span>**Utiliser l'OSD**

<span id="page-21-0"></span>**REMARQUE: Une fois l'OSD activé, si vous voulez soit passer à un autre menu soit quitter l'OSD après avoir effectué un réglage, le moniteur enregistrera automatiquement** Ô **tous les paramétrages effectués. Si vous attendez que l'OSD disparaisse après avoir effectué un réglage, vos paramétrages seront également enregistrés.**

1. Poussez le bouton MENU pour ouvrir le système OSD et afficher le Menu Principal.

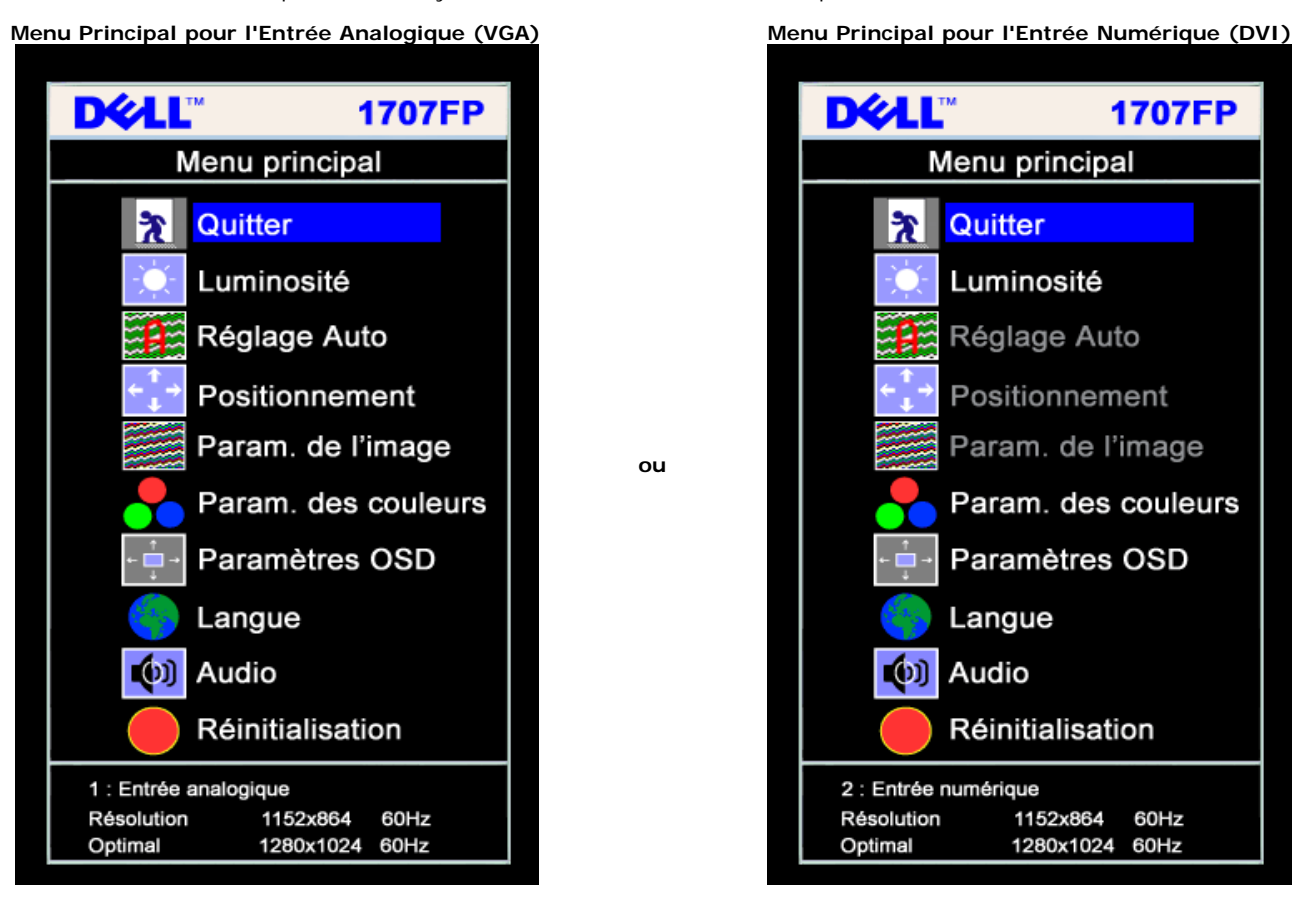

Í

**REMARQUE: Les réglages de l'image et son positionnement sont disponibles uniquement lorsque vous utilisez le connecteur Analogique (VGA).**

- 2. Appuyez sur les boutons **-** et **+** pour vous déplacer entre les différentes options de réglage. Au fur et à mesure que vous vous déplacez d'une icône à l'autre, le nom de l'option est mis en surbrillance. Voir le tableau suivant pour obtenir une liste complète de toutes les options disponibles pour le moniteur.
- 3. Appuyez sur le bouton MENU une fois pour activer l'option mise en surbrillance.
- 4. Appuyez sur les boutons et + pour sélectionner le paramètre voulu.
- 5. Appuyez sur le bouton menu pour accéder à la barre de réglage puis utiliser les boutons **-** et **+** pour effectuer les modifications en fonction des témoins dans le menu.
- 6. Pressez le bouton MENU une fois pour revenir au menu principal et sélectionner une autre option ou pressez le bouton MENU deux ou trois fois pour quitter le menu OSD.

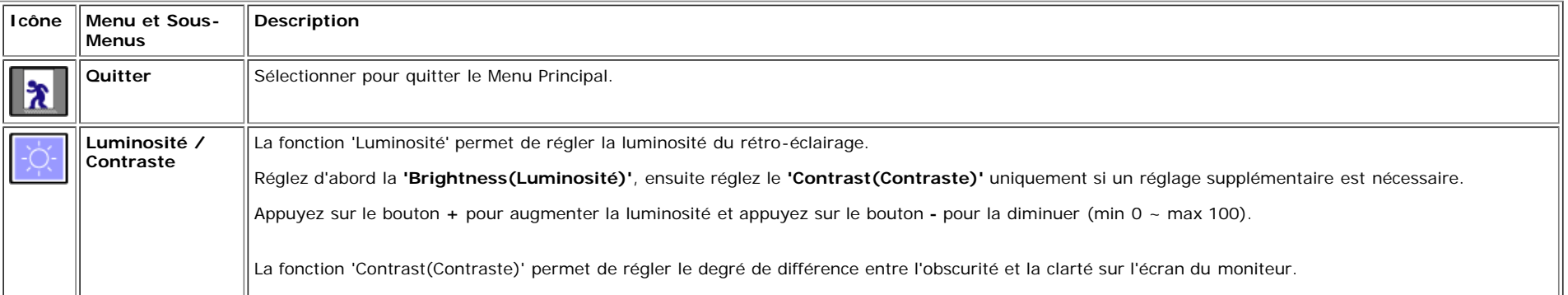

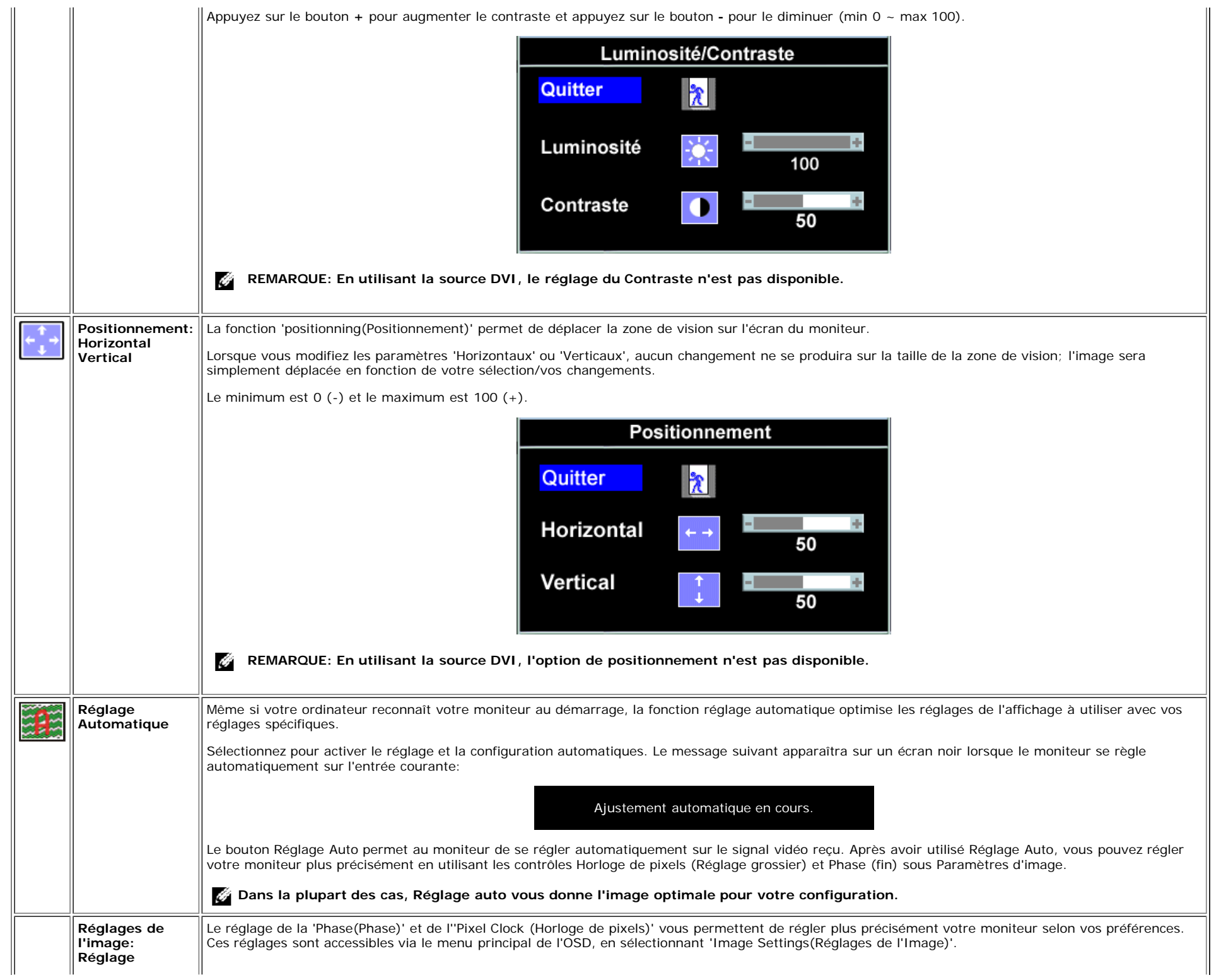

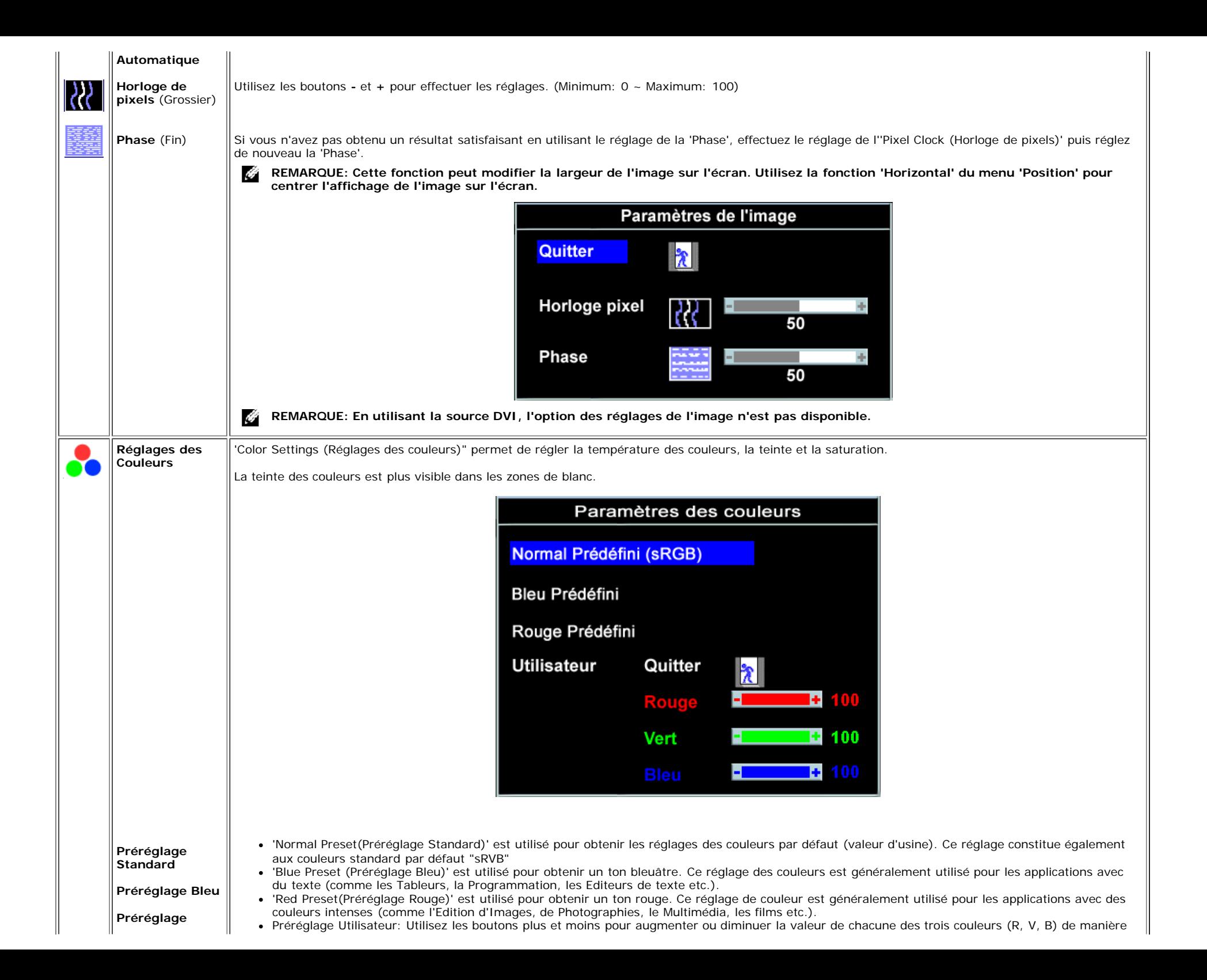

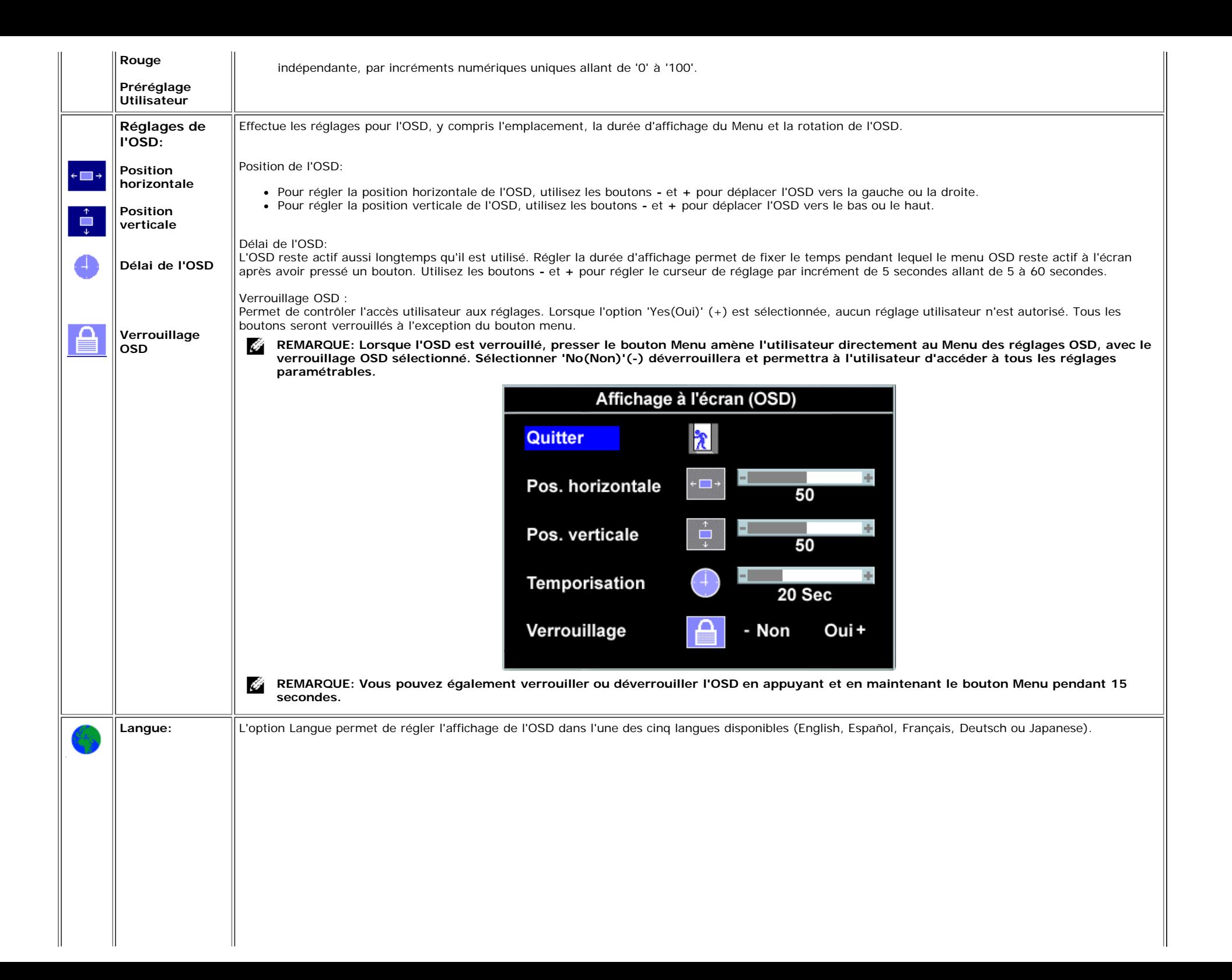

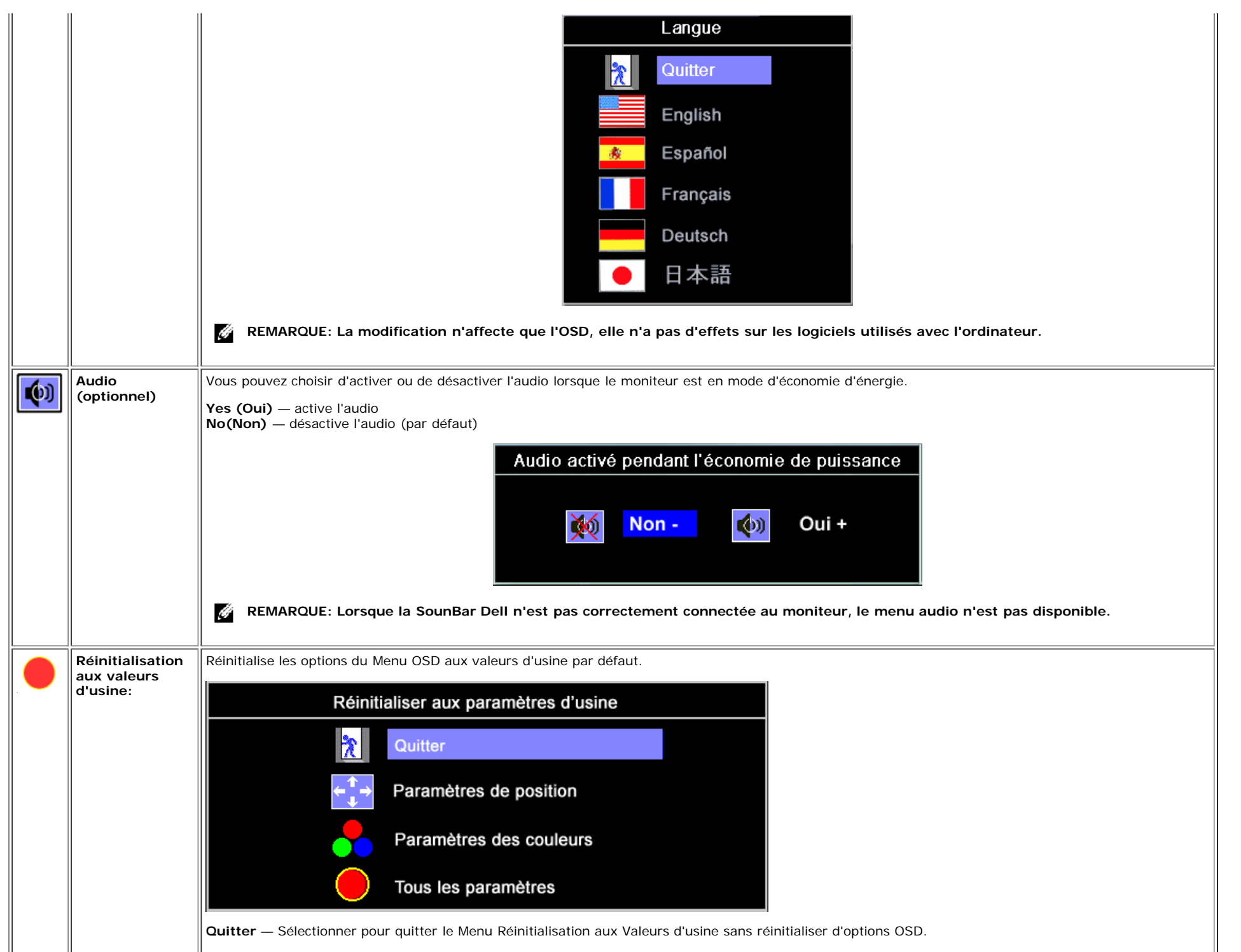

**Réglages de la position uniquement(Position settings only )** — Modifie uniquement les réglages de la position de l'image aux valeurs d'usine par défaut.

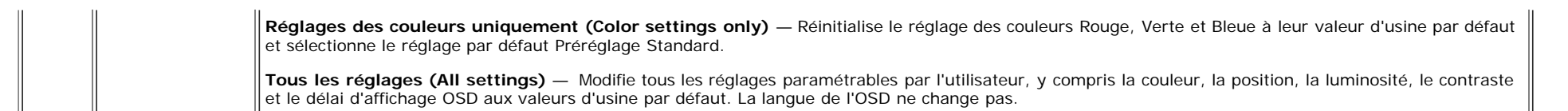

#### **Messages d'Avertissement OSD**

Un message d'avertissement peut apparaître à l'écran indiquant que le moniteur est hors des limites de synchronisation.

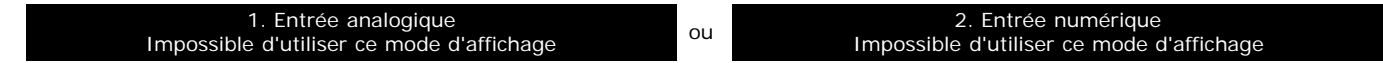

Cela signifie que l'écran ne peut pas se synchroniser avec le signal reçu depuis l'ordinateur. Le signal est soit trop élevé soit trop faible pour que l'écran puisse l'utiliser. Voir [Spécifications de l'écran](#page-4-3) pour connaître les limites des fréquences Horizontale et Verticale utilisables par ce moniteur. Le mode recommandé est de 1280 X 1024 @ 60Hz.

Ø. **REMARQUE: La boîte de dialogue flottante 'Dell - vérification avec la fonction de test automatique' apparaîtra à l'écran si le moniteur ne peut pas détecter de signal vidéo.**

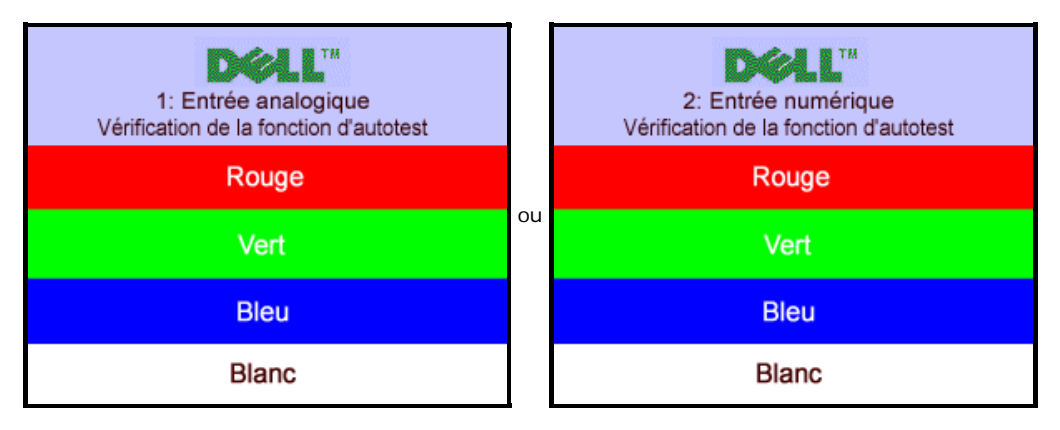

De temps en temps l'écran peut rester vide sans qu'aucun message d'avertissement n'apparaisse, cela peut vouloir également signifier qu'il n'y a pas de synchronisation avec l'ordinateur.

Voir Résoudre les Problèmes pour plus d'informations.

#### <span id="page-27-1"></span>**Régler la Résolution Optimale**

- 1. Cliquez avec le bouton droit sur le Bureau et cliquez sur **Propriétés(Properties)**.
- 2. Sélectionnez l'onglet **Réglages(Settings)**.
- 3. Réglez le taux de rafraîchissement à 60 Hz.
- 4. Réglez la résolution de l'écran à 1280x1024 et assurez-vous que le taux de rafraîchissement est toujours à 60 Hz.
- 5. Cliquez sur **OK.**

Si vous ne voyez pas l'option 1280x1024, vous avez peut-être besoin de mettre à jour votre pilote graphique.

Si vous possédez un Ordinateur de Bureau Dell, vous pouvez :

- Insérez le CD du Moniteur dans votre lecteur de CD et téléchargez le pilote situé sur le CD.
- Allez sur le site **support.dell.com**, saisissez l'identifiant de dépannage, et téléchargez le dernier pilote pour votre carte graphique.

Si vous avez un ordinateur portable Dell.

Allez sur le site **support.dell.com**, saisissez l'identifiant de dépannage, et téléchargez le dernier pilote pour votre carte graphique.

<span id="page-27-0"></span>Si vous utilisez un ordinateur d'une marque autre que Dell:

- Allez sur le site de support de votre ordinateur et téléchargez les derniers pilotes graphiques.
- Allez sur le site de support de votre carte et téléchargez les derniers pilotes graphiques.

### <span id="page-28-1"></span>**Utiliser la SoundBar Dell (En Option)**

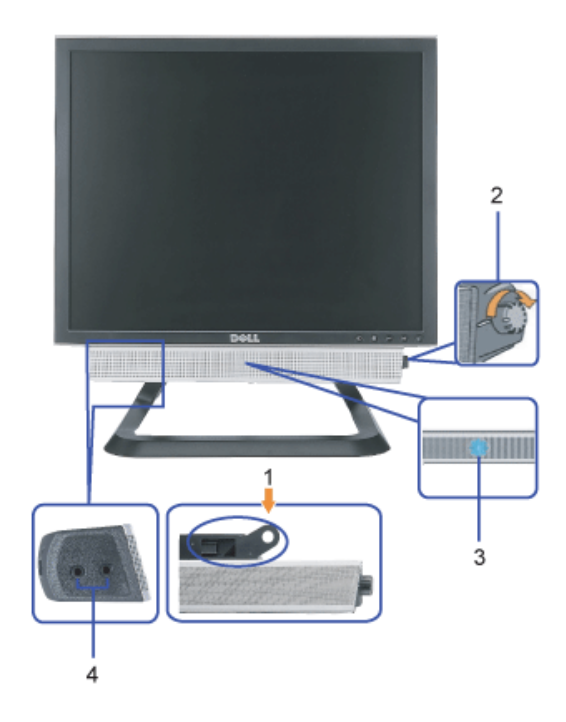

- <span id="page-28-0"></span>**1.** Mécanisme de fixation
- **2.** Contrôle Volume/Alimentation
- **3.** Témoin d'alimentation
- **4.** Connecteurs Casque

**Fixation de la Sounbar au Moniteur**

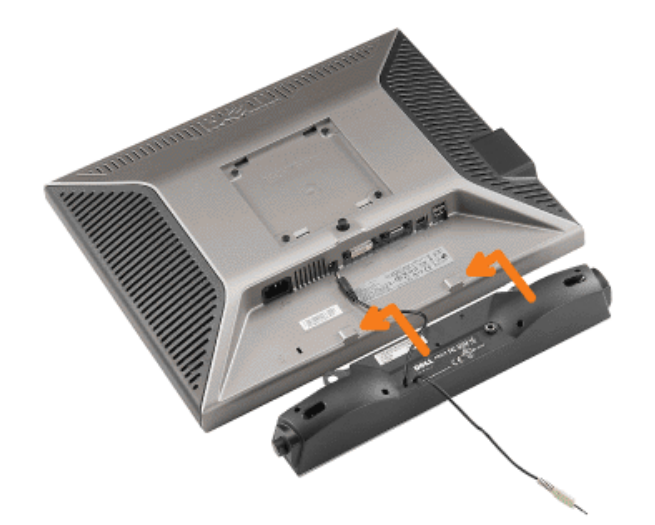

#### **AVERTISSEMENT: Ne pas utiliser le connecteur d'alimentation de la Soundbar avec un autre périphérique.** Θ

- **1.** Fixez la Soundbar en alignant les deux fentes de la Soundbar avec les deux crochets situés en bas du moniteur.
- **2.** Faites glisser la Soundbar vers la gauche jusqu'à ce qu'elle se mette en place.
- **3.** Branchez le cordon d'alimentation de la Soundbar sur le connecteur situé à l'arrière du moniteur.
- **4.** Insérez la fiche verte stéréo de la Soundbar dans le connecteur sortie audio de votre ordinateur.
- Ο **REMARQUE :** *Connecteur d'alimentation de la Soundbar - La sortie 12V CC sert uniquement à la Soundbar optionnelle.*
- **NOTICE:** *Ne pas utiliser de périphérique autre que la Soundbar Dell.*  $\bullet$

[Retour à la Table des Matières](#page-0-0)

## **Résoudre les Problèmes**

**Ecran couleur Dell™ 1707FP AIO pour l'ordinateur Dell™ OptiPlex™ USFF**

- Dépannage de Votre Ecran
- **P** Problèmes Généraux
- **Problèmes Spécifiques au Produit**
- **Problèmes liés à l'USB**
- **O** Dépannage de Votre Soundbar

**MISE EN GARDE : Avant de débuter quelque procédure que ce soit de cette section, suivez les [consignes de sécurité](#page-34-0).**

## **Dépannage de Votre Ecran**

#### **Vérification à l'aide de la Fonction Test Auto (Self-Test Feature Check : STFC)**

Votre écran dispose d'une fonction de test automatique qui vous permet de vérifier s'il fonctionne correctement. Si votre moniteur et votre ordinateur sont connectés correctement mais que l'écran du moniteur reste éteint, effectuez le test automatique du moniteur en suivant ces étapes:

- 1. Eteignez votre ordinateur et votre moniteur.
- 2. Débranchez le câble vidéo à l'arrière de l'ordinateur. Afin de vous assurer du bon fonctionnement du Test Automatique,
- déconnectez le câble Numérique (connecteur blanc) et le câble Analogique (connecteur bleu) situés à l'arrière de l'ordinateur. 3. Rallumez le moniteur.

La boîte de dialogue flottante 'Dell - vérification à l'aide de la fonction de test automatique' doit apparaître à l'écran (sur un arrière-plan noir) si le moniteur ne peut pas détecter un signal vidéo mais s'il fonctionne correctement. En mode Test Automatique, le témoin d'alimentation reste en vert. De plus, en fonction de l'entrée sélectionnée, l'une des boîtes de dialogue illustrées ci-dessous défilera continuellement sur l'écran.

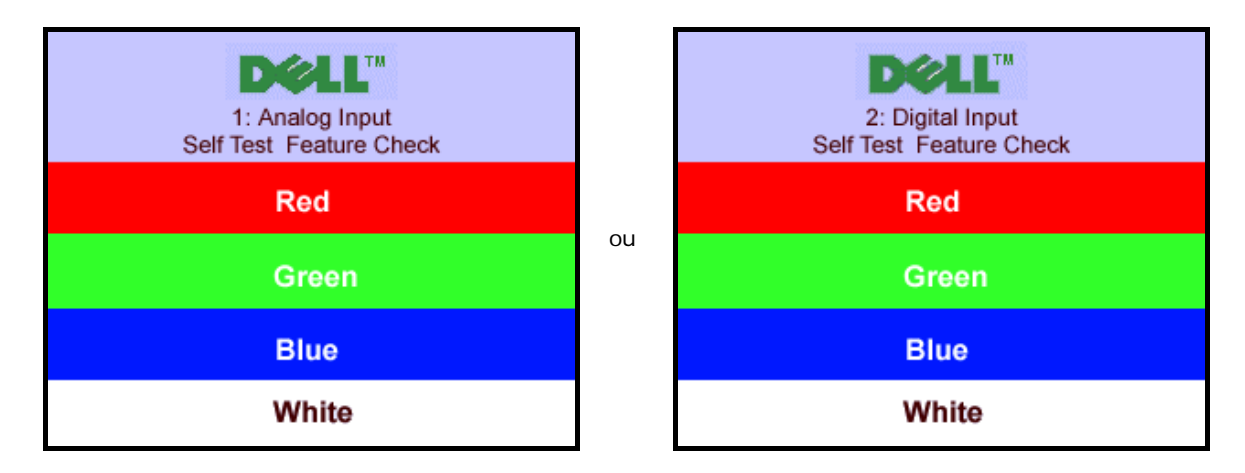

Cette boîte de dialogue apparaîtra également lors du fonctionnement habituel du système en cas de déconnexion ou de dommages du câble vidéo.

4. Eteignez votre moniteur et reconnectez le câble vidéo; puis rallumez votre ordinateur ainsi que votre moniteur.

Si l'écran de votre moniteur n'affiche toujours aucune image après avoir suivi la procédure précédente, vérifiez votre contrôleur vidéo et votre ordinateur; votre moniteur fonctionne correctement.

#### **Messages d'Avertissement OSD**

L'un des messages d'avertissement ci-dessous peut apparaître à l'écran indiquant que le moniteur est hors des limites de synchronisation.

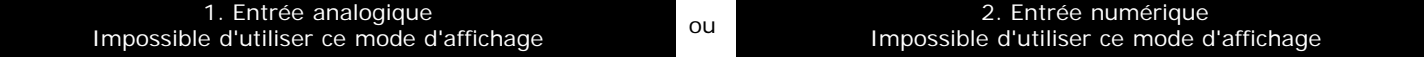

Cela signifie que l'écran ne peut pas se synchroniser avec le signal reçu depuis l'ordinateur. Le signal est soit trop élevé soit trop faible

pour que l'écran puisse l'utiliser. Voir <u>Spécifications de l'écran</u> pour connaître les limites des fréquences Horizontale et Verticale adressables par ce moniteur. Le mode recommandé est de 1280 X 1024 @ 60Hz.

Parfois, aucun message d'avertissement n'apparaît, mais l'écran est vide...cela peut également indiquer que le moniteur ne se synchronise pas avec l'ordinateur ou que le moniteur est dans le mode d'économie d'énergie.

### **Problèmes Généraux**

Le tableau suivant contient les informations générales relatives aux problèmes courants de l'écran que vous pouvez rencontrer.

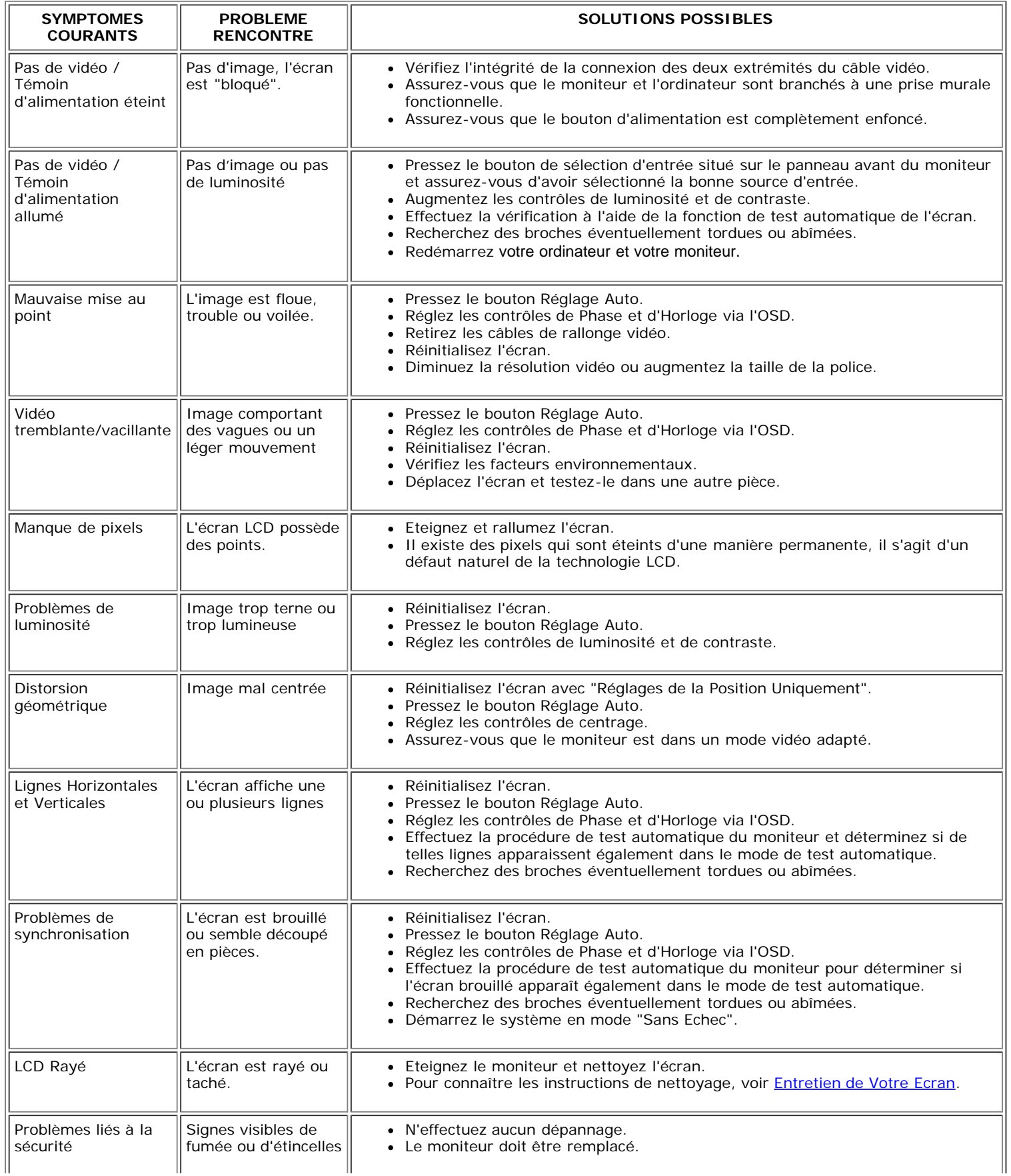

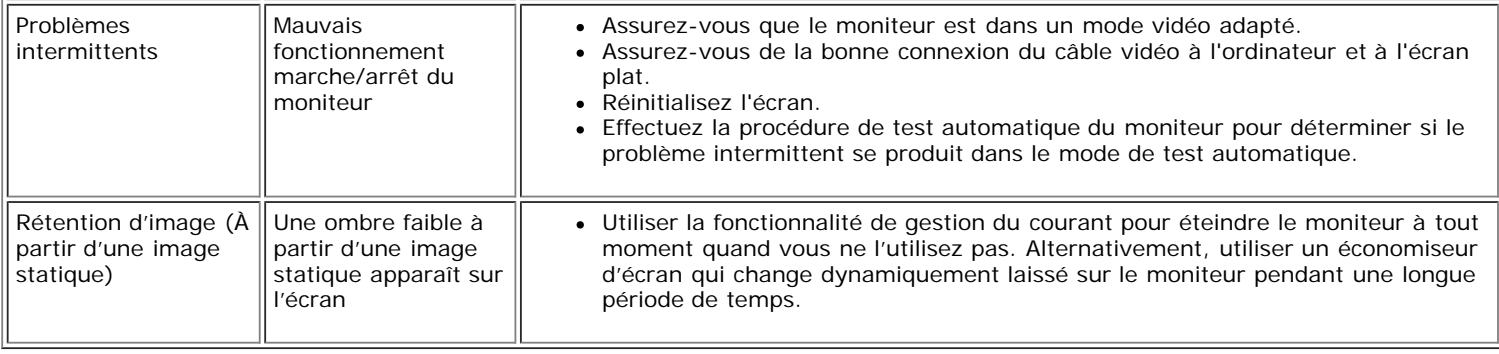

## **Problèmes Spécifiques au Produit**

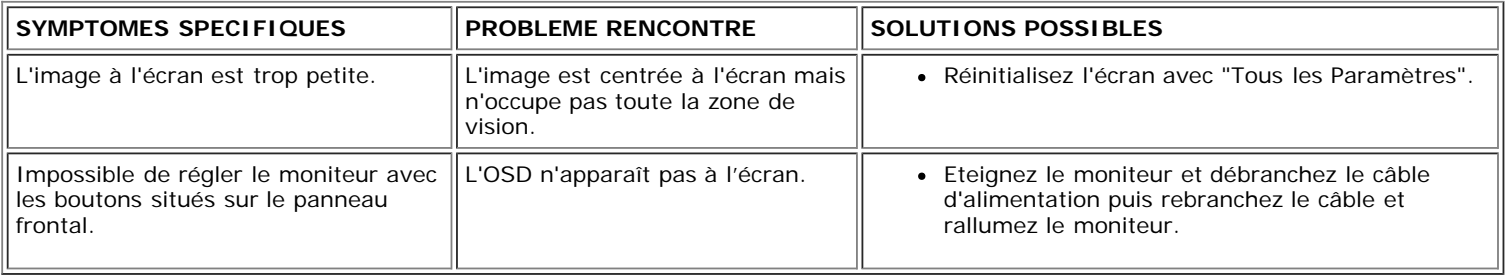

# **Problèmes liés à l'USB**

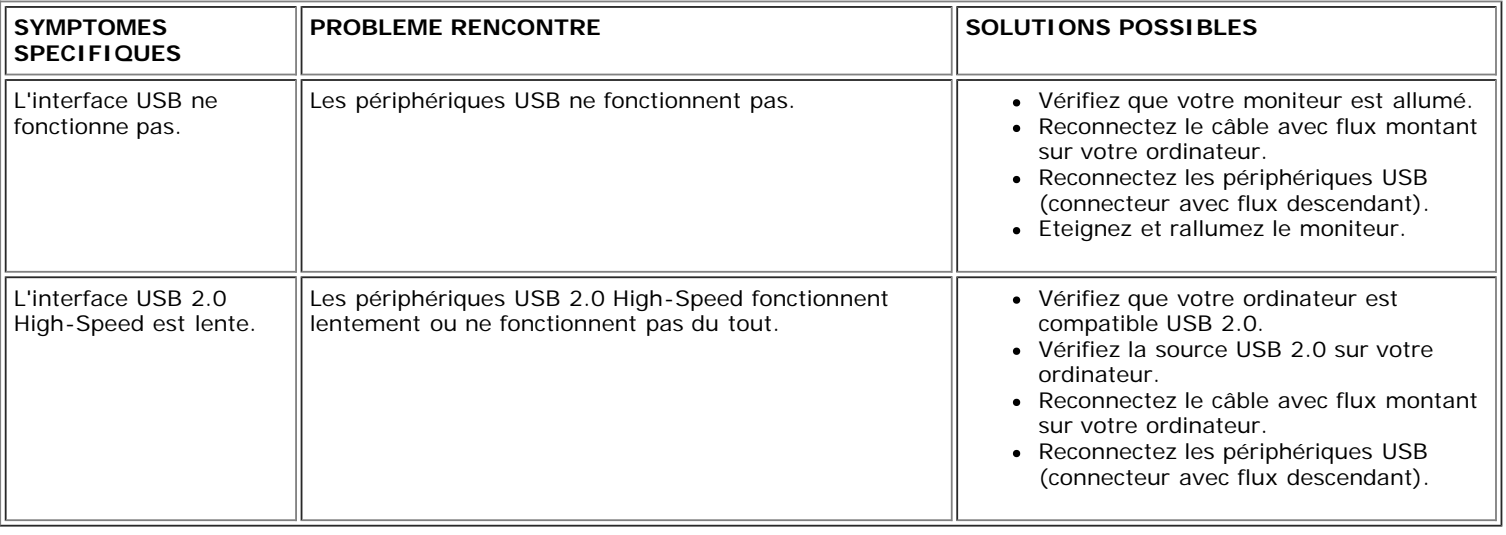

# **Dépannage de Votre Soundbar**

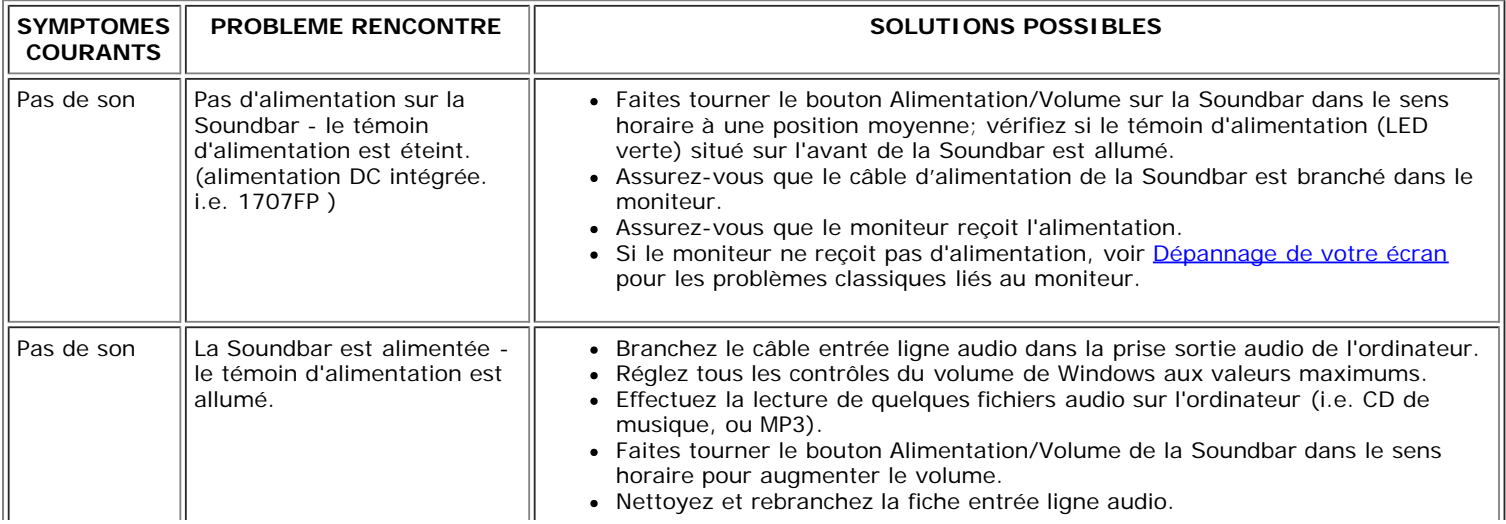

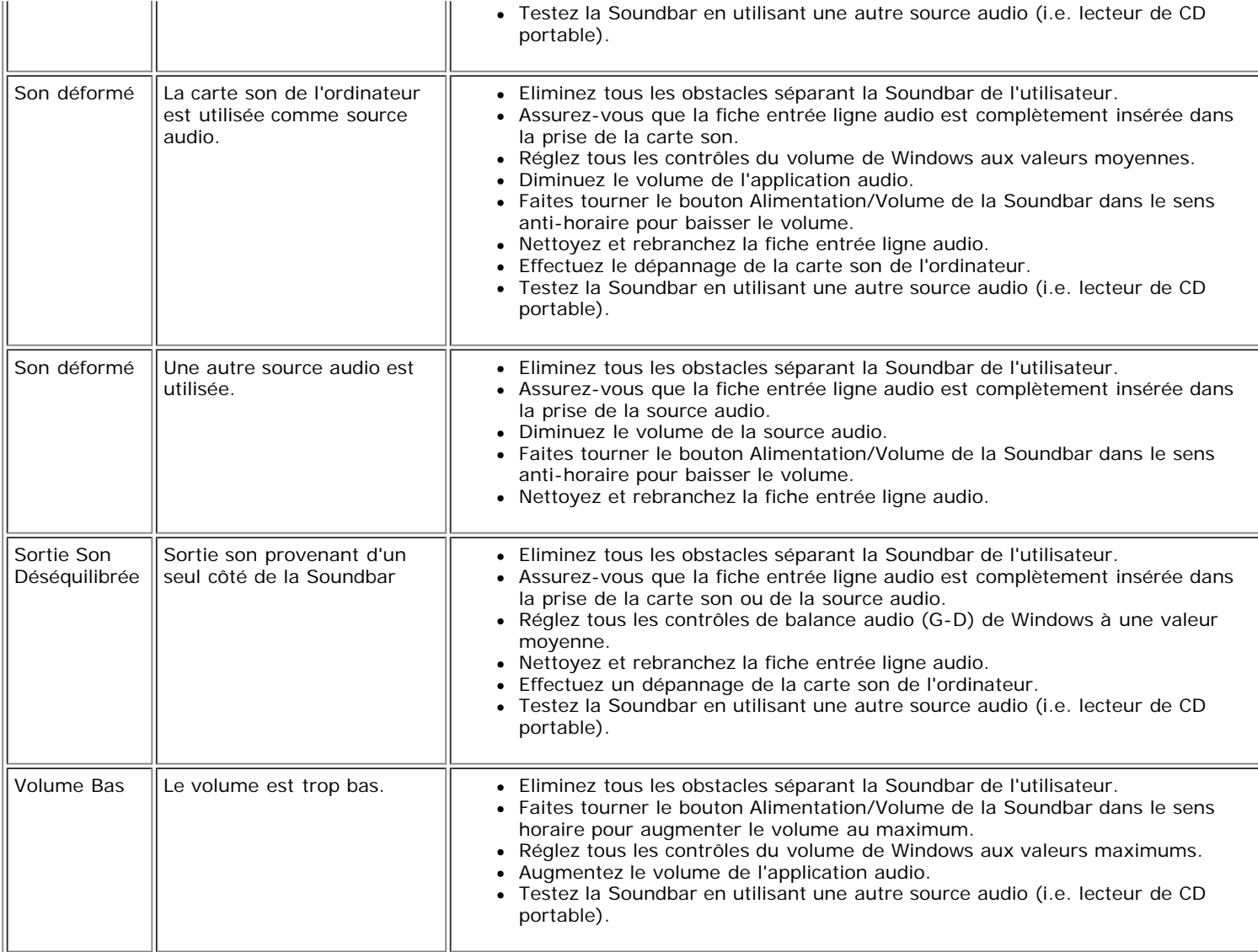

[Retour à la Table des Matières](#page-0-1)

### **Appendice**

**Ecran couleur Dell™ 1707FP AIO pour l'ordinateur Dell™ OptiPlex™ USFF**

- **MISE EN GARDE [: Consignes de Sécurité](#page-34-1)**
- [Informations d'Identification FCC](#page-35-2)
- [Contacter Dell](#page-35-3)
- [Guide de Configuration de Votre Moniteur](#page-52-1)

# <span id="page-34-1"></span>**MISE EN GARDE : Consignes de Sécurité**

**MISE EN GARDE : L'utilisation de contrôles, les réglages ou les procédures autres que ceux spécifiés dans la présente documentation risquent de vous exposer à des chocs, des électrocutions et/ou des dangers mécaniques.**

Veuillez lire et suivre les présentes instructions lorsque vous connectez et utilisez votre moniteur d'ordinateur :

- Afin d'éviter d'endommager votre ordinateur, vérifiez que le sélecteur de tension de l'unité d'alimentation électrique correspond bien au courant alternatif (CA) disponible là où vous êtes :
	- 115 volts (V)/60 hertz (Hz) dans la plupart des pays d'Amérique du Nord et du Sud et dans certaines pays d'Extrême-Orient tels que le Japon, la Corée du Sud (également 220 volts (V)/60 hertz (Hz)) et Taiwan.
	- 230 volts (V)/50 hertz (Hz) dans la plupart des pays d'Europe, du Moyen-Orient et d'Extrême-Orient.
- Assurez-vous toujours que les caractéristiques électriques de votre moniteur correspondent bien à celles de l'alimentation CA disponible là où vous vous trouvez.

**REMARQUE:** Ce moniteur n'a pas besoin et ne dispose pas de sélecteur de tension pour régler la tension d'entrée CA. Il acceptera automatiquement toute tension d'entrée CA dans les limites définies dans la section "Spécifications électriques" du Guide de l'utilisateur.

- Ne pas stocker ni utiliser le moniteur dans des endroits où il risquerait d'être exposé à de la chaleur, à la lumière directe du soleil ou à un froid extrême.
- Evitez de déplacer le moniteur entre endroits possédant des températures très différentes.
- <span id="page-34-0"></span>Ne pas soumettre le moniteur à des vibrations importantes ou à de forts impacts. Par exemple, ne pas placer le moniteur dans un coffre de voiture.
- Ne pas stocker ou utiliser le moniteur dans des endroits très humides ou très poussiéreux.
- Ne pas laisser d'eau ou d'autres liquides couleur sur ou dans le moniteur.
- Conservez le moniteur à écran plat à une température d'intérieur. Tout froid ou chaud excessif risquerait d'endommager les cristaux liquides de l'écran.
- Ne jamais insérer aucune objet métallique dans les ouvertures du moniteur. Vous vous exposeriez sinon à un risque d'électrocution.
- Pour éviter tout risque d'électrocution, ne jamais toucher l'intérieur du moniteur. Seul un technicien qualité doit ouvrir le boîtier du moniteur.
- Ne jamais utiliser le moniteur si le cordon d'alimentation a été endommagé. Vérifiez que rien ne repose sur les câbles de votre ordinateur et que les câbles ne sont pas situés dans un endroit où l'on risquerait de marcher ou de trébucher dessus.
- Veuillez bien à saisir la fiche, et non le câble, lorsque vous débranchez le moniteur d'une prise électrique.
- Les ouvertures pratiquées dans le cabinet du moniteur sont destinées à sa ventilation. Afin d'éviter toute surchauffe, ces ouvertures ne doivent pas être bloquées ni couvertes. Evitez d'utiliser le moniteur sur un lit, un canapé, un tapis ou toute autre surface douce, de façon à ne pas bloquer les orifices de ventilation qui se trouvent sur la base du cabinet. Si vous placez le moniteur dans une étagère ou un autre espace fermé, veillez à bien fournir la ventilation et la circulation d'air adéquates.
- Placez votre moniteur dans un endroit peu humide et peu poussiéreux. Evitez des endroits tels qu'une cave humide ou un passage poussiéreux.
- Ne pas exposer le moniteur à la pluie, ne pas l'utiliser à proximité d'eau (dans une cuisine, près d'une piscine, etc.). Si le moniteur est mouillé accidentellement, veuillez le débrancher et prendre immédiatement contact avec un distributeur agréé. Vous pouvez nettoyer le moniteur avec un chiffon humide lorsque nécessaire, en prenant bien soin de débrancher d'abord le moniteur.
- Placez le moniteur sur une surace solide et traitez-le de façon attentive. L'écran est en verre et risque d'être endommagé en cas de chute ou de choc violent.
- Placez votre moniteur près d'une prise électrique facilement accessible.
- Si votre moniteur ne fonctionne pas normalement en particulier s'il émet des sons ou des odeurs inhabituels débranchez-le immédiatement et prenez contact avec un revendeur ou un centre de réparation agréé.
- Ne tentez pas de démonter le capot arrière, car vous vous exposeriez à un risque d'électrocution. Le capot arrière ne doit être démonté que par un technicien de maintenance qualifié.
- Les hautes températures risquent de causer des problèmes. Ne pas utiliser votre moniteur sous la lumière directe du soleil et conservez-le hors de portée des appareils de cuaffage, cuisinières, cheminées et autres sources de chaleur.
- Débranchez le moniteur s'il doit rester inutilisé pendant une période prolongée.
- Débranchez votre moniteur de la source d'alimentation électrique avant toute réparation.
- <sup>69</sup> LA OU LES LAMPES CONTENUES DANS CE PRODUIT CONTIENNENT DU MERCURE ET DOIVENT ETRE RECYCLEES OU MISES AU REBUT DANS LE RESPECT DES LOIS LOCALES, D'ETAT OU FEDERALES. POUR DE PLUS AMPLES INFORMATIONS, ALLEZ SUR [WWW.DELL.COM/HG](http://www.dell.com/HG) OU BIEN PRENEZ CONTACT AVEC L'ALLIANCE DES INDUSTRIES DE L'ELECTRONIQUE A [WWW.EIAE.ORG.](http://www.eiae.org/)

### <span id="page-35-2"></span>**Informations d'Identification FCC**

L'information suivante est fournie sur le ou les appareils couverts dans ce document en conformité avec les règlements de la FCC:

- Nom du Produit: Ecran plat
- Numéro de Modèle : 1707FPt
- Nom de la société: Dell Inc.

Dell Inc. One Dell Way Round Rock, Texas 78682 USA 512-338-4400

### <span id="page-35-3"></span>**Contacter Dell**

Pour contacter Dell de façon électronique, vous pouvez accéder aux sites web suivants :

- **www.dell.com**
- **support.dell.com** (support)

<span id="page-35-1"></span><span id="page-35-0"></span>Pour les adresses web spécifiques à votre Pays, trouvez la bonne section dans le tableau ci-dessous.

**REMARQUE:**Les numéros gratuits doivent être utilisés depuis le pays dans lequel ils apparaissent.

**REMARQUE:** Dans certains pays, une assistance spécifique aux ordinateurs portables Dell XPS™ peut être disponible en utilisant un numéro de téléphone spécial, qui est listé séparément sous le nom des pays participants. Si aucun numéro spécifique aux ordinateurs portables XPS n'est donné, vous pouvez directement contacter DELL en utilisant le numéro de l'assistance technique et nous ferons suivre votre appel.

Lorsque vous avez besoin de contacter Dell, utilisez les adresses électroniques, les numéros de téléphone et les codes fournis dans le tableau suivant. Si vous avez besoin d'aide pour trouver quel code utiliser, contactez un opérateur local ou international.

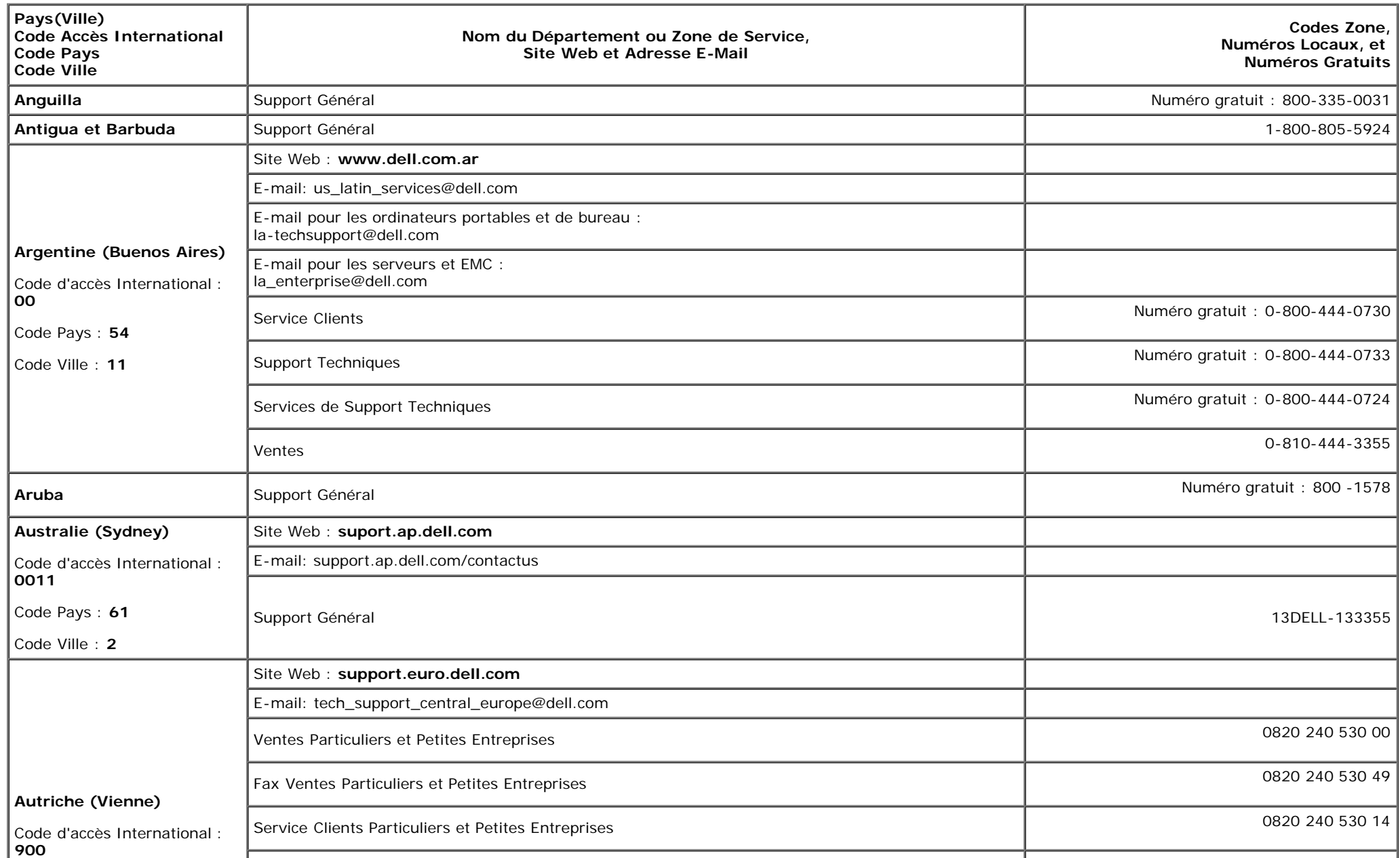

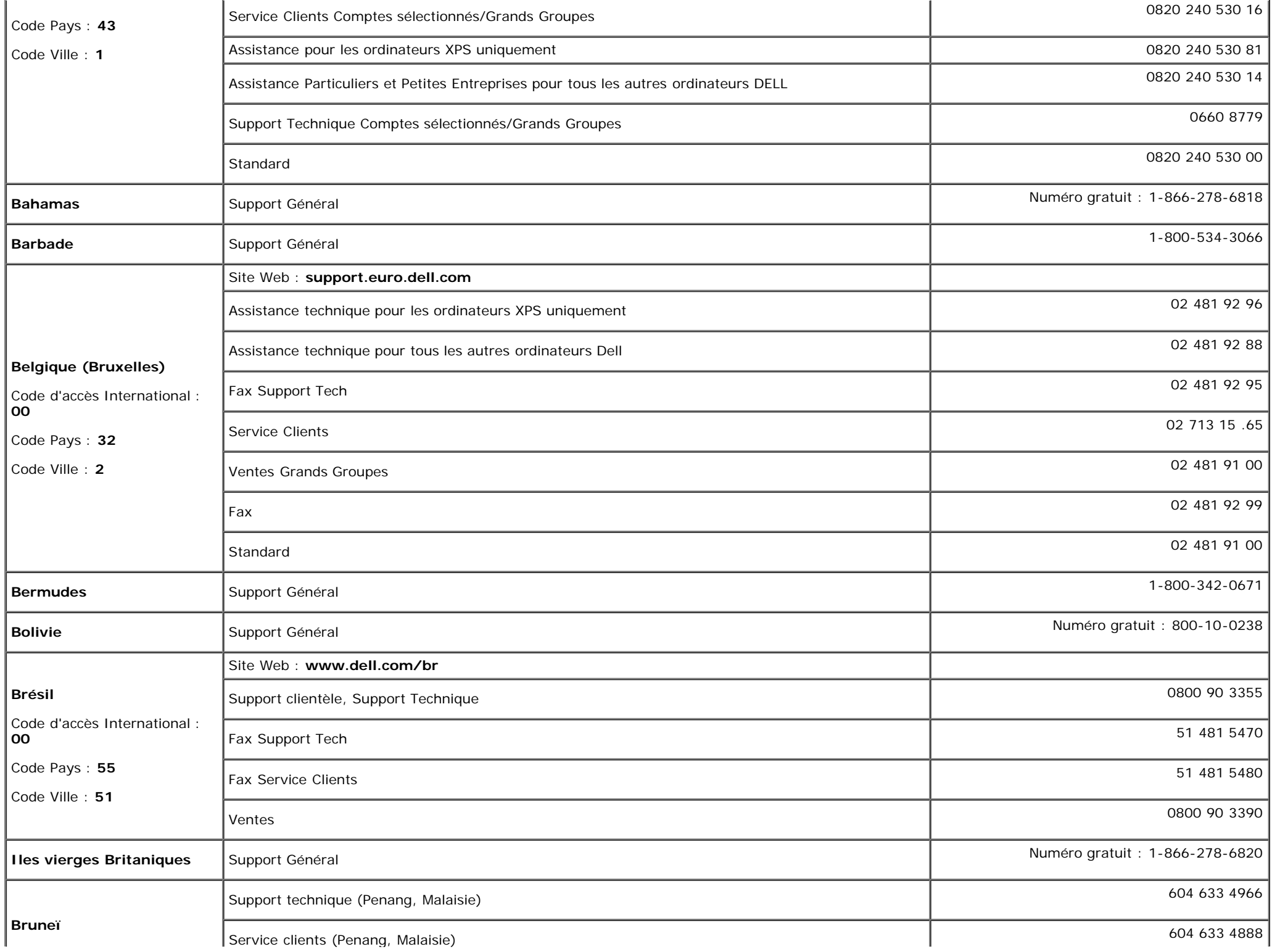

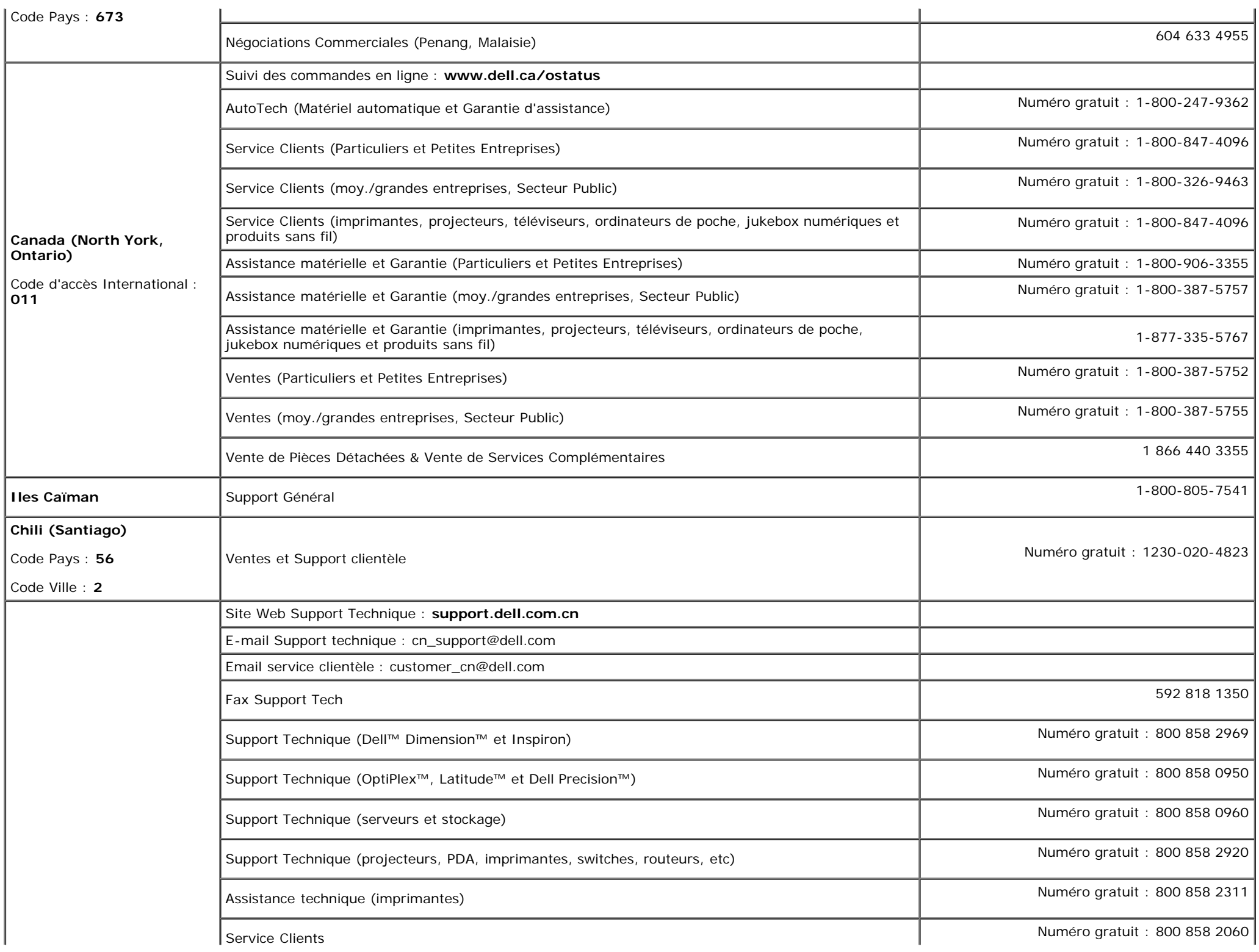

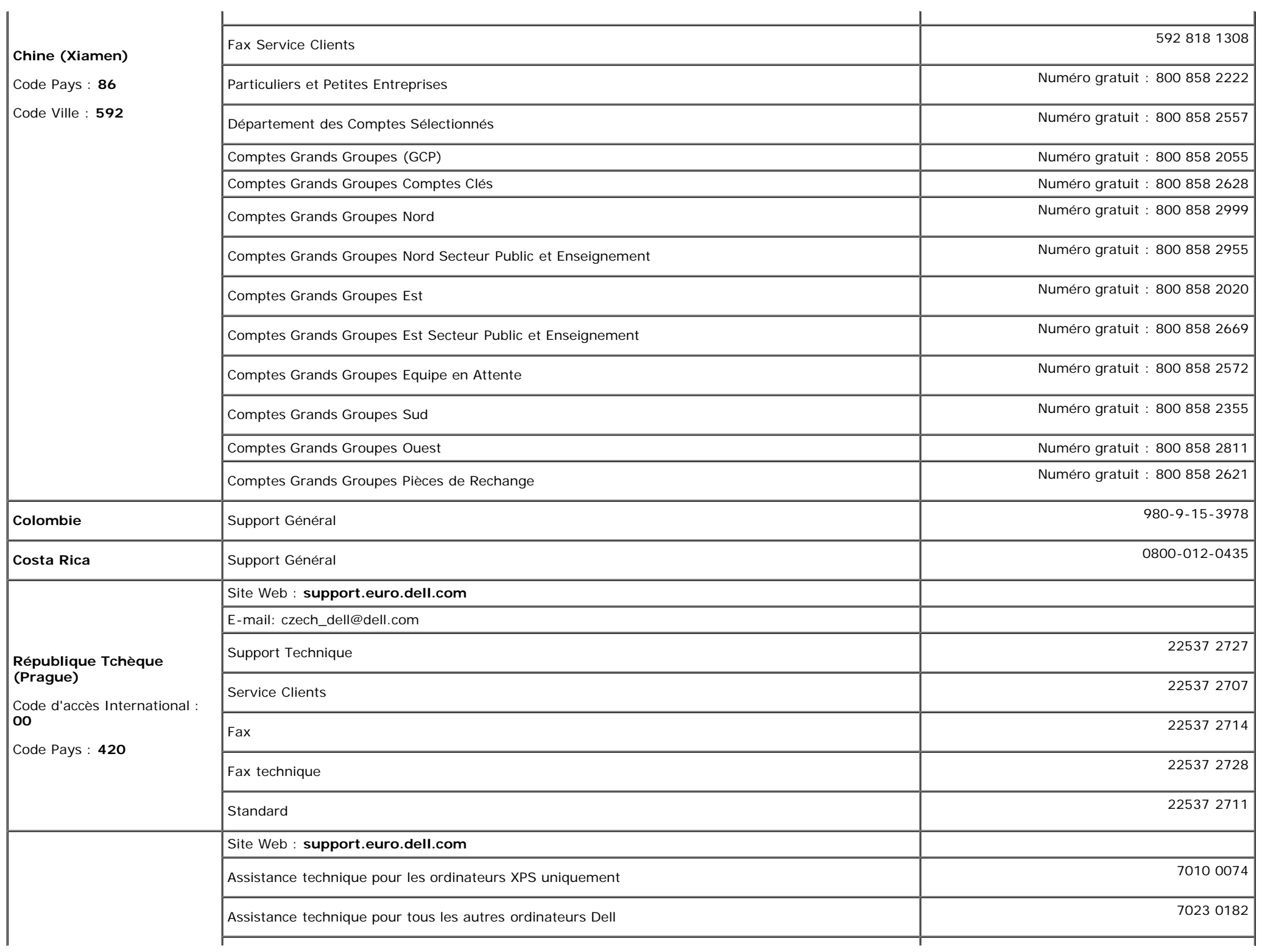

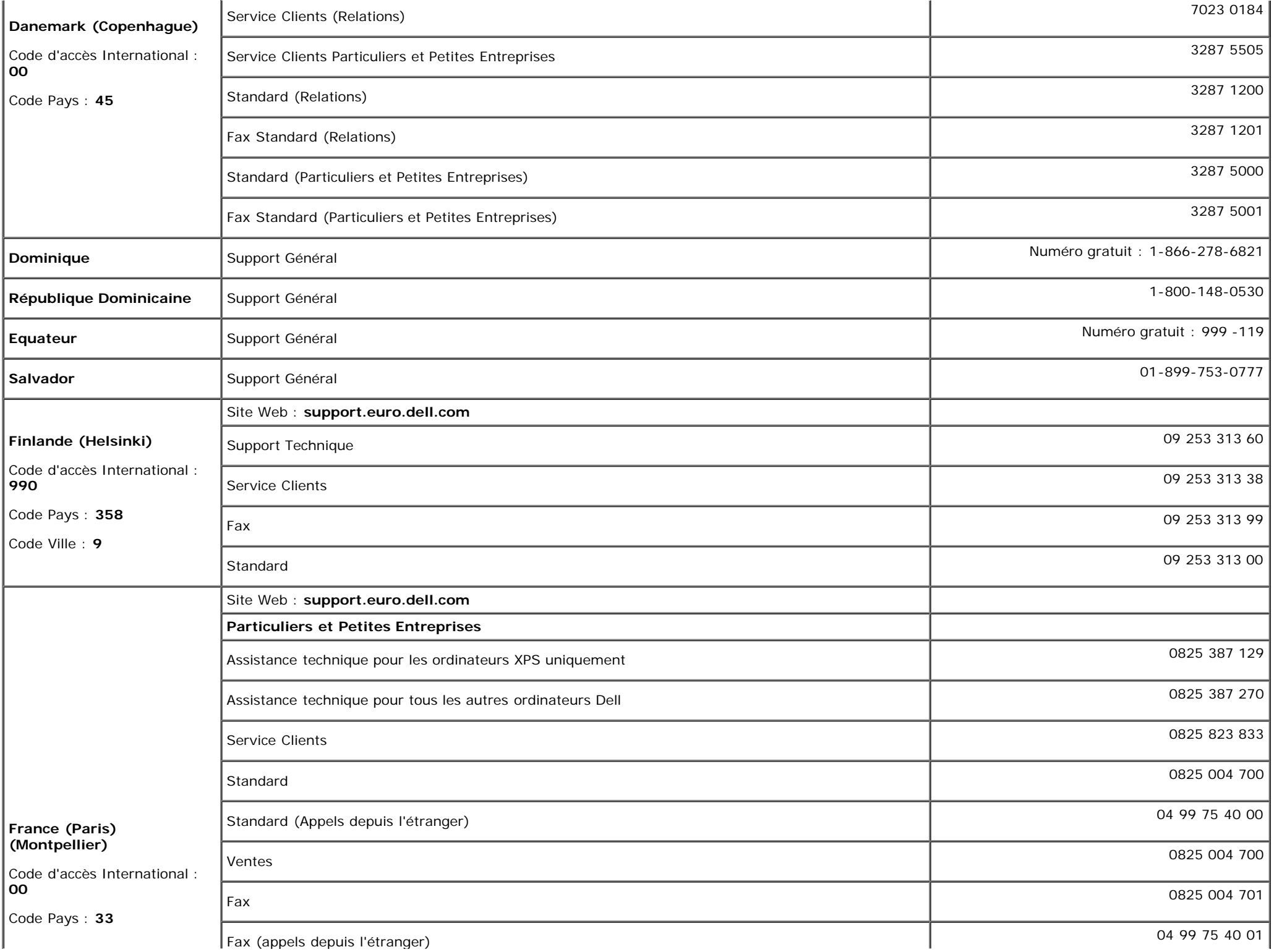

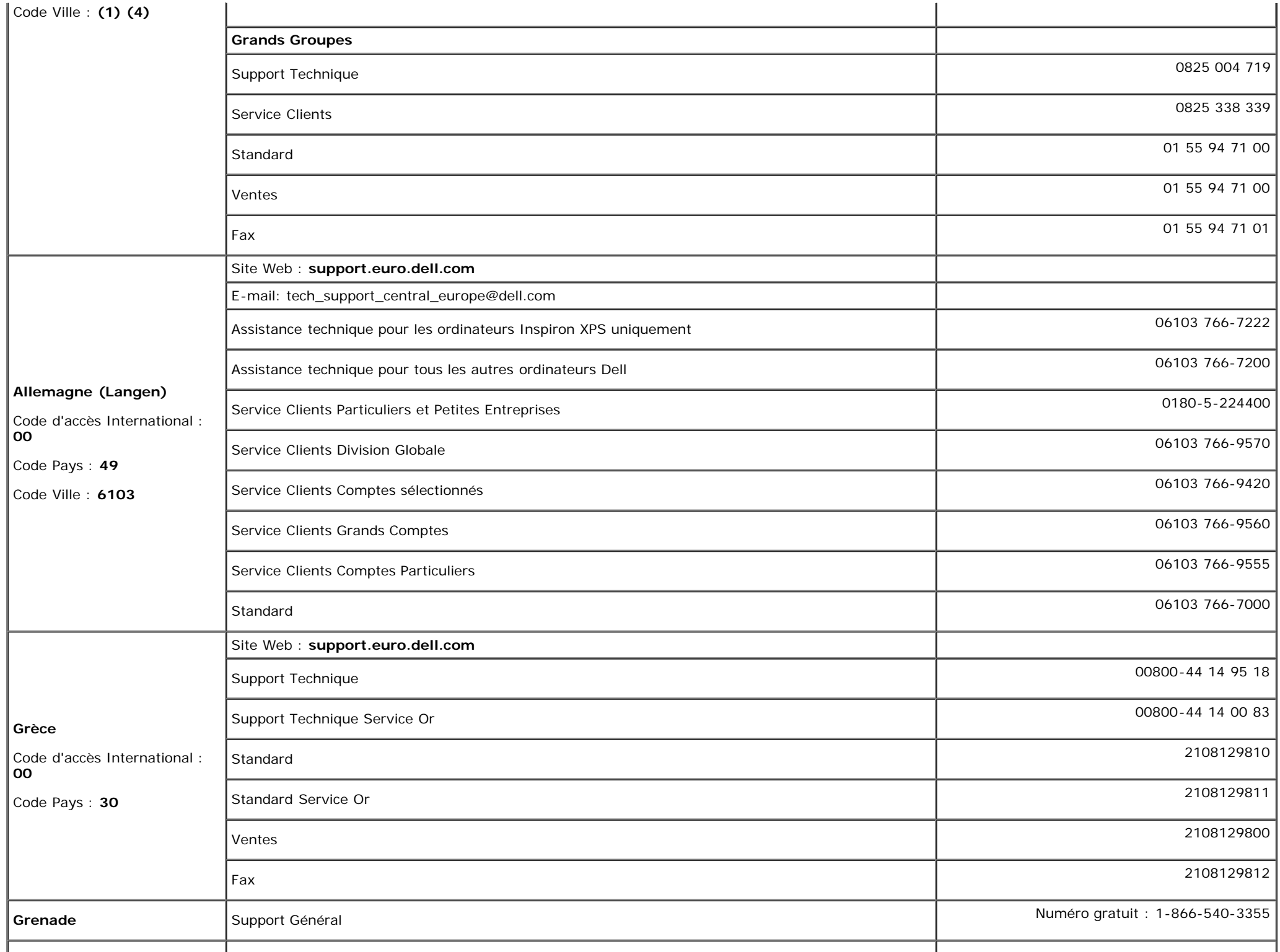

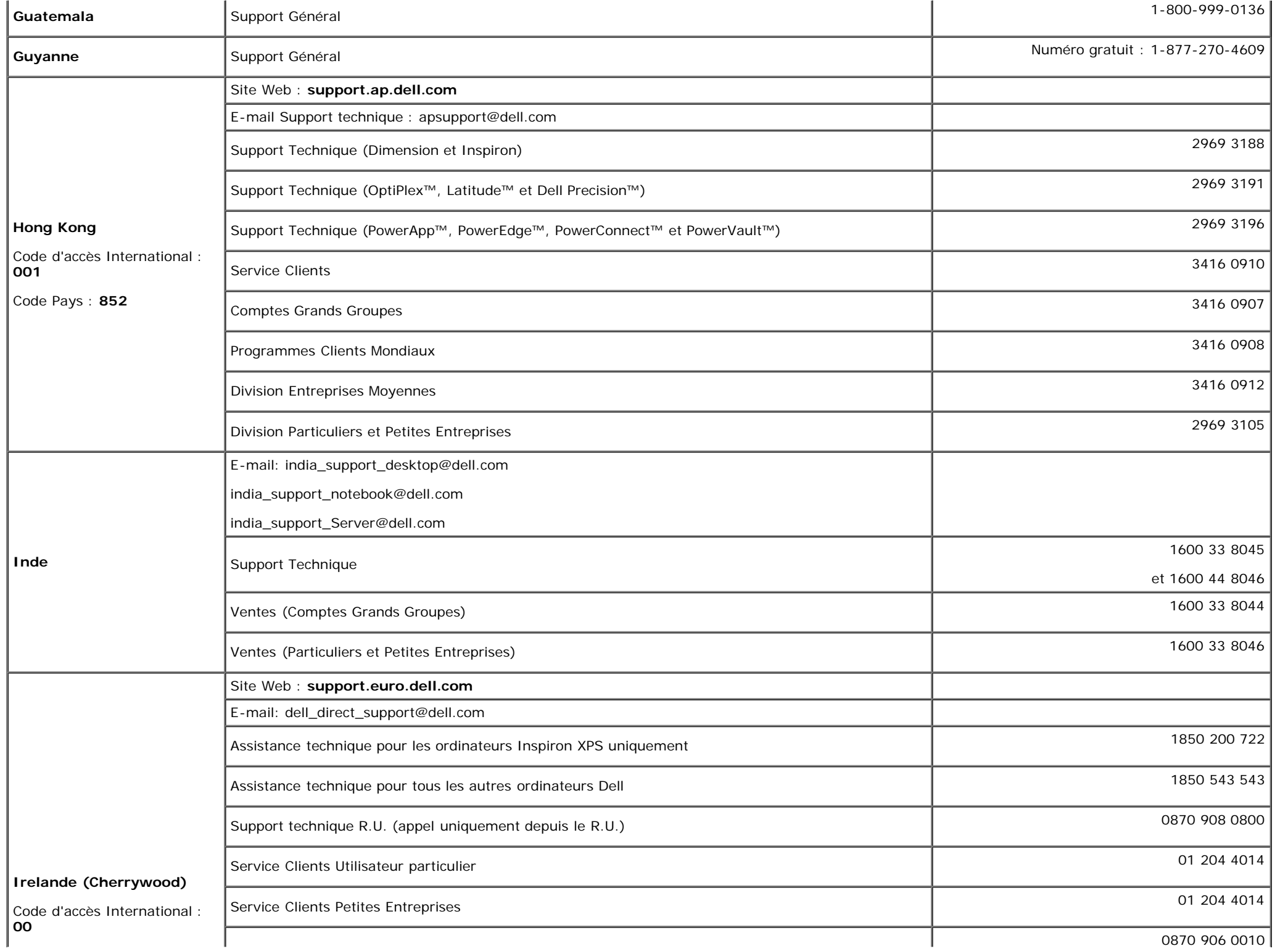

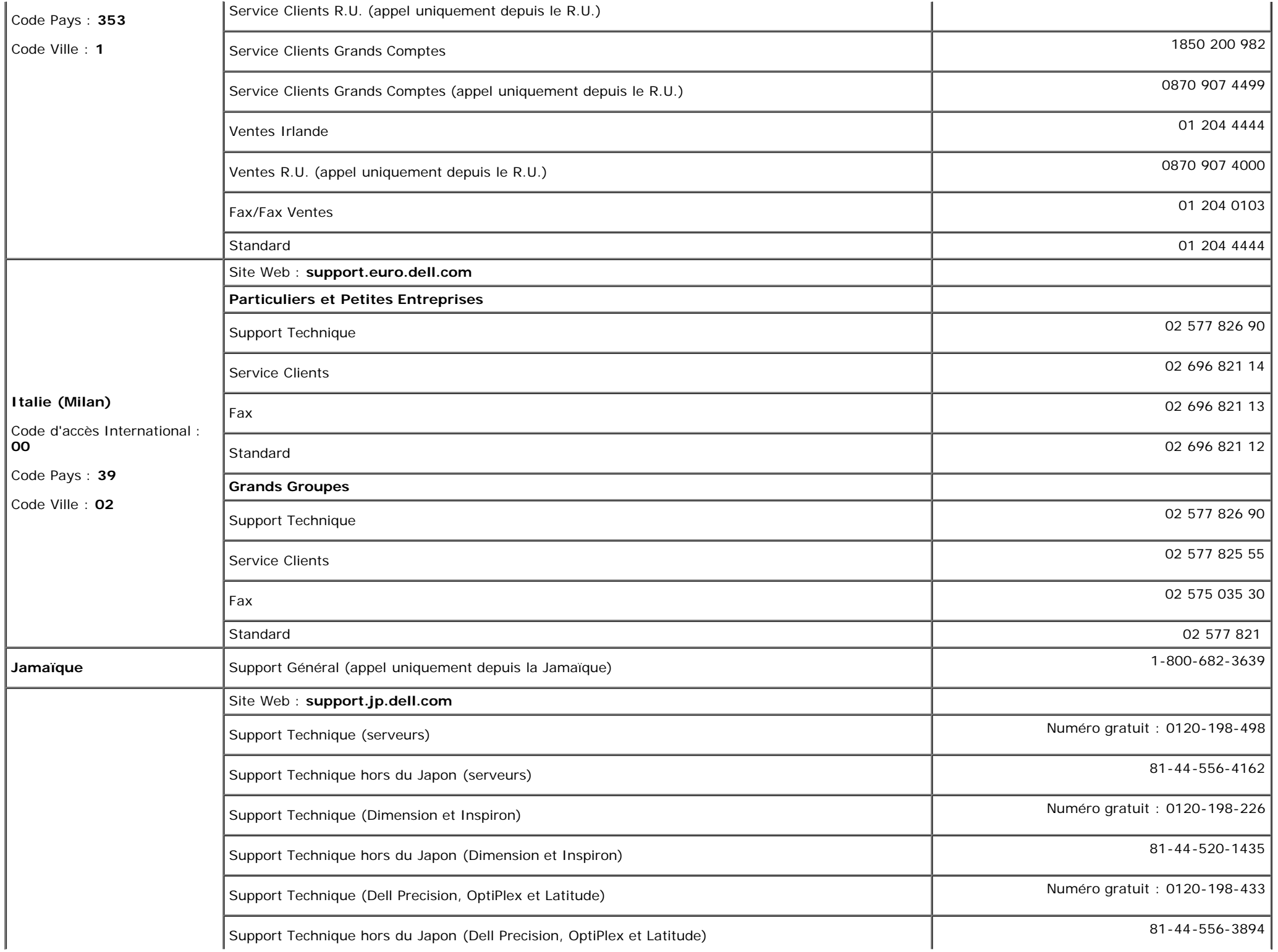

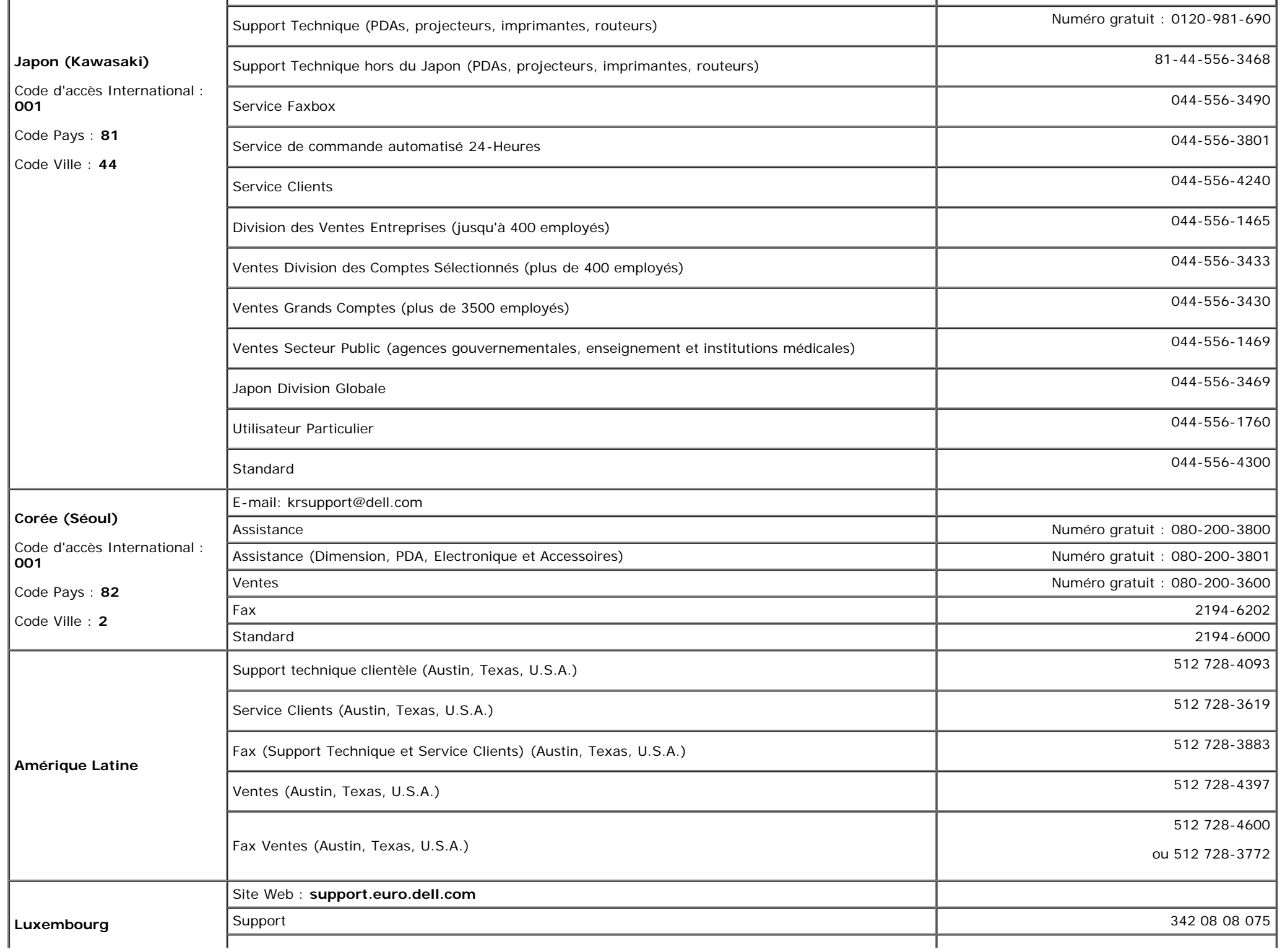

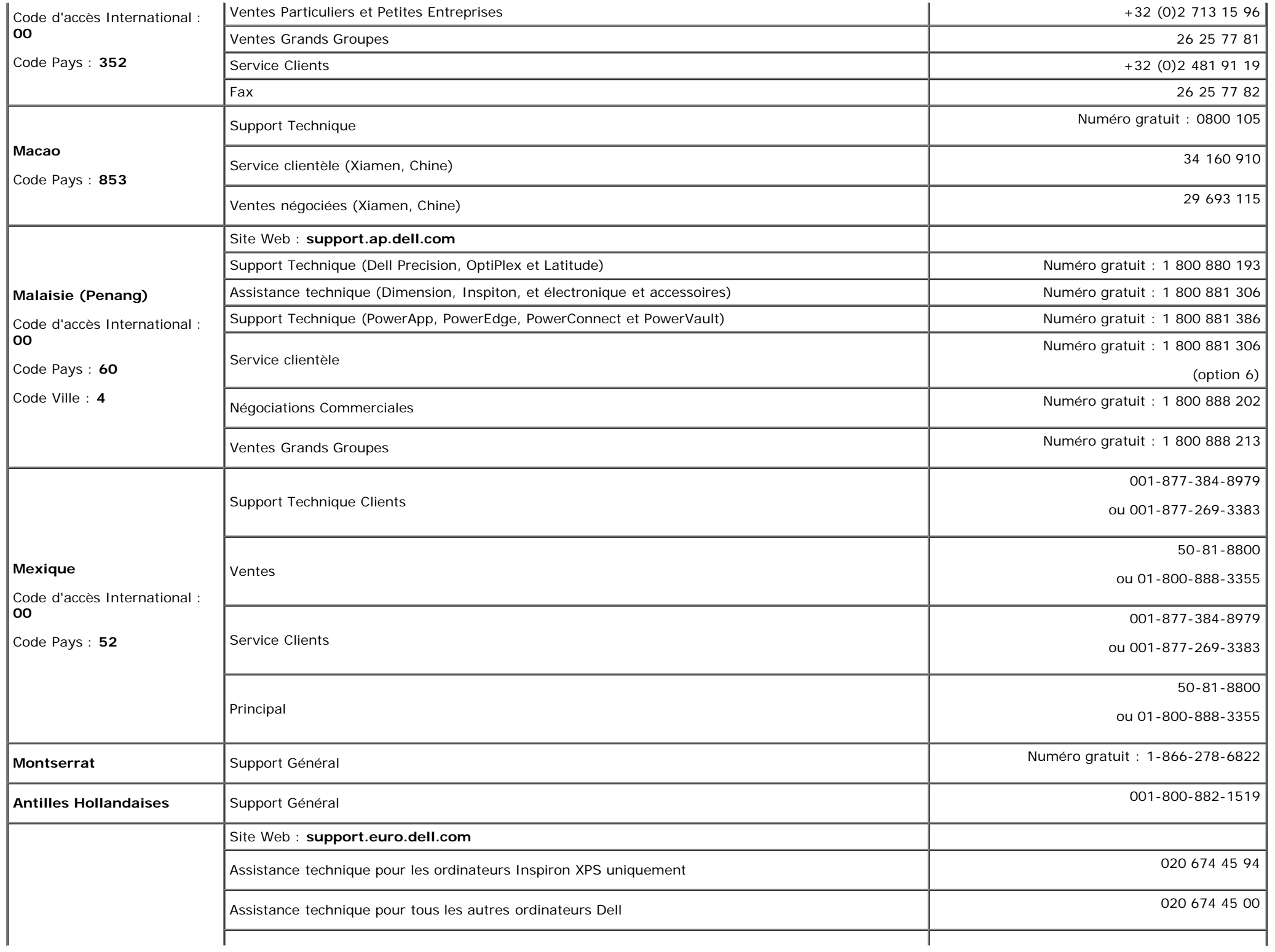

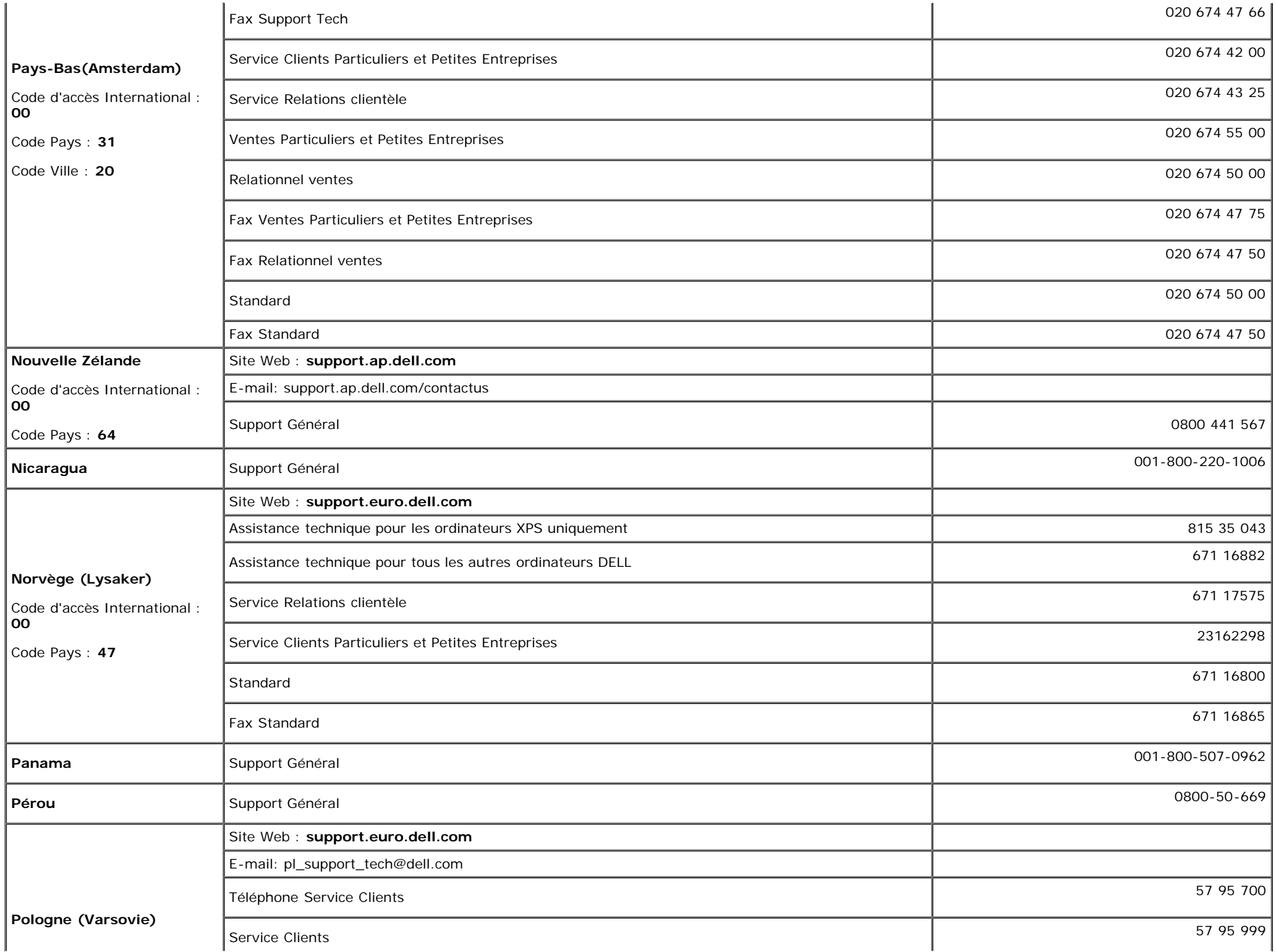

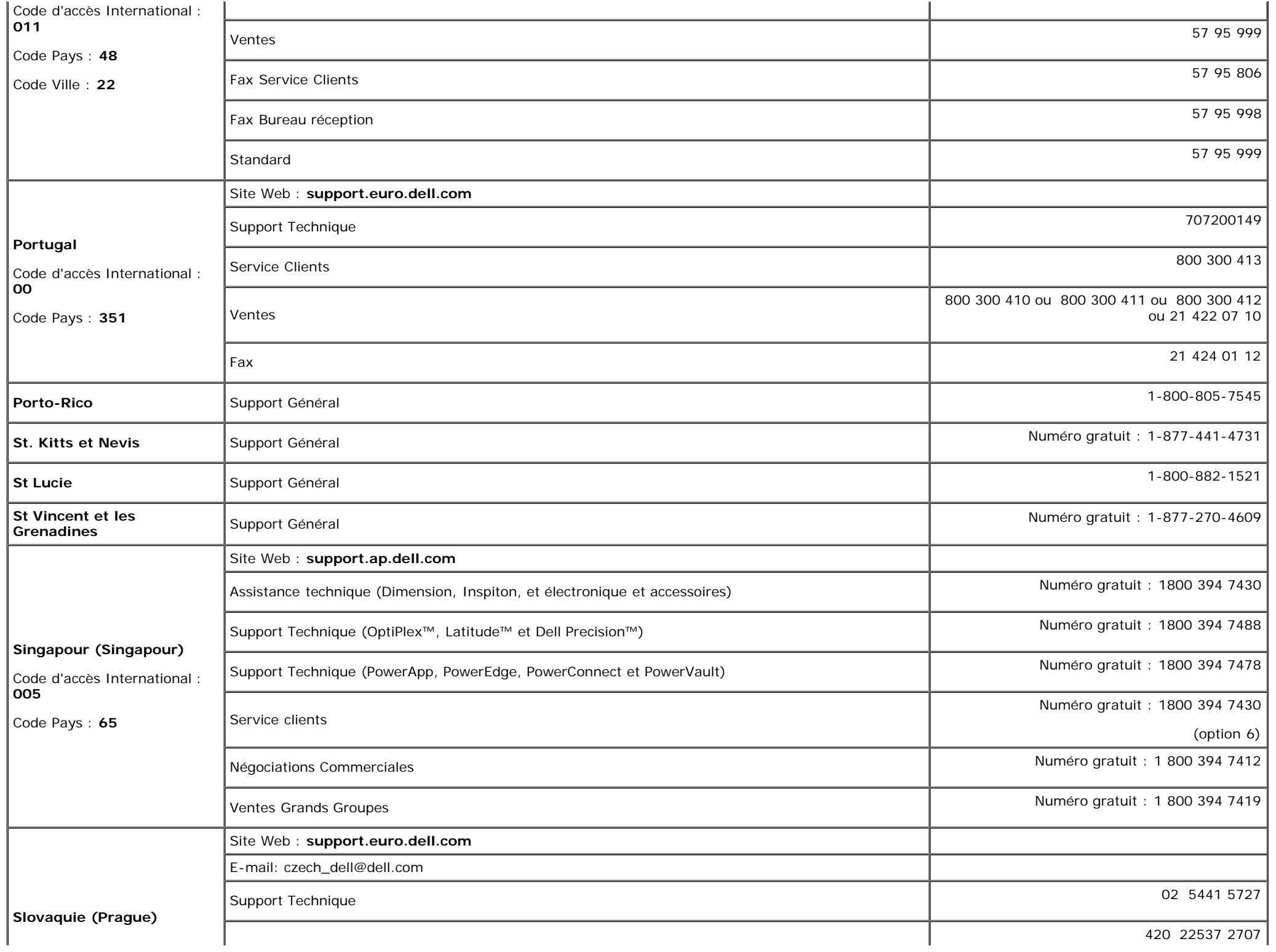

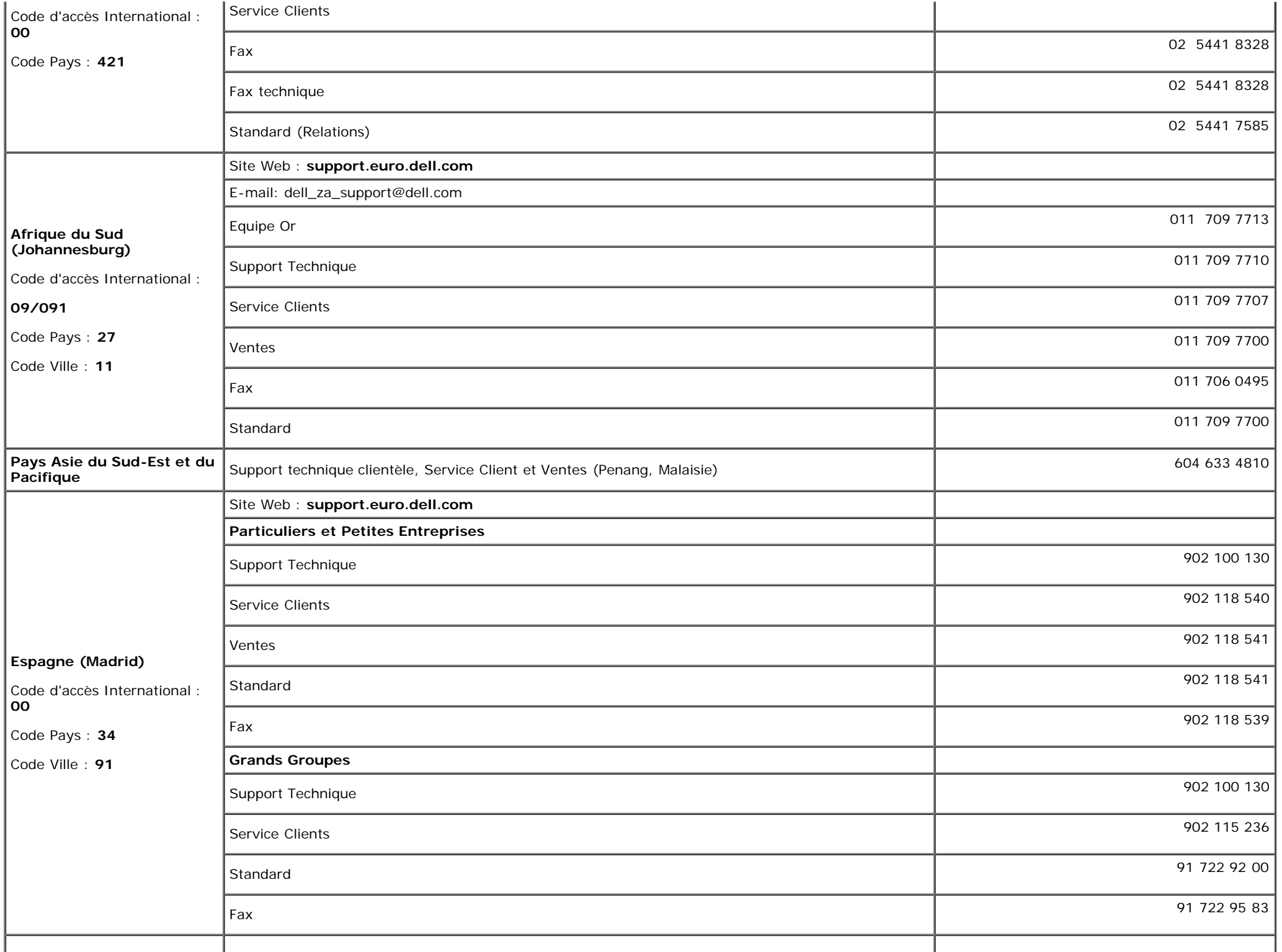

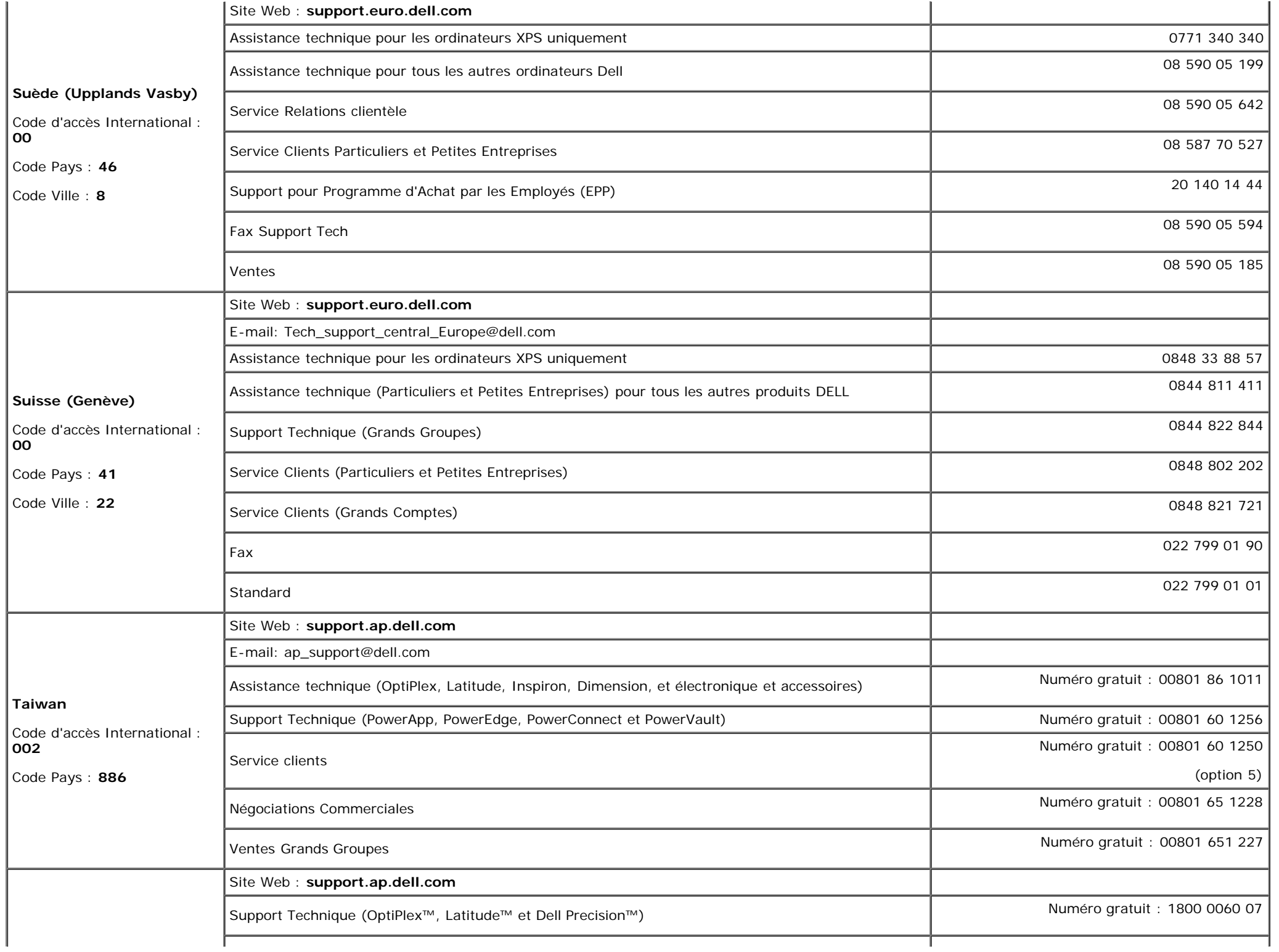

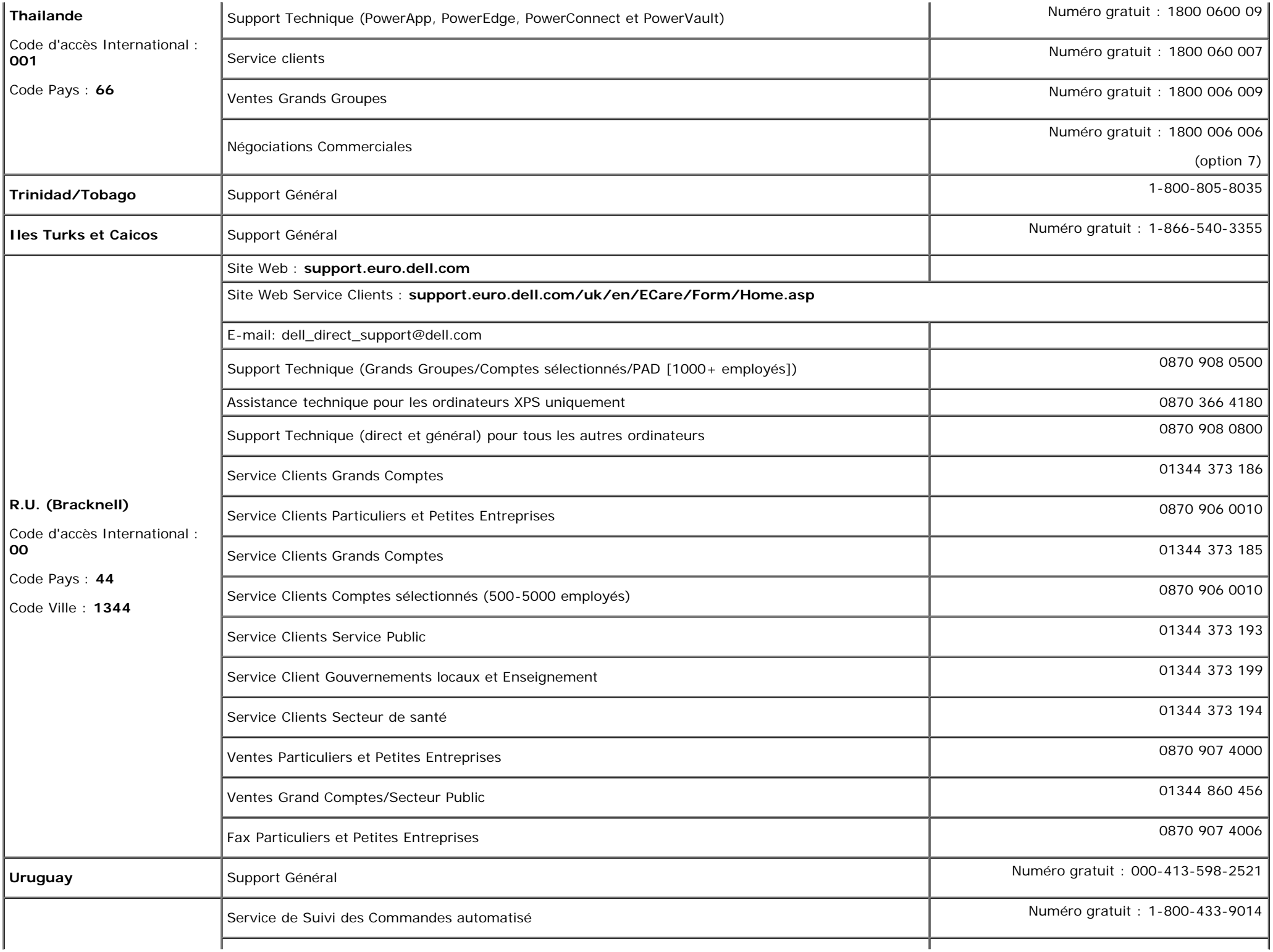

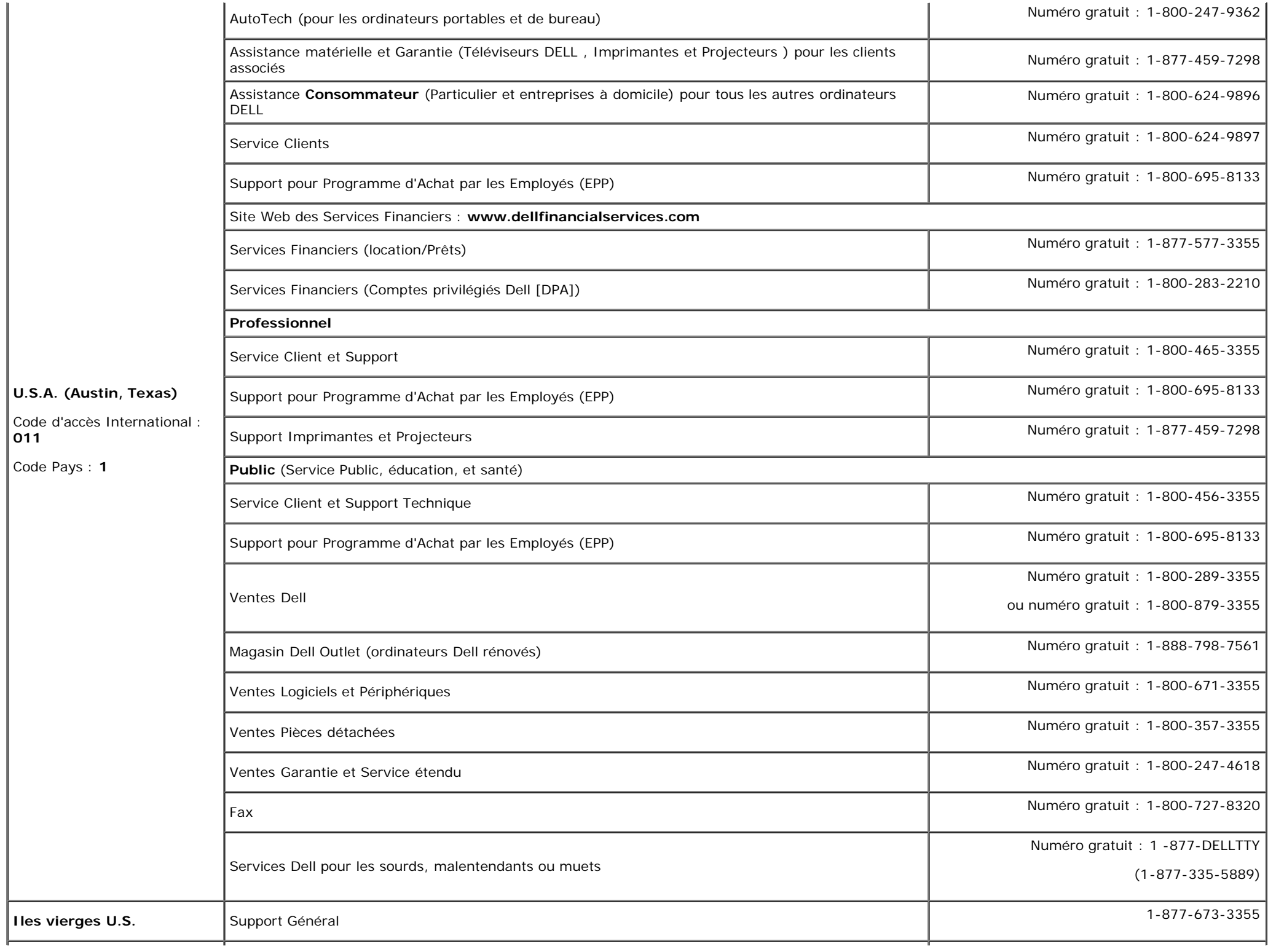

### <span id="page-52-1"></span>**Guide de Configuration de Votre Moniteur**

Pour visualiser des fichiers PDF (fichiers avec une extension .pdf), cliquez sur le titre du document. Pour enregistrer les fichiers PDF (fichiers avec une extension .pdf) sur votre disque dur, cliquez sur **Enregistrer cible sous [Save Target As ]** dans Microsoft® Internet Explorer ou **Enregistrer lien sous [Save Link As]** dans Netscape Navigator, puis spécifiez l'emplacement sur votre disque dur où vous voulez enregistrer les fichiers.

*[Guide de configuration](#page-54-0)* **(.pdf )** (Environ 27 MB)

**REMARQUE:** Les fichiers PDF nécessitent Adobe® Acrobat® Reader®, qui peut être téléchargé sur le site Web Adobe. Ø Pour consulter un fichier PDF, lancez Acrobat Reader. Ensuite, cliquez sur **Fichier(File)**® **Ouvrir(Open)** et sélectionnez le fichier PDF.

<span id="page-52-0"></span>[Retour à la Table des Matières](#page-0-0)

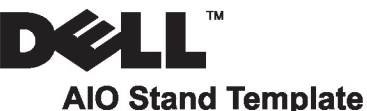

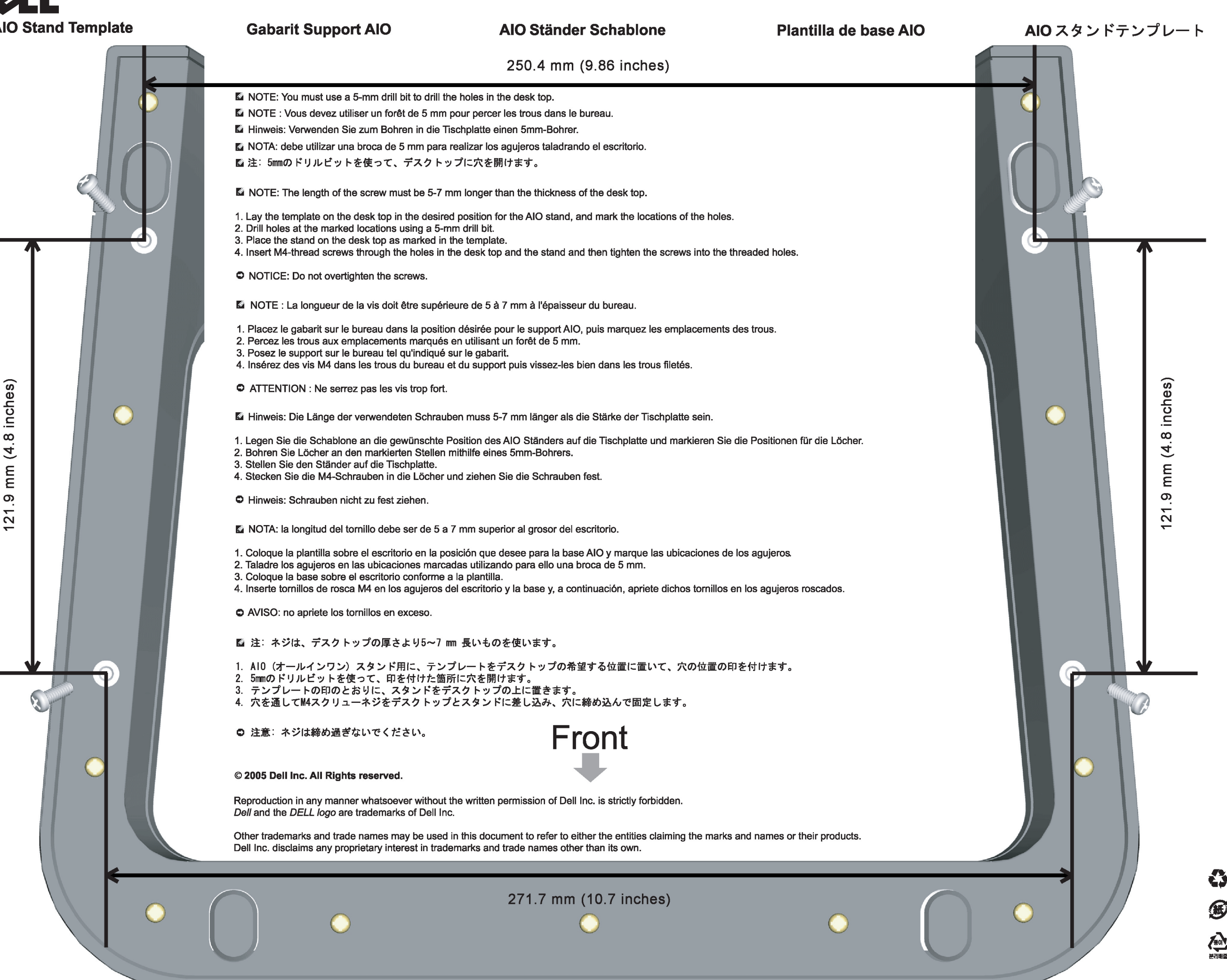

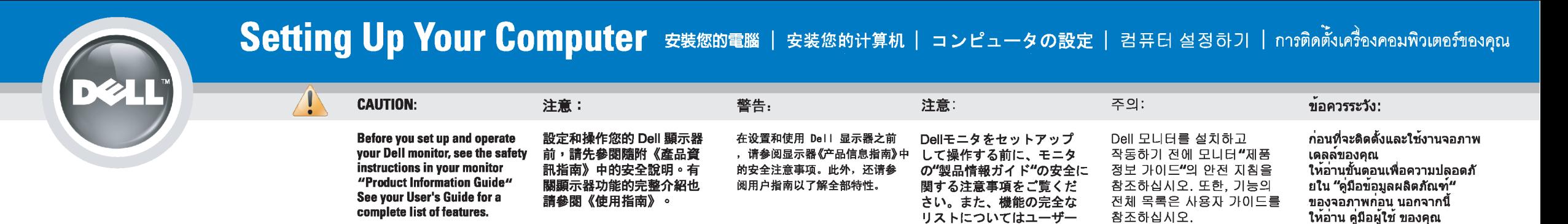

### Dell™ 1707FP AIO Color Monitor For Dell™ OptiPlex™ USFF Computer

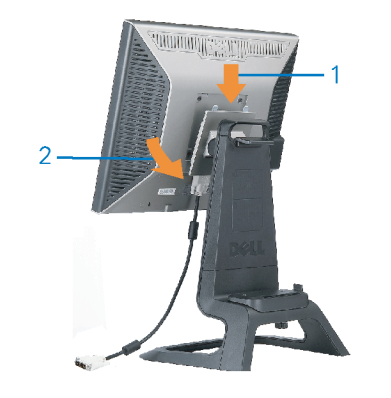

Attach the monitor to the stand. 將監視器裝在腳座上。 将显示器与底座相连。 モニターをスタンドに取り付けます。 모니터를 스탠드에 부착합니다. ด่อจอภาพเข้ากับขาตั้ง

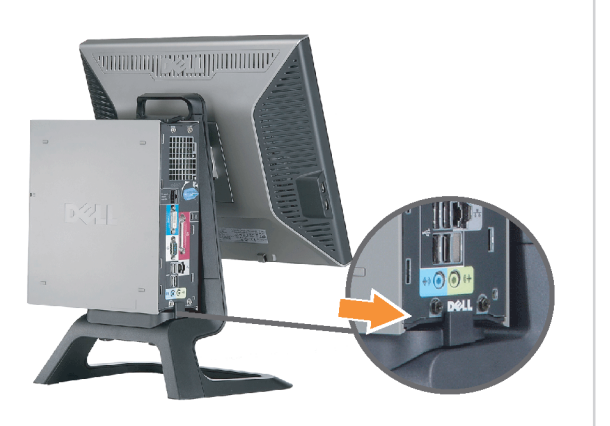

Slide the computer onto the stand. 將電腦滑移至底座上。 将计算机滑到支架上。 コンピュータをスライドさせてスタンドの 上に乗せます。 컴퓨터를 밀어 스탠드에 올려놓으십시오. เลื่อนเครื่องคอมพิวเตอร์ ให้อยู่บนแท่น

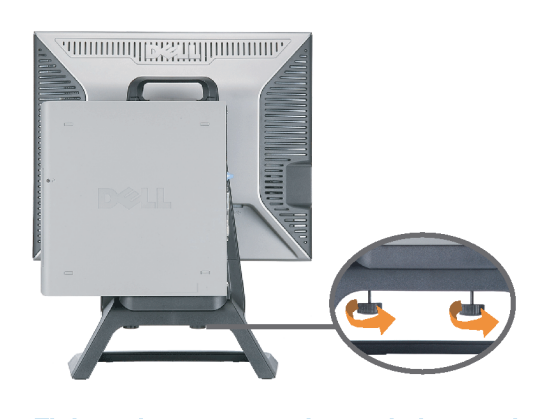

ズガイドをご覧ください。

Tighten the screws underneath the stand. 鎖緊底座下的螺絲。 拧紧支架下面的螺丝。 スタンドの下のネジを締めます。 스탠드 밑에 있는 나사를 조이십시오. ขันสกรูใต้แท่นวางให้แน่น

2

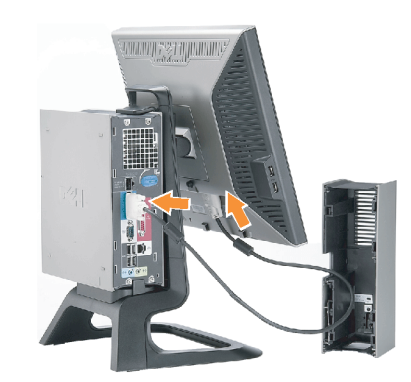

เพื่อดูรายการคุณสมบัติที่สมบูรณ

**Connect the white DVI cable to the** computer. 將白色 DVI 連接線連接至電腦。

将白色 DVI 电缆连接到电脑上。 白い DVI ケーブルをコンピューターにつなぎます。 흰색 DVI 를 컴퓨터에 연결하십시오. เชื่อมต่อสายเคเบิล DVI สีขาว กับคอมพิวเตอร์

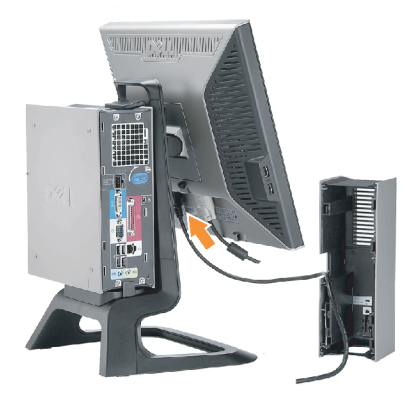

#### **Connect the power cable to the monitor** as shown.

將電源線連結至顯示器,如圖所示。 如图所示将电源线连接至显示器。 以下の図に示すように、モニタに電源コードを接続します。 그림과 같이 전원 케이블을 모니터에 연결하십시오 ต่อสายไฟเข้ากับจอภาพดังรูปที่แสดง

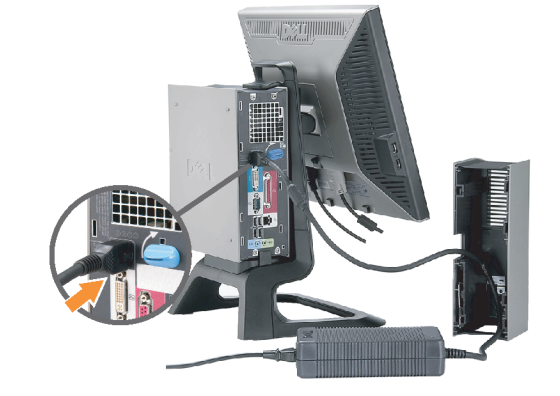

**Connect the power adapter firmly to the** computer as shown.

將變壓器電源線緊固地連接至電腦,如圖所示。 如图所示将电源适配器牢固地连接至计算机。 以下の図に示すように、コンピュータに電源コード をしっかり接続します。 그림과 같이 전원 어댑터 케이블을 컴퓨터에 단단히<br>연결하십시오.

n

ต่อสายอะแดปเตอร์ไฟเข้ากับเครื่องคอมพิวเตอร์ดังรูปที่แสดงให้แน่น

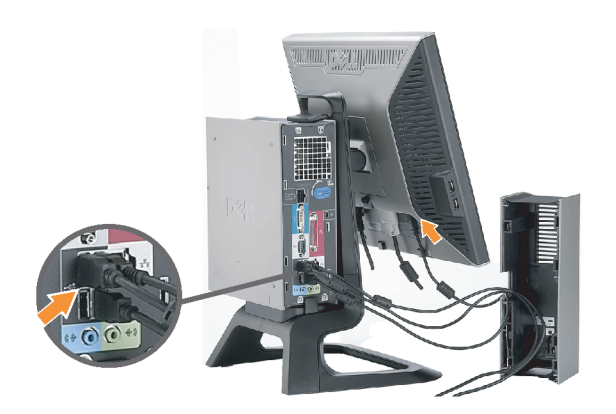

#### **Connect the USB, keyboard and mouse** cables to the computer as shown.

將 USB,鍵盤和滑鼠線連接至電腦,如圖所示。 如图所示将 USB、键盘和鼠标电缆连接至计算机。 以下の図に示すように、コンピュータに USB、キーボード

ケーブルとマウスケーブルを接続します。 그림과 같이 USB, 키보드 케이블과 마우스 케이블을 컴퓨터에 연결하십시오.

ต่อสาย**USB** แป้นพิมพ์และเมาส์เข้ากับเครื่องคอมพิวเตอร์ดังรูปที่แสดง

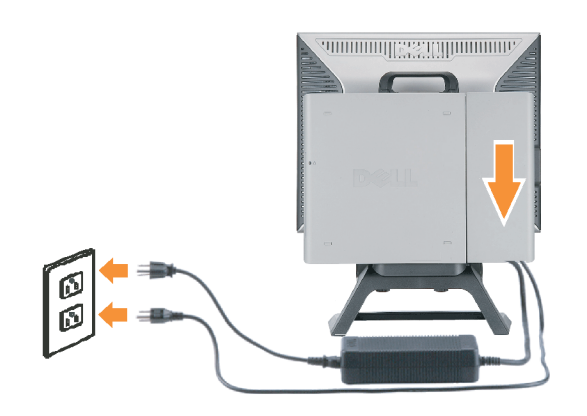

#### Connect the power cables to an outlet. Install the cable cover.

將電源線插至電源插座中,安裝連接線蓋。

将电源线连接至插座中。安装电缆盖。

O

 $\bullet$ 

電源コードをコンセントに差し込み、ケーブルカバーを 取り付けます。 전원 케이블을 콘센트에 연결하십시오. 케이블 덮개를 설치하십시오.

ต่อสายไฟเข้ากับเต้าเสียบไฟ ติดตั้งที่ครอบป้องกันสายเคเบิล

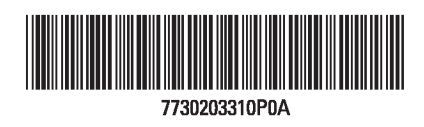

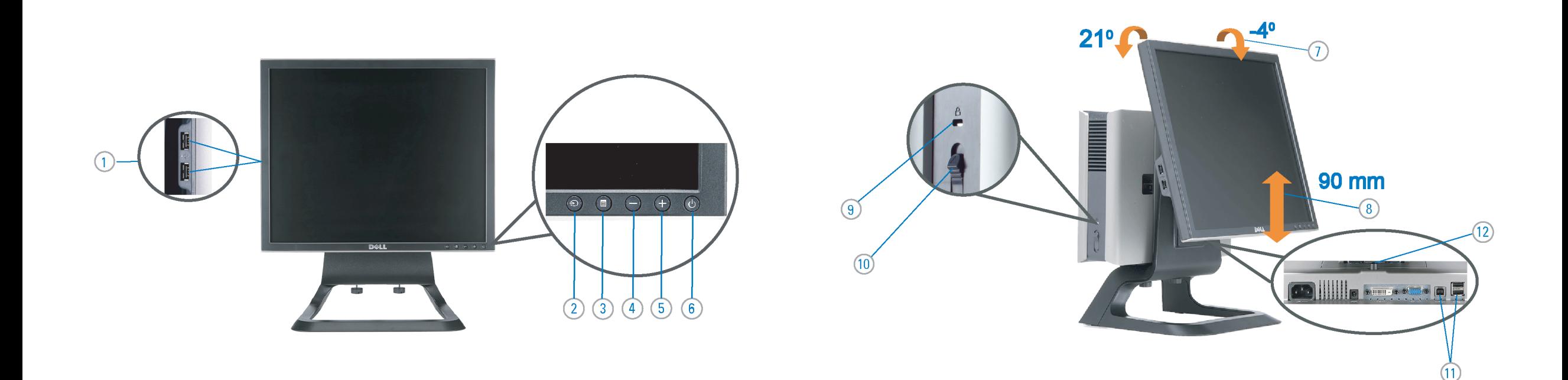

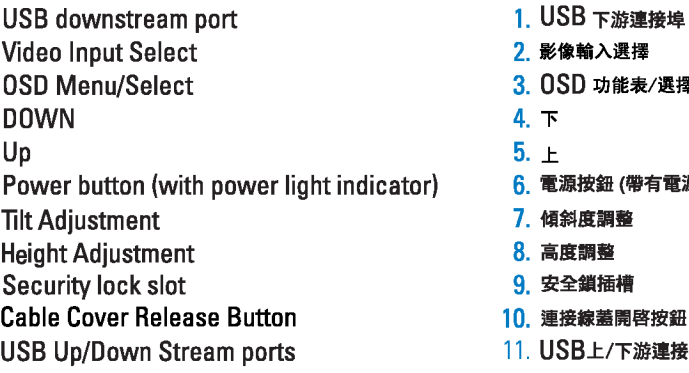

12. Stand Removal Button

-1.  $2.$ 

 $3.$ 

 $4.$ 

5.

6.

 $7.$ 

 $8.$ 

 $9.$ 

 $10.$ 

 $11.$ 

櫮 表/選擇 帶有電源指示燈) 啓按鈕 游連接埠 12. 底座移除按鈕

1. USB 下行端口 2. 视频输入选择 3. OSD 菜单/选择 4. 向下 5. 向上 6. 电源按钮 (带电源指示灯) 7. 倾斜度调整 8. 高度调整 9. 防盗锁插槽 10. 电缆盖松开按钮 11. USB上传/下载端口 12 支架卸下按钮

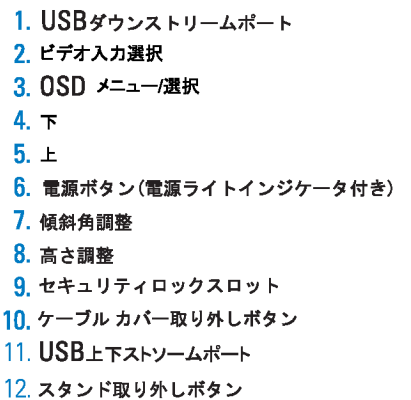

 $1.$  USB 다운스트림 포트 2. 비디오 입력 선택 3. OSD메뉴/선택 4. 아래로 5. 위로 6. 전원 버튼(전원 표시등) 7. 기울기 조정 8. 높이 조정 9. 도난 방지 장치 슬롯 10. 케이블 덮개 해제 버튼 11. USB 상향/하향 커넥터 12. 스탠드 제거 버튼

1. พอร์ตดาวน์สตรีม USB 2. เลือกสัญญาณภาพเข้า 3. เมนู OSD /เลือก  $4.8<sub>3</sub>$  $5.4<sub>u</sub>$ 6. ปุ่มเพาเวอร์ (พร้อมไฟแสดงสถานะเพาเวอร์) 7. การปรับเอียง 8. การปรับความสง 9. ล้อคเคนชิงตัน 10. ปุ่มปลดล็อคที่ครอบสายเคเบิล 11. ขั้วต่อรับ/สงข้อมูลทาง USB 12. ปุ่มถอดขาตั้ง

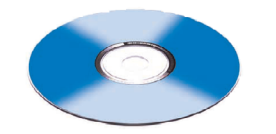

**Finding Information** 

the CD, for more information.

尋找資訊 See your monitor User's Guide in 詳細資訊請參閱光碟中的顯示器 《使用指南》。

查找信息 有关的详细信息,请参阅光盘中的 显示器用户指南。

検索情報 詳細については、CDのモニタユー ザーズガイドをご覧ください。

정보 찾기 더 자세한 정보는 CD에 포함된 모니터 사용자 가이드를 참조하십시오.

ิการค้นหาข้อมูล สำหรับข้อมูลเพิ่มเติมให้อ่าน คู่มือผู้ใช้ ในแผ่นชีด

Information in this document is subject to change without notice.<br>© 2006 Dell Inc. All rights reserved.

Reproduction in any manner whatsoever without the<br>written permission of Dell Inc. is strictly forbidden.

Dell and the DELL logo are trademarks of **Dell Inc.** Dell<br>disclaims proprietary interest in the marks and names<br>of others.

February 2006

 $\rightarrow$ 

本指南的内容如有變更,恕不另行通知。<br>© 2006 Dell Inc.<br>版權所有。

未經 Dell Inc.的書面許可,<br>嚴禁任何形式的非法復制。 *Dell 及 DELL* 標誌爲Dell Inc.<br>的商標。其他標誌和名稱<br>的所有權皆不爲Dell 所有。

2006年2月

本指南的内容如有变更,恕不另行通知。<br>© 2006 Dell Inc.<br>版权所有

未经Dell Inc.<br>的书面许可,严禁任何形式的<br>非法复制。 +---xacewa<br>*Dell和DELL*徵标是Dell Inc.<br>的商标。Dell否认对非<br>Dell公司的商标和商标名称的所有权。

2006年2月

本書に記載されている事項は事前通告<br>無しに変更されることがあります。<br>©2006 すべての著作権はDell Inc. にあります。

Dell inc.からの書面による許可<br>なく本書の複写、転載を禁じます。

*DellとDELLのロゴマークは、Dell Inc.<br>の登録商標です。<br>上記記載以外の商標や会社名が使<br>用されている場合がありますが、これ*<br>らの商標や会社は、一切Dell Inc.<br>に所属するものではありません。 2006年2月

이 안내서에 있는 내용은 사전 통보 없이<br>변경될 수 있습니다.<br>© **2006 Dell Inc.** 모든 판권 소유.

Dell inc. 의 서면<br>승인없이 제작되는 복제 행위는 임격히<br>규제합니다.

ㅠ세합니다.<br>Dell과 Dell로고는 Dell Inc.<br>의 등록상표 입니다.<br>Dell은 자사 외의 상표 및 상품명에<br>대해서는 어떤 소유권도 인정하지<br>많습니다.

2006년 2월

เนื้อหาของคู่มือการใช้เล่มนี้ อาจเปลี่ยนก็ได้<br>โดยไม่จำเป็นต้องแจ้งให้ทราบลวงหน้า<br>© 2006 Dell Inc. สงวนลิขสิทธิ์

ทามผลิตใดๆ โดยไม่ได้รับการอนุญาตจากบริษั ทเดลคอมพิวเตอร์ คอออปเปอเรชั่น

Dell และโลโก Dell เป็นเครื่องหมายการค้าขอ งบริษัทเดลคอมพิวเตอร์ บริษัทเดลในอนุญาตรั ามระบบแบบออกจะเป็น ระบบแบบออกจุก<br>บกรรมสิทธิ์สัญลักษณ์และเครื่องหมายการค้าที កតើចារឹម

กุมภาพันธ์ 2006

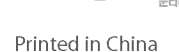

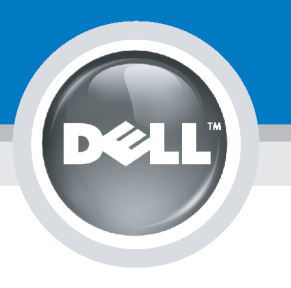

# **Setting Up Your Computer**

Instalación del ordenador | Configurando o computador | Einrichten des Computers

**ACHTUNG:** 

Configurazione del computer | Instalacja komputera | Installation de l'ordinateur

**ATTENZIONE:** 

**OSTRZEŻENIE:** 

Before you set up and operate your Dell monitor, see the safety instructions in your monitor "Product Information Guide." See your User's Guide for a complete list of features.

**CAUTION:** 

Avant d'installer et d'utiliser votre écran Dell, veuillez vous référer aux consignes de des Informations du Produit "de votre moniteur. Consultez également votre Guide Utilisateur pour obtenir la liste complète des fonctions.

**MISE EN GARDE:** 

Antes de configurar y utilizar el monitor Dell, consulte las instrucciones de seguridad sécurité données dans le "Guide contenidas en la "Guía de información del producto" que acompaña al monitor. Consulte también la Guía del usuario para obtener una lista completa de las funciones.

**PRECAUCIÓN:** 

Antes de instalar e utilizar o seu monitor Dell, consulte as normas de segurança no "Guia de informação do produto" do seu monitor. Consulte também o Guia do utilizador para obter a lista completa de funcões.

ATENCÃO:

**Bevor Sie Ihren Dell-Monitor** einrichten und in Betrieb setzen, lesen Sie die"Sicherheitshinweise in der Produktanleitung" Ihres Monitors, Lesen Sie auch die umfassende Liste mit Funktionen in Ihrer Bedienungsanleitung.

Prima di installare e utilizzare il monitor Dell, leggere le norme di sicurezza sull'uso del monitor"Guida informativa al prodotto". Si veda anche la Guida utente per avere l'elenco completo delle funzioni.

Przed wykonaniem ustawień i rozpoczęciem używania monitora Dell należy przeczytać instrukcje bezpieczeństwa w "Podręczniku informacji o produkcie"monitora. Informacje dotyczące pełnej listy funkcji znajdują się w<br>funkcji znajdują się w<br>Podręczniku użytkownika.

#### Dell™ 1707FP AIO Color Monitor For Dell™ OptiPlex™ USFF Computer

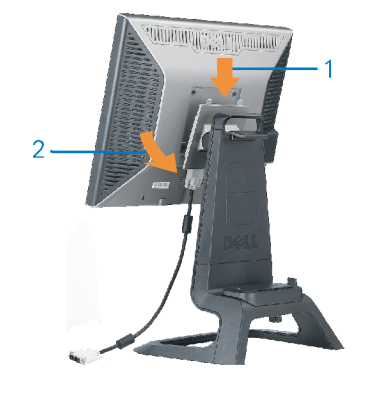

Attach the monitor to the stand. Fixez le moniteur sur le socle. Acople el monitor a la base. Coloque o monitor no suporte. Den Monitor auf den Fuß befestigen. Fissare il monitor alla base. Podłącz monitor do podstawy.

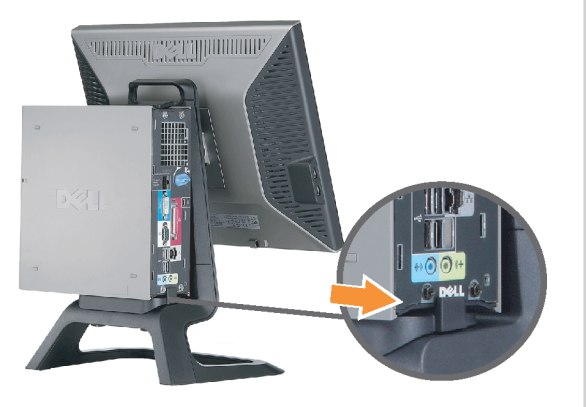

Slide the computer onto the stand. Glissez l'ordinateur sur son socle. Deslice el ordenador en el pie. Coloque o computador no suporte. Schieben Sie den Computer auf den Monitorfuß. Far scorrere il computer sul supporto. Wsuń komputer na podstawę.

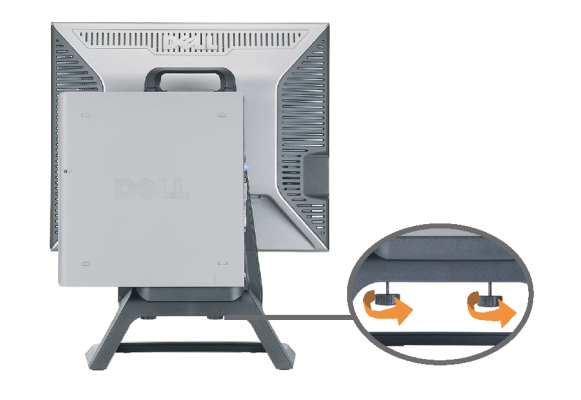

Tighten the screws underneath the stand. Serrez les vis situées sur la partie inférieure du socle. Ajuste los tornillos que se encuentran en la parte inferior del pie. Aperte os parafusos embaixo do suporte. Ziehen Sie die Schrauben am Monitorfuß unten an. Stringere le viti sotto il supporto. Przykręć śruby na spodzie podstawy.

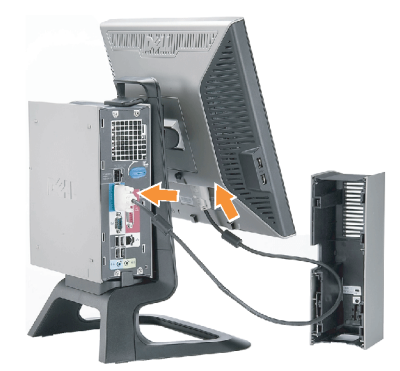

#### **Connect the white DVI cable to the** computer.

Connectez le câble DVI blanc à l'ordinateur. Conecte el cable DVI blanco al ordenador. Conecte o cabo DVI branco no computador. Schließen Sie daas weiße DVI-Kabel an den Computer an. Collegare il cavo bianco DVI al computer. Przyłączyć biały kabel DVI do komputera.

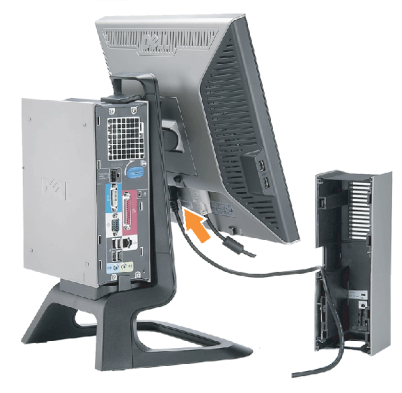

**Connect the power cable to the monitor** as shown.

Branchez le câble d'alimentation sur le moniteur (comme illustré).

Conecte el cable de alimentación al monitor tal y como se muestra. Conecte o cabo de alimentação ao monitor, como mostrado.

Schließen Sie das Netzkabel wie abgebildet an.

Collegare il cavo di alimentazione al monitor, come illustrato. Podłącz przewód zasilajacy do monitora w sposób pokażany na rysunku.

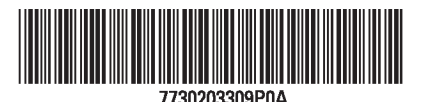

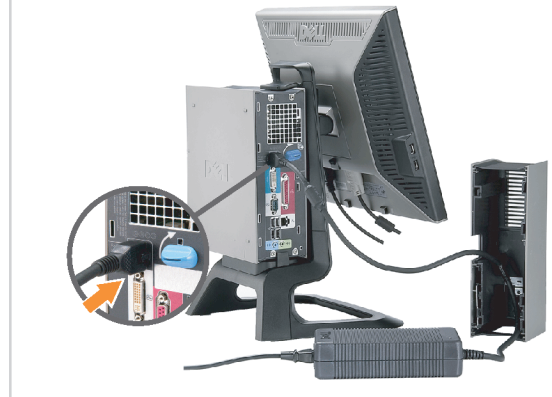

#### **Connect the power adapter firmly to the** computer as shown.

n

Conecte el cable adaptador de alimentación firmemente<br>al ordenador tal y como se muestra.

Conecte el cable adaptador de alimentación firmemente al ordenador tal y como se muestra.

Conecte firmemente o cabo de alimentação do adaptador ao computador, como mostrado. Schließen Sie das Netzadapterkabel richtig wie

abgebildet an den Computer an. Collegare saldamente il cavo dell'adattatore di alimentazione al monitor, come illustrato. Podłącz pewnie zasilacz do komputera w sposób<br>pokazany na rysunku.

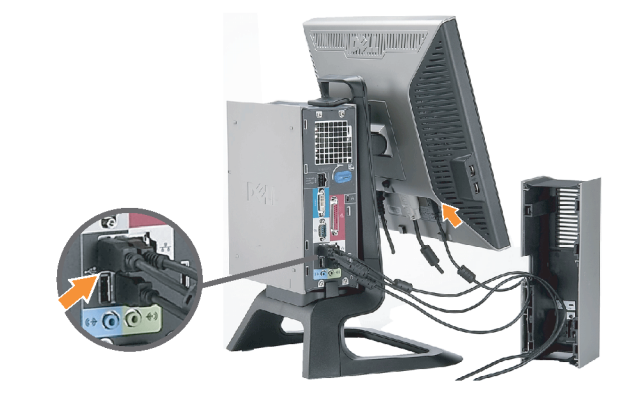

#### **Connect the USB, keyboard and mouse** cables to the computer as shown.

Raccorder l'USB, le clavier, et la souris câbles à l'ordinateur (comme illustré).

Conecte el USB, el teclado, y el ratón cables al equipo tal y como se muestra.

Ligue o cabo do USB, do teclado, e do rato ao computador, como mostrado.

Schließen Sie USB-, Tastatur-, und Mauskabel wie abgebildet an den Computer an.

Collegare l'USB, la tastiera, e il mouse cavi al computer, come illustrato.

Podłącz USB, klawiaturę i mysz kable do komputera w sposób pokazany na rysunku.

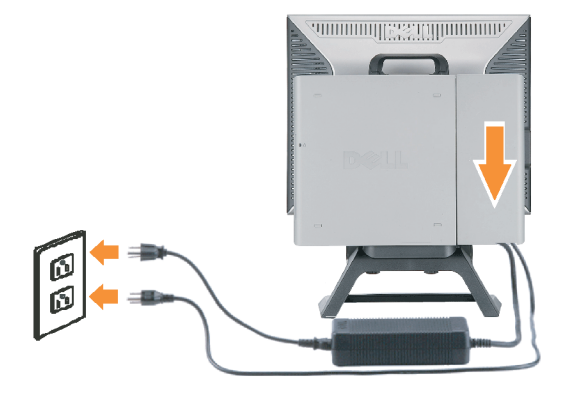

#### Connect the power cables to an outlet. Install the cable cover.

 $\bullet$ 

n

Branchez les câbles d'alimentation à une prise. Installer la gaine du câble. Conecte los cables de alimentación en una toma de

corriente. Instale la cubierta del cable. Ligue os cabos de alimentação a uma tomada eléctrica.

Instale a capa do cabo.

Verbinden Sie das Stromkabel mit einer Steckdose. Bringen Sie die Kabelabdeckung an.

Collegare il cavo d'alimentazione ad una presa di

corrente. Installare la copertura cavi. Podłącz do gniazda przewody zasilające. Zainstaluj pokrywę kabli.

www.dell.com | support.dell.com

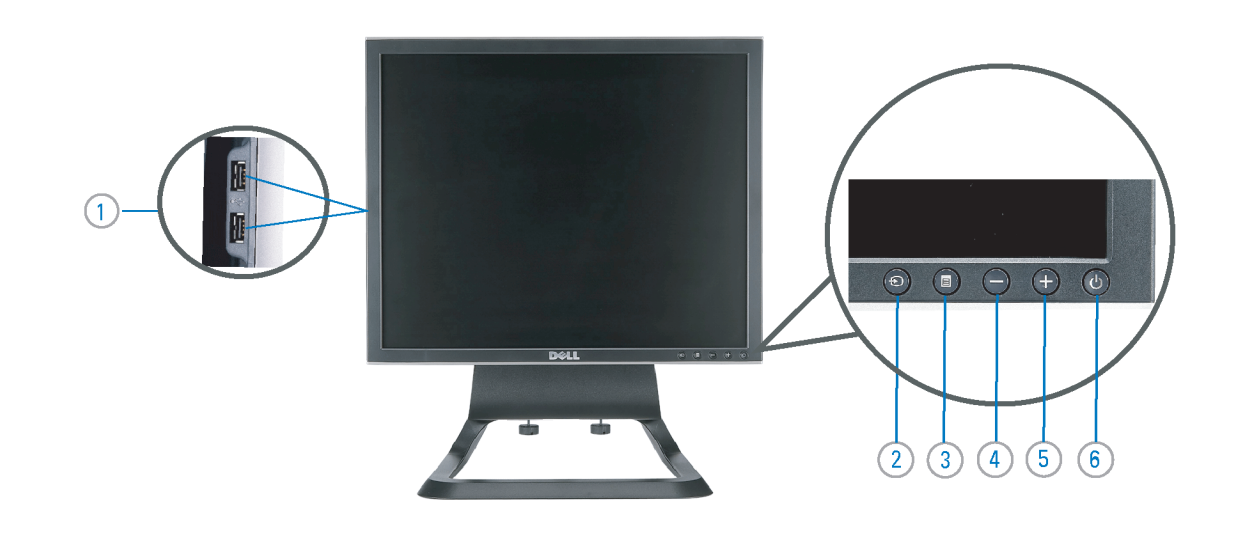

 $21°$ 90 mm  $\mathcal{G}$  $(12)$  $(10)$ diiiiii e

- 1. USB downstream port
- 2. Video Input Select
- 3. OSD Menu/Select
- 4. Down
- 5. Up
- 6. Power button (with power light indicator)
- 7. Tilt Adjustment
- 8. Height Adjustment
- 9. Security lock slot 10. Cable Cover Release Button
- 11. USB Up/Down Stream ports
- 12. Stand Removal Button
- 1. USB-Downstream-Anschluss
- 2. Videoeingang-Auswahl/Unten
- 3. OSD Menü/Auswahl
- 4. Unten **5.0ben**
- 

ion in this doc

disclaims pro<br>of others.

February 200

27 Printed in China

without notice.<br>© 2006 Dell Inc. All rights reserved

.<br>Reproduction in any manner whatsoever without t<br>written permission of Dell Inc. is strictly forbidden

Dell and the DELL logo are trademarks of Dell Inc. Dell

- 6. Netzschalter (mit Betriebsanzeige)
- 7. Anpassung des Neigungswinkels
- 8. Höhenanpassung
- 9. Diebstahlsicherung
- 10 Entriegelungstaste für Kabelabdeckung
- 11. USB-Up-/Downstream-Anschluss

**Finding Information** 

the CD, for more information.

Février 2006

See your monitor User's Guide in

.<br>Dell et le logo DELL sont la propriété de Dell Inc.. Tous

12. Fußentriegelungsknopf

 $\rightarrow$ 

ent is subject to change

erest in the marks and name:

- 1. Port USB flux descendant
- 2. Sélectionner l'Entrée vidéo
- 3. Menu OSD/Sélectionner
- 4. Bas
- 5. Haut
- 6. Bouton Alimentation (avec témoin lumineux d'alimentation)
- 
- 7. Réglage de l'inclinaison 8. Réglages de Hauteur
- 9. Orifice de verrouillage de sécurité
- 10. Bouton d'éjection du cache des câbles
- 11. Port en Amont/Aval USB
- 12. Bouton d'enlèvement du socle
- 1. Porta USB per il downstream
- 2. Selezione ingresso video
- 3. Menu OSD/Selezione
- 4. Giù

Référez-vous au Guide Utilisateur

de votre moniteur sur le CD pour

Febrero 200

- 5. Su
- 6. Tasto di accensione (con indicatore luminoso)
- 7. Regolazione dell'inclinazione
- 8. Regolazione dell'altezza
- 9. Slot per blocco di sicurezza
- 10. Pulsante di rilascio della protezione del cavo

Trouver les Informations Búsqueda de información Procurar informação

Para obtener más información

consulte la Guía del usuario del

lec, Cornoration, Todos as direitos o

.<br>Dell e o logótipo DELL são marcas comerciais da **Dell Inc**.

Feverairo 2006

- 11. Porta USB flusso dati Up/Down
- 12. Przycisk zdejmowania podstawy

les informations complémentaires. monitor contenida en el CD.

Dell y el logotipo DELL son marcas registradas de Dell Inc.<br>Dell repuncio el detacho de posseión sobre las marges y p

- 1. Puerto de descarga USB
- 2. Seleccionar entrada de vídeo
- 3. Menú OSD/Seleccionar
- 4. Bajar
- 5. Subir
- 6. Botón de encendido (con indicador luminoso de encendido)
- 7. Aiuste de inclinación
- 8. Ajuste de altura
- 9. Ranura de bloqueo de seguridad
- 10. Botón de liberación de la cubierta para los cables
- 11. Puerto USB de subida/bajada de datos
- 12. Botón de retirada de base

1. Port pobierania danych (downstream) USB

- 2. Wybór wejścia video
- 3. Menu OSD/Wybór
- 4. W dół
- 5. W góre

Para obter mais informações,

consulte o Guia do utilizador do seu

monitor que vem incluído no CD.

6. Przycisk zasilania (ze wskaźnikiem zasilania)

Weitere Informationen sind in der

Monitors auf der CD angegeben.

Bedienungsanleitung Ihres

- 7. Regulacja pochylenia
- 8. Regulacja wysokości
- 9. Gniazdo blokady zabezpieczenia
- 10. Przycisk zwalniajacy pokrywe przewodu

ne. Alla Rockto unthabelte

.<br>Dell und das DELL-Logo sind Warenzeichen der Dell Inc..<br>Dell erhebt keinerlei Eigentumsansprüche auf Warenzeic

Februar 2006

- 11. Port do/od kontrolera USB
- 12. Tasto rimozione base

#### 1. Porta USB downstream

- 2. Seleccionar entrada de video
- 3. Menu OSD/Seleccionar
- 4. Para baixo
- 5. Para cima
- 6. Botão de alimentação (com LED indicador de alimentação)
- 7. Aiuste de inclinação

Finden von Informationen Dove reperire informazioni Znajdowanie informacii

Consultare la Guida utente nel CD,

per avere maggiori informazioni.

prosecuae<br>© 2006 Dell Inc. Tutti I diritti riserveti.

**Fabbraio 200** 

È severamente proibita la riproduzione di qualsiasi ele<br>seritto di Dall Inc

)<br>ell e il logo DELL sono marchi registrati di Dell Inc.<br>)ell non riconosce interesse di proprietà esclusiva i

- 8. Ajuste de altura
- 9. Ranhura para travamento de segurança
- 10. Botão de liberação da tampa do cabo

Dalsze informacje znajdują się w

Podreczniku użytkownika monitora na dysku CD.

rte w ninie w niniejazym doku

upreuzenia.<br>© 2006 Dell Inc. Wszystkie prawa zastreźone

**Luty 2006** 

Delli logo DELL to znaki towarowe firmy Dell Inc..<br>Firma Dell nie zglasza źadnych praw do marek i nazw i:

- 11. Porta envio/recebimento USB
- 12. Botão para remoção do suporte